# HP Color LaserJet 1600 Brukerhåndbok

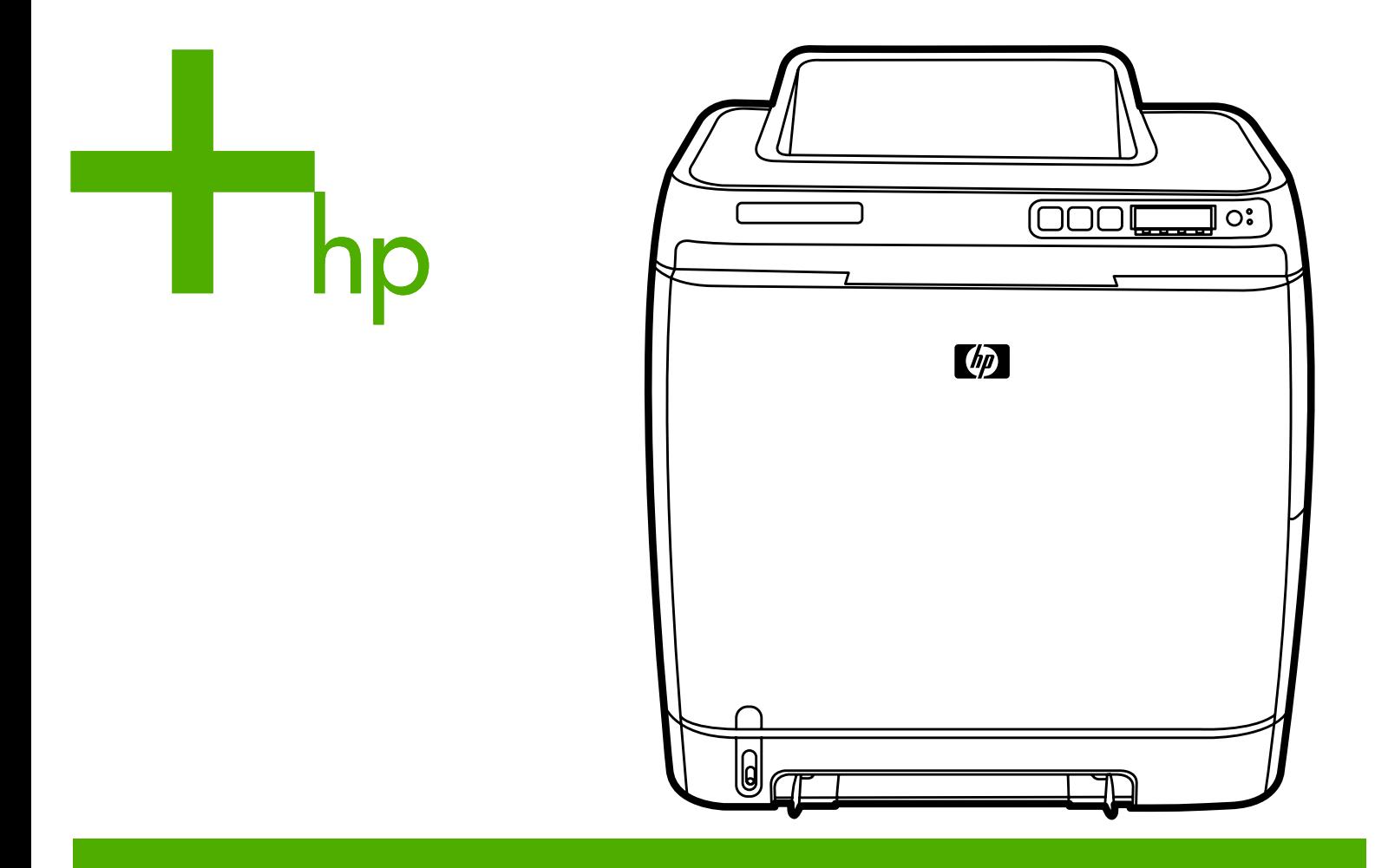

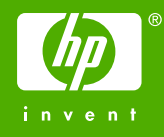

# HP Color LaserJet 1600-skriver

Brukerhåndbok

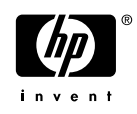

#### **Copyright og lisens**

© 2006 Copyright Hewlett-Packard Development Company, L.P.

Reproduksjon, tilpasning eller oversettelse uten skriftlig forhåndstillatelse er forbudt, med unntak av det som er tillatt i henhold til lovgivning om opphavsrett.

Informasjonen i dette dokumentet kan endres uten forvarsel.

De eneste garantiene for HP-produkter og -tjenester er angitt i de uttrykte garantierklæringene som følger med slike produkter og tjenester. Ingenting i dette dokumentet kan tolkes som en tilleggsgaranti. HP er ikke erstatningsansvarlig for tekniske feil eller andre typer feil eller utelatelser i dette dokumentet.

Delenummer CB373-90919

Edition 1, 4/2006

#### **Varemerker**

Adobe Photoshop® og PostScript er varemerker for Adobe Systems Incorporated.

CorelDRAW™ er et varemerke eller registrert varmerke for Corel Corporation eller Corel Corporation Limited.

Microsoft®, Windows®, MS-DOS® og Windows NT® er registrerte varemerker for Microsoft Corporation i USA.

Netscape™ og Netscape Navigator™ er varemerker for Netscape Communications Corporation i USA.

TrueType™ er et varemerke for Apple Computer, Inc. i USA.

ENERGY STAR® og ENERGY STAR® logoen er registrerte merker for det amerikanske miljøverndepartementet, Environmental Protection Agency (EPA), i USA. Detaljert informasjon om riktig bruk av merkene er forklart i dokumentet Guidelines for Proper use of the ENERGY STAR® Name and International Logo.

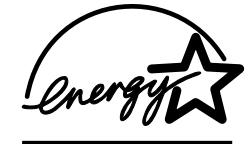

# <span id="page-4-0"></span>**HPs kundestøtte**

#### **Tjenester på Internett**

*For 24 timers tilgang til informasjon ved bruk av et modem eller Internett-forbindelse*

Internett: Oppdatert HP-skriverprogramvare, produkt- og støtteinformasjon og skriverdrivere på flere språk kan skaffes fra [http://www.hp.com/support/clj1600.](http://www.hp.com/support/clj1600) (Webområdet er på engelsk.)

#### **Feilsøkingsverktøy på Internett**

HP Instant Support Professional Edition (ISPE) er en pakke med Web-baserte feilsøkingsverktøy for skrivebordsdatabehandling og utskriftsprodukter. ISPE hjelper deg med raskt å identifisere, diagnostisere og løse problemer med databehandling og utskrift. Du finner ISPE-verktøyet på <http://instantsupport.hp.com>.

#### **Telefonstøtte**

Hewlett-Packard tilbyr gratis telefonstøtte i garantiperioden. Når du ringer, får du kontakt med et team som er parat til å hjelpe deg. Du finner telefonnummeret for ditt land / din region i brosjyren i esken som produktet ble levert i, eller på<http://www.hp.com/support.com>. Ha følgende informasjon klar når du ringer til HP: produktnavn og serienummer, kjøpsdato og beskrivelse av problemet.

Du finner også kundestøtte på Internett på<http://www.hp.com>. Klikk på **support & drivers**.

#### **Programvareverktøy, drivere og elektronisk informasjon**

Gå til [http://www.hp.com/go/clj1600\\_software](http://www.hp.com/go/clj1600_software). (Webområdet er på engelsk, men du kan laste ned skriverdrivere for en rekke forskjellige språk.)

Hvis du vil ha informasjon over telefon, finner du telefonnumre i brosjyren som fulgte med skriveren.

#### **HPs direkte bestilling av ekstrautstyr og rekvisita**

Bestill rekvisita fra følgende webområder:

I Nord-Amerika: <https://www.hp.com/post-embed/ordersupplies-na>

I Latin-Amerika: <https://www.hp.com/post-embed/ordersupplies-la>

I Europa og Midtøsten: <https://www.hp.com/post-embed/ordersupplies-emea>

I landene/regionene i Asia/Stillehavsområdene: <https://www.hp.com/post-embed/ordersupplies-ap>

Bestill ekstrautstyr fra <http://www.hp.com/accessories>. Hvis du ønsker mer informasjon, se [Tilbehør og](#page-110-0) [bestillingsinformasjon.](#page-110-0)

Hvis du vil bestille rekvisita eller ekstrautstyr over telefon, ringer du følgende numre:

USA: 1-800-538-8787

Canada: 1-800-387-3154

Telefonnumre for andre land/regioner finner du i brosjyren som fulgte med i esken med skriveren.

#### **HPs serviceinformasjon**

Hvis du ønsker opplysninger om autoriserte HP-forhandlere i USA eller Canada, ringer du 1-800-243-9816 (USA) eller 1-800-387-3867 (Canada). Du kan også gå til [http://www.hp.com/go/](http://www.hp.com/go/cposupportguide) [cposupportguide.](http://www.hp.com/go/cposupportguide)

Ring HPs kundestøtte for ditt land / din region for service for HP-produkter i andre land/regioner. Se brosjyren i esken som produktet ble levert i.

#### **HPs serviceavtaler**

Ring: 1-800-HPINVENT [1-800-474-6836 (USA)] eller 1-800-268-1221 (Canada).

Service utenfor garanti: 1-800-633-3600.

Utvidet service: Ring 1-800-HPINVENT 1-800-474-6836 (USA) eller 1-800-268-1221 (Canada). Du kan også gå til webområdet HP Supportpack and Carepaq™ Services på <http://www.hpexpress-services.com/10467a>.

#### **HP Verktøykasse**

Bruk HP Verktøykasse-programvaren hvis du vil kontrollere skriverens status og innstillinger, vise feilsøkingsinformasjon og elektronisk dokumentasjon. Du kan vise HP Verktøykasse når skriveren er direkte koblet til datamaskinen. Du må ha utført en fullstendig programvareinstallering for å kunne bruke HP Verktøykasse. Se [Skriveradministrasjon](#page-70-0).

# **Innhold**

#### 1 Grunnleggende om skriveren

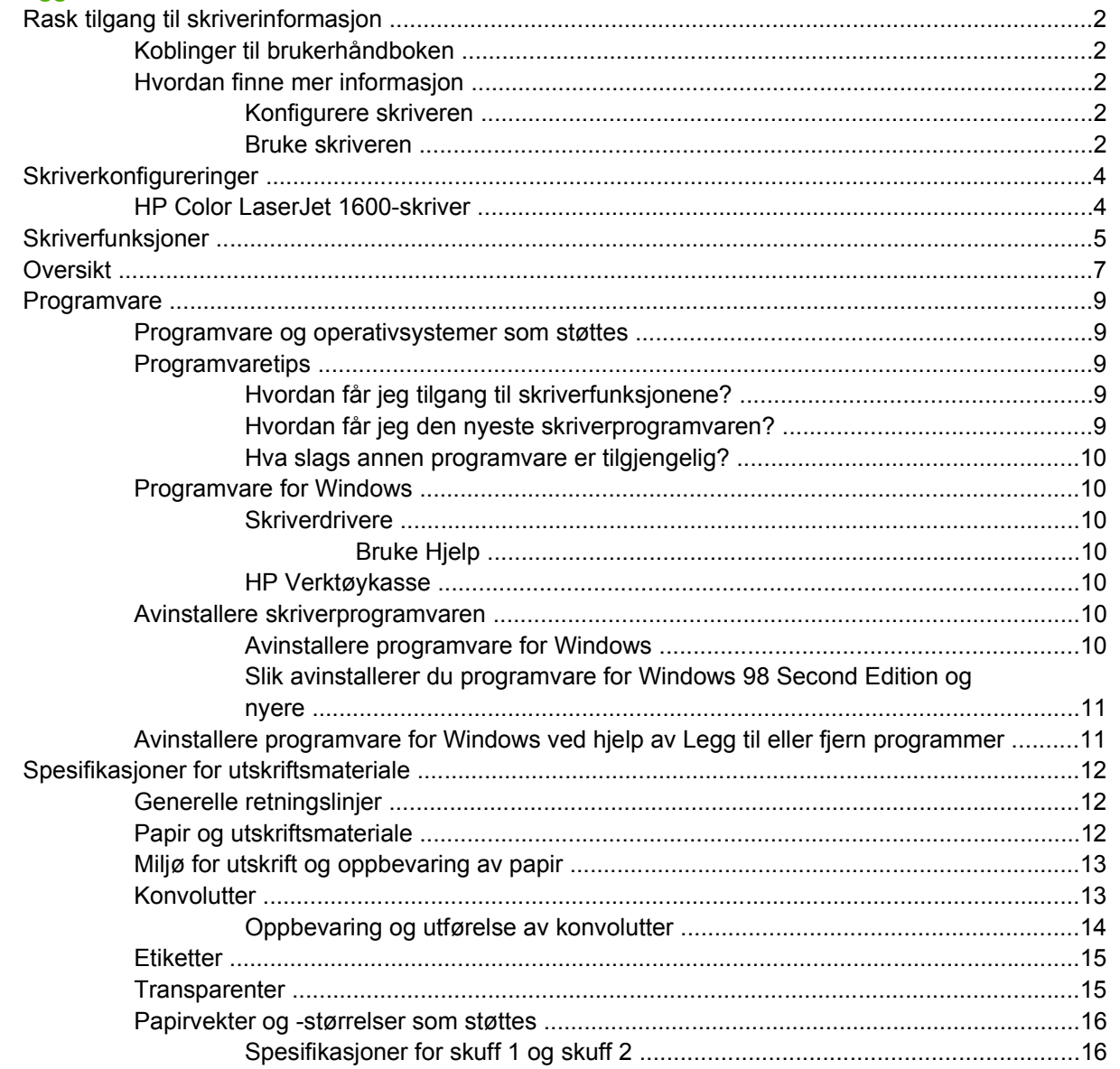

#### 2 Kontrollpanel

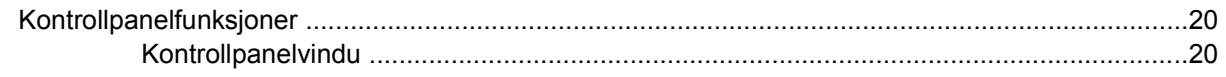

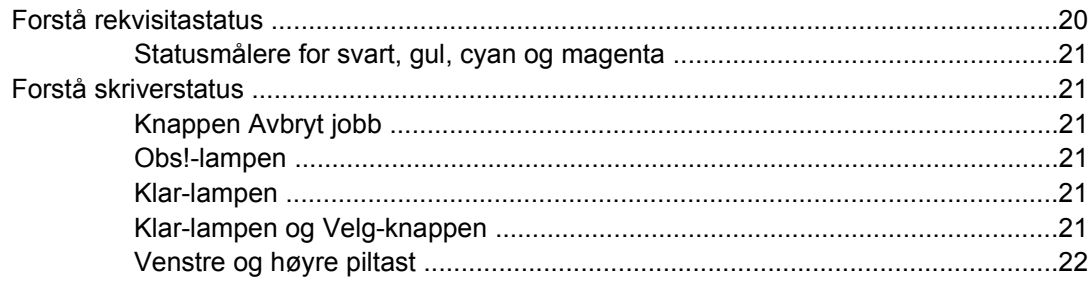

#### 3 Utskriftsoppgaver

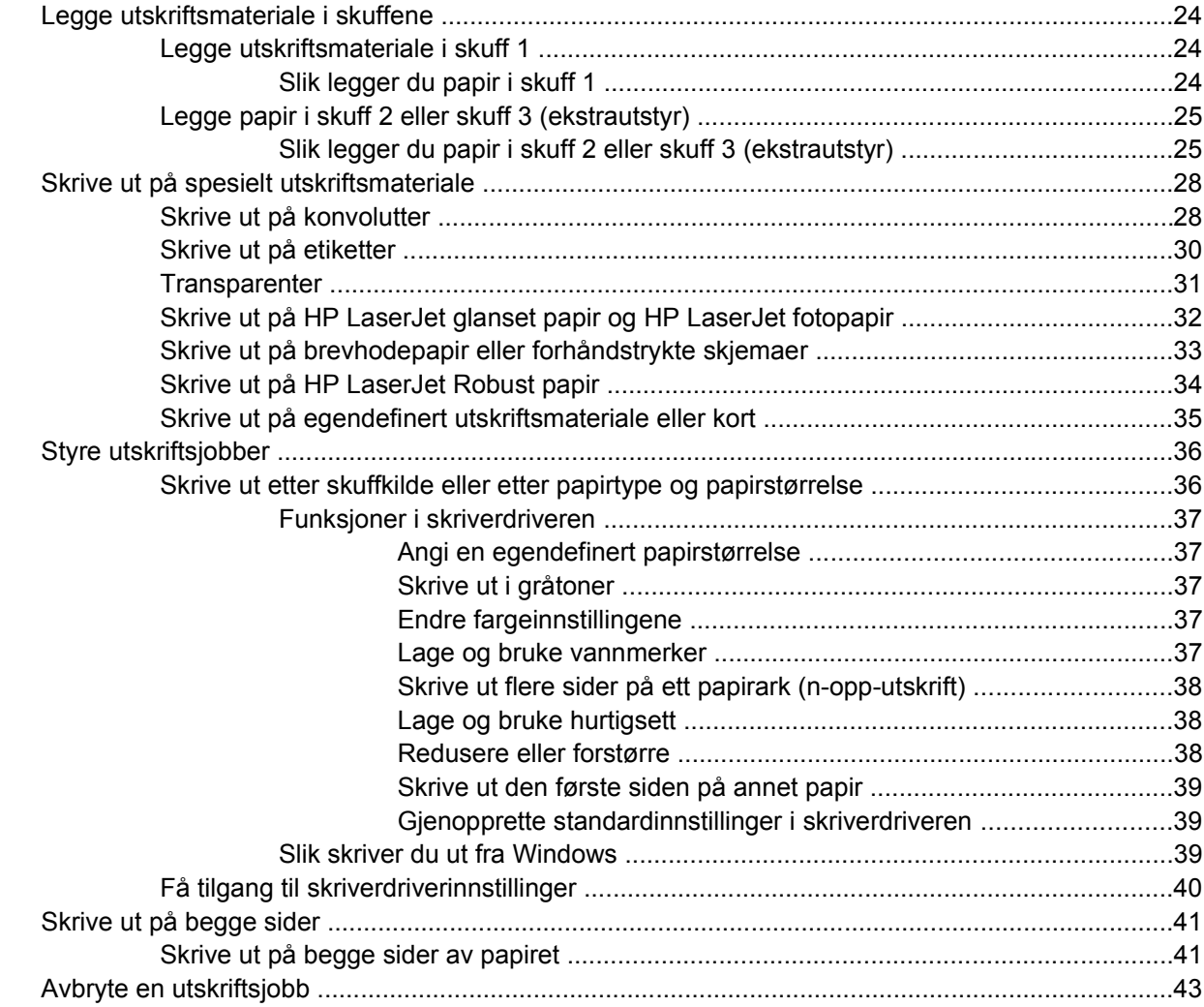

### 4 Farge

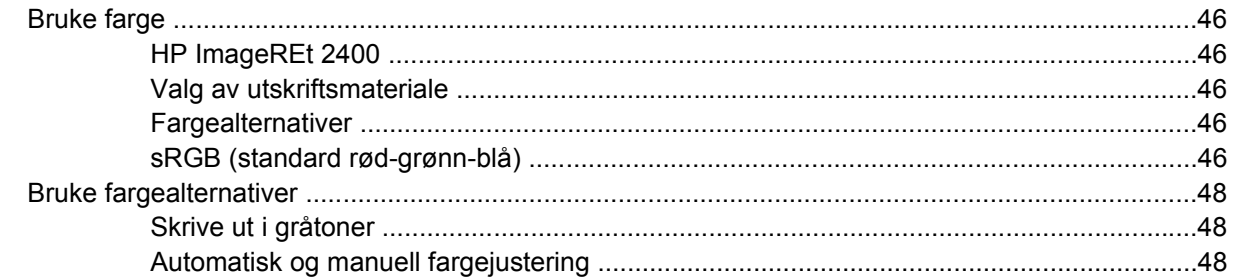

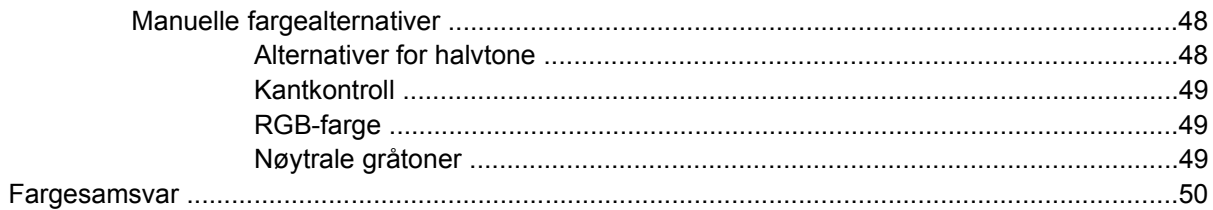

#### 5 Hvordan?

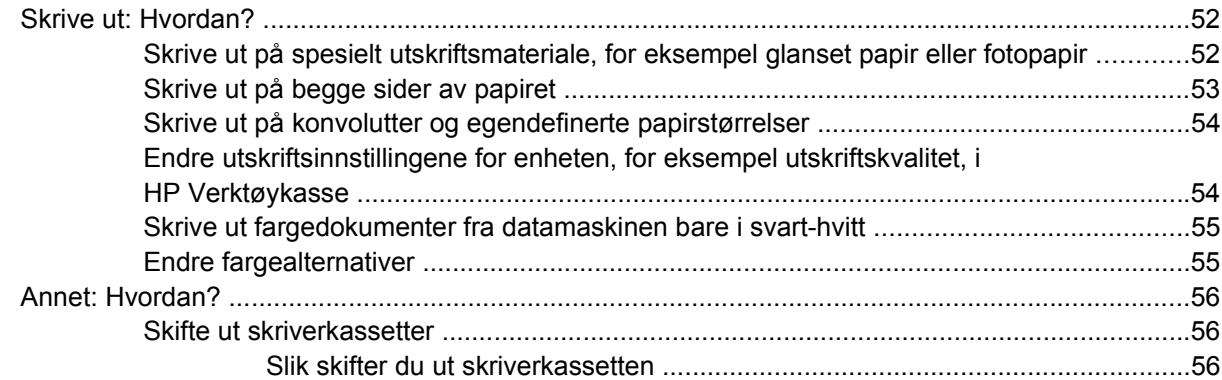

#### 6 Skriveradministrasjon

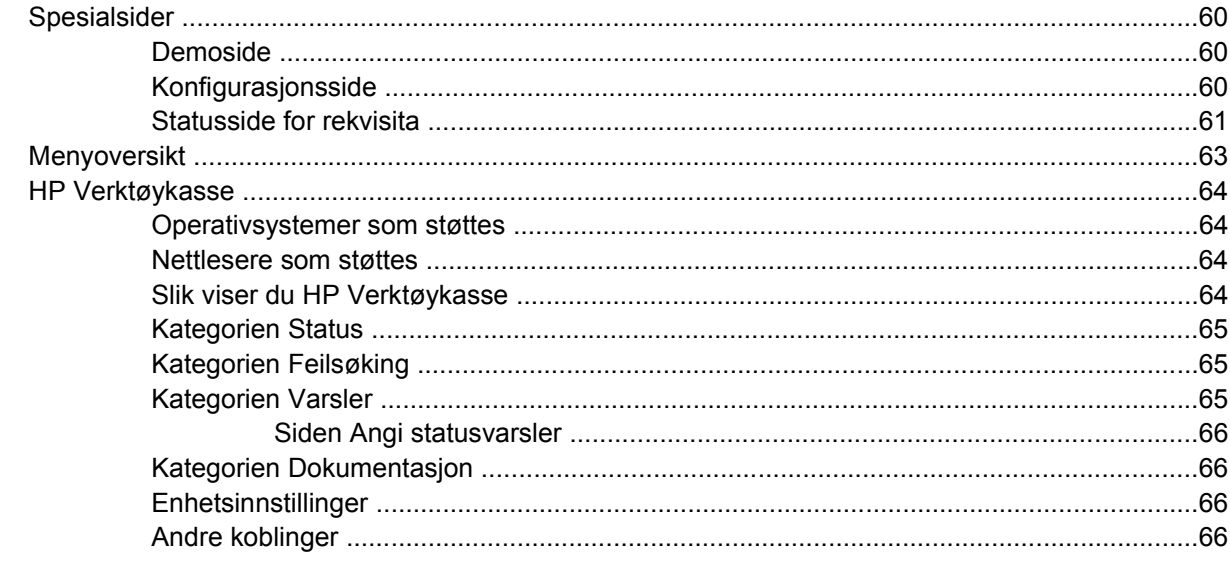

#### 7 Vedlikehold

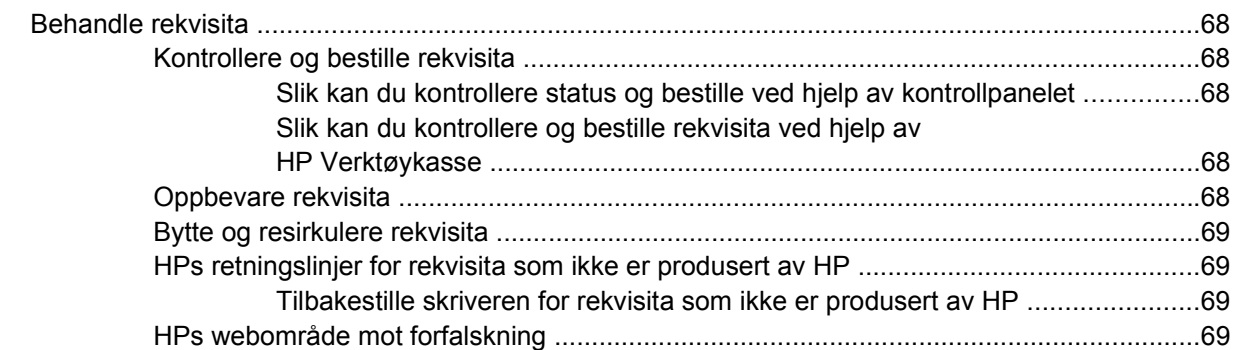

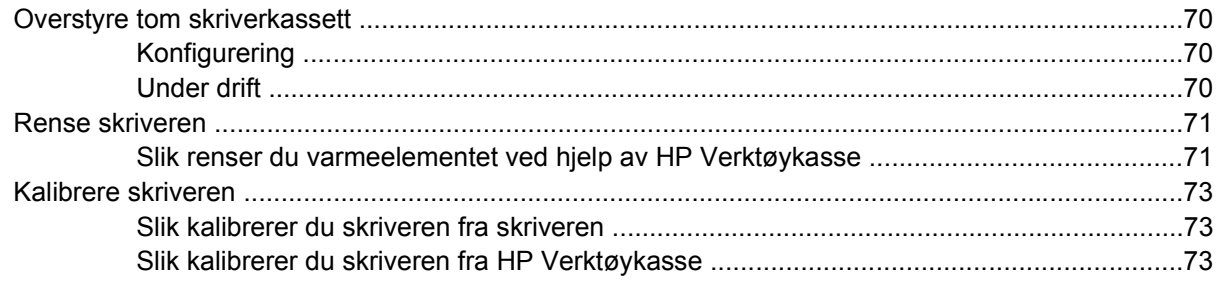

#### 8 Problemløsing

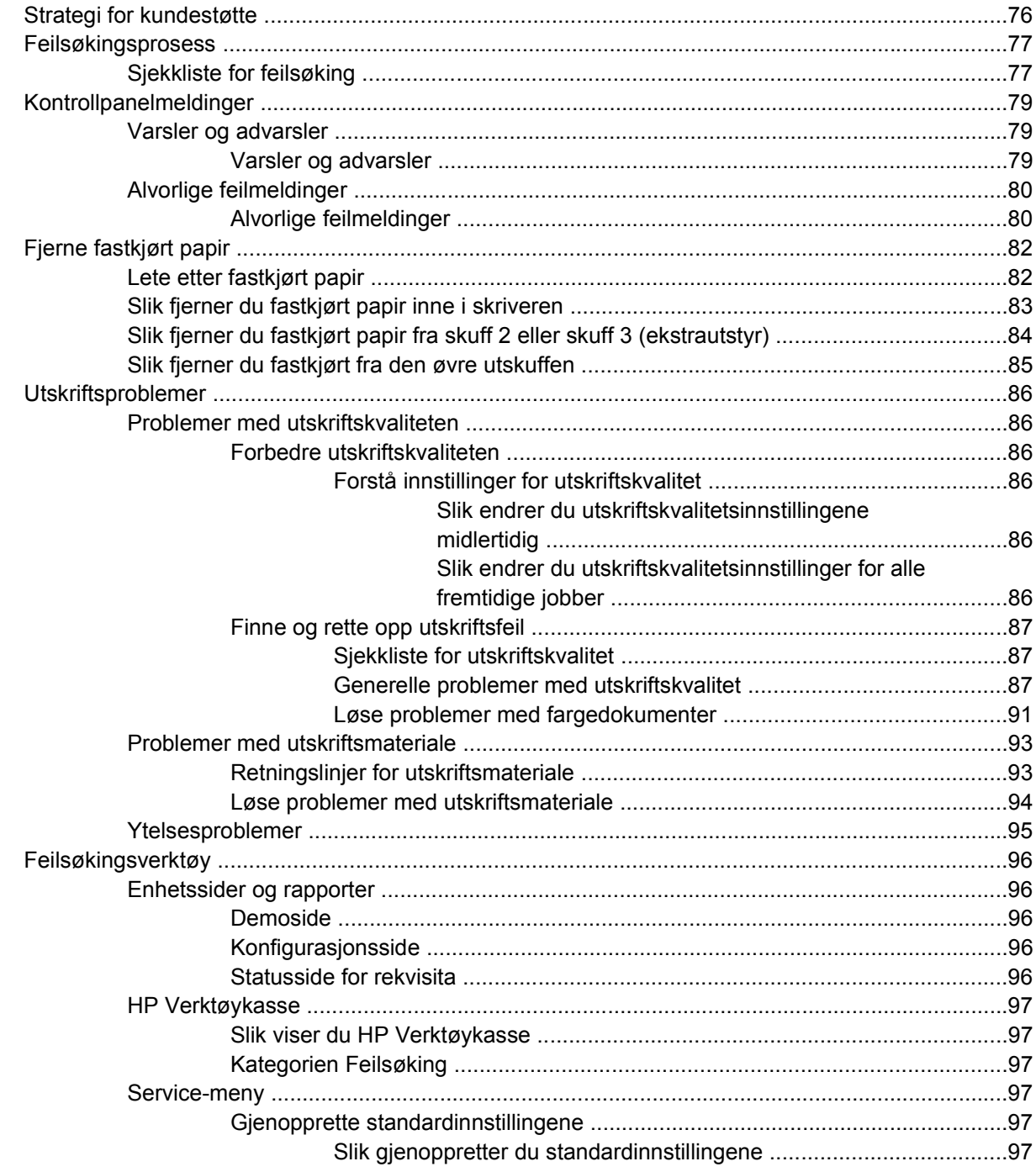

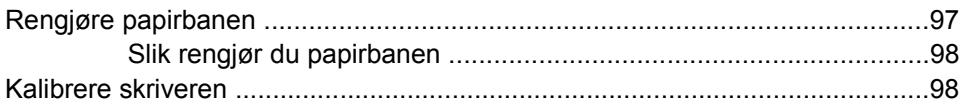

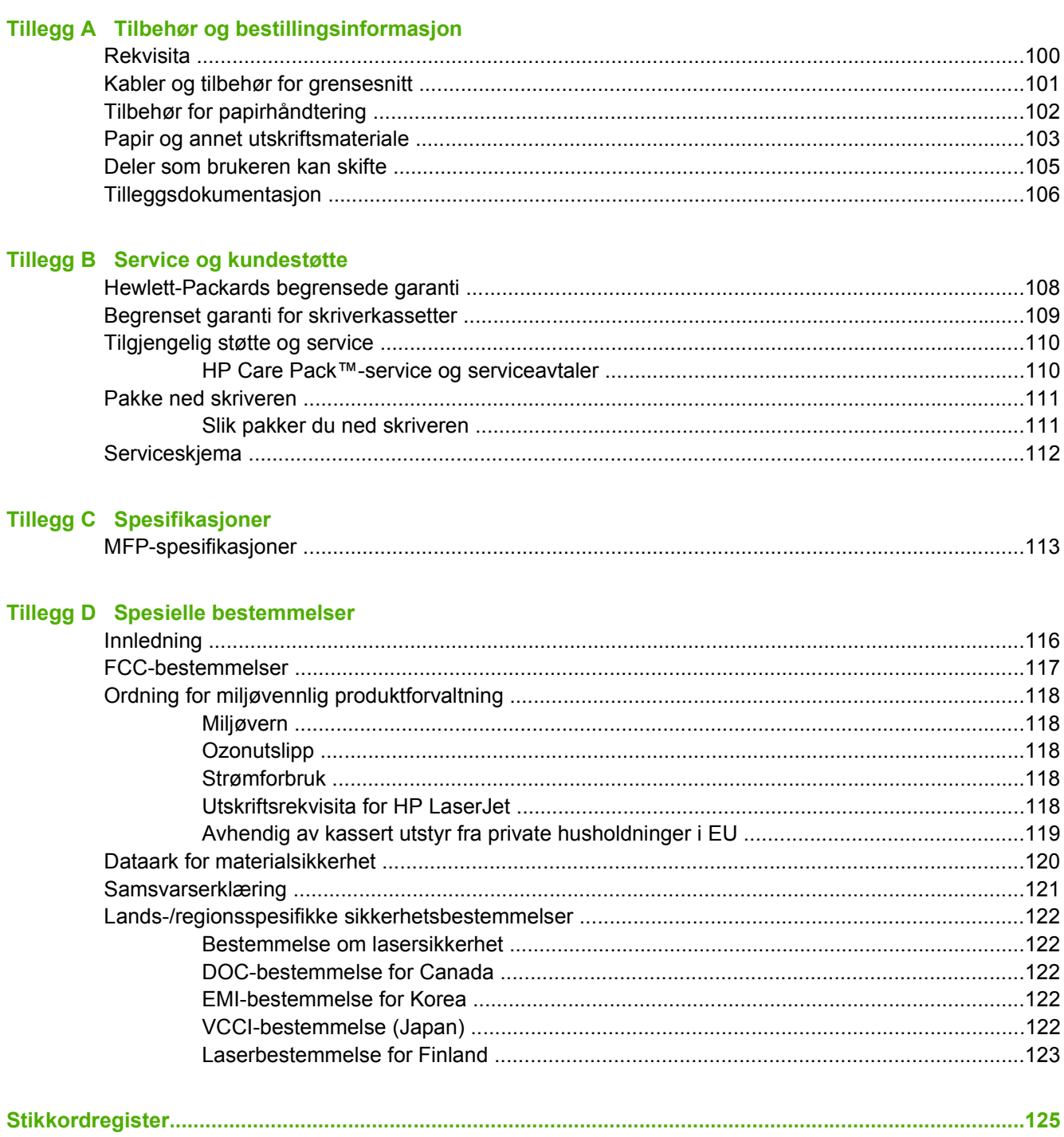

# <span id="page-12-0"></span>**1 Grunnleggende om skriveren**

Denne delen inneholder informasjon om følgende emner:

- [Rask tilgang til skriverinformasjon](#page-13-0)
- [Skriverkonfigureringer](#page-15-0)
- [Skriverfunksjoner](#page-16-0)
- [Oversikt](#page-18-0)
- [Programvare](#page-20-0)
- [Spesifikasjoner for utskriftsmateriale](#page-23-0)

# <span id="page-13-0"></span>**Rask tilgang til skriverinformasjon**

# **Koblinger til brukerhåndboken**

- [Oversikt](#page-18-0)
- **[Kontrollpanelfunksjoner](#page-31-0)**
- [Problemløsing](#page-86-0)

# **Hvordan finne mer informasjon**

Det finnes mer referansemateriale som kan brukes til denne skriveren. Se [http://www.hp.com/support/](http://www.hp.com/support/clj1600) [clj1600.](http://www.hp.com/support/clj1600)

### **Konfigurere skriveren**

*Installeringsveiledning* – Trinnvise instruksjoner for installering og konfigurering av skriveren.

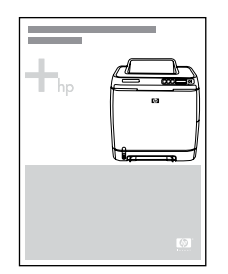

*Installeringshåndbøker for ekstrautstyr* – Disse håndbøkene gir trinnvise instruksjoner for installering av ekstrautstyr for skriveren. De leveres sammen med ekstrautstyret.

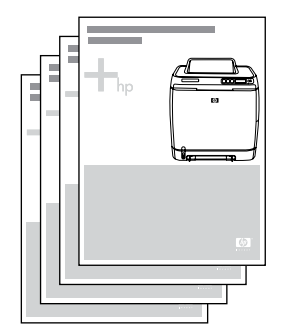

#### **Bruke skriveren**

**Brukerhåndbok** – Inneholder detaljert informasjon om bruk av skriveren og feilsøking av problemer. Denne håndboken er tilgjengelig i to formater på CD-ROMen som fulgte med skriveren: PDF-format for utskrift og HTML-format for visning på skjermen. Den finnes også i HP Verktøykasse-programvaren.

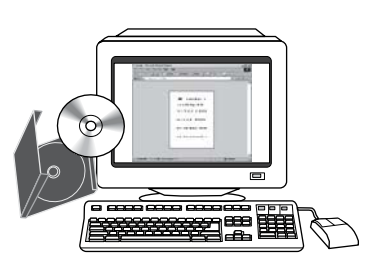

**Elektronisk hjelp** – Inneholder informasjon om skriveralternativer som er tilgjengelige i skriverdriveren. Du kan vise en hjelpefil ved å åpne den elektroniske hjelpen via skriverdriveren.

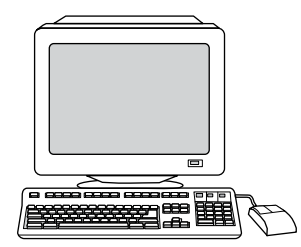

**HTML-brukerhåndbok (elektronisk)** – Inneholder detaljert informasjon om bruk av skriveren og feilsøking av problemer. Gå til [http://www.hp.com/support/clj1600.](http://www.hp.com/support/clj1600) Velg **Manuals** når du kommer til siden.

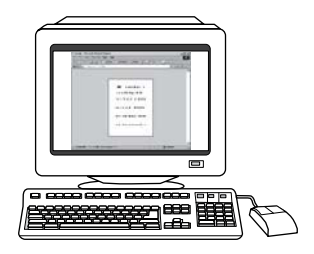

# <span id="page-15-0"></span>**Skriverkonfigureringer**

Takk for at du kjøpte en HP Color LaserJet 1600-skriver. Denne skriveren er tilgjengelig med konfigurasjonen som er beskrevet nedenfor.

## **HP Color LaserJet 1600-skriver**

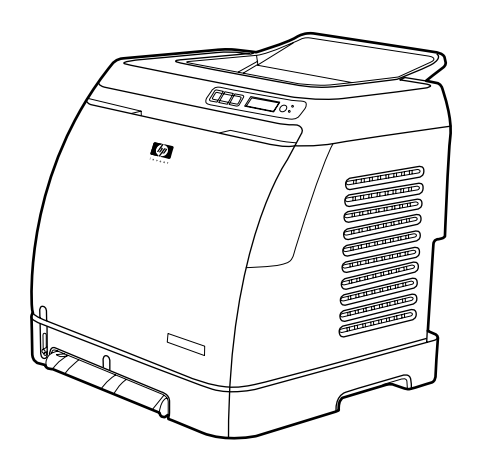

HP Color LaserJet 1600-skriveren er en firefargers laserskriver som skriver ut åtte sider per minutt (spm) i både svart-hvitt og farger.

- **Skuffer.** Skriveren leveres med en prioritetsåpning for enkeltark (skuff 1) og en universalskuff (skuff 2) med plass til opptil 250 ark av ulike papirtyper og -størrelser, eller 10 konvolutter. Den er tilrettelagt for en ekstra 250-arks papirskuff (skuff 3 (ekstrautstyr)). Se [Papirvekter og -størrelser](#page-27-0) [som støttes](#page-27-0) for mer informasjon.
- **Tilkobling.** Skriveren har en Hi-Speed USB 2.0-port for tilkobling.
- **Minne.** Skriveren har 16 MB SDRAM-minne (Synchronous Dynamic Random Access Memory). Det kan ikke settes inn mer minne.

# <span id="page-16-0"></span>**Skriverfunksjoner**

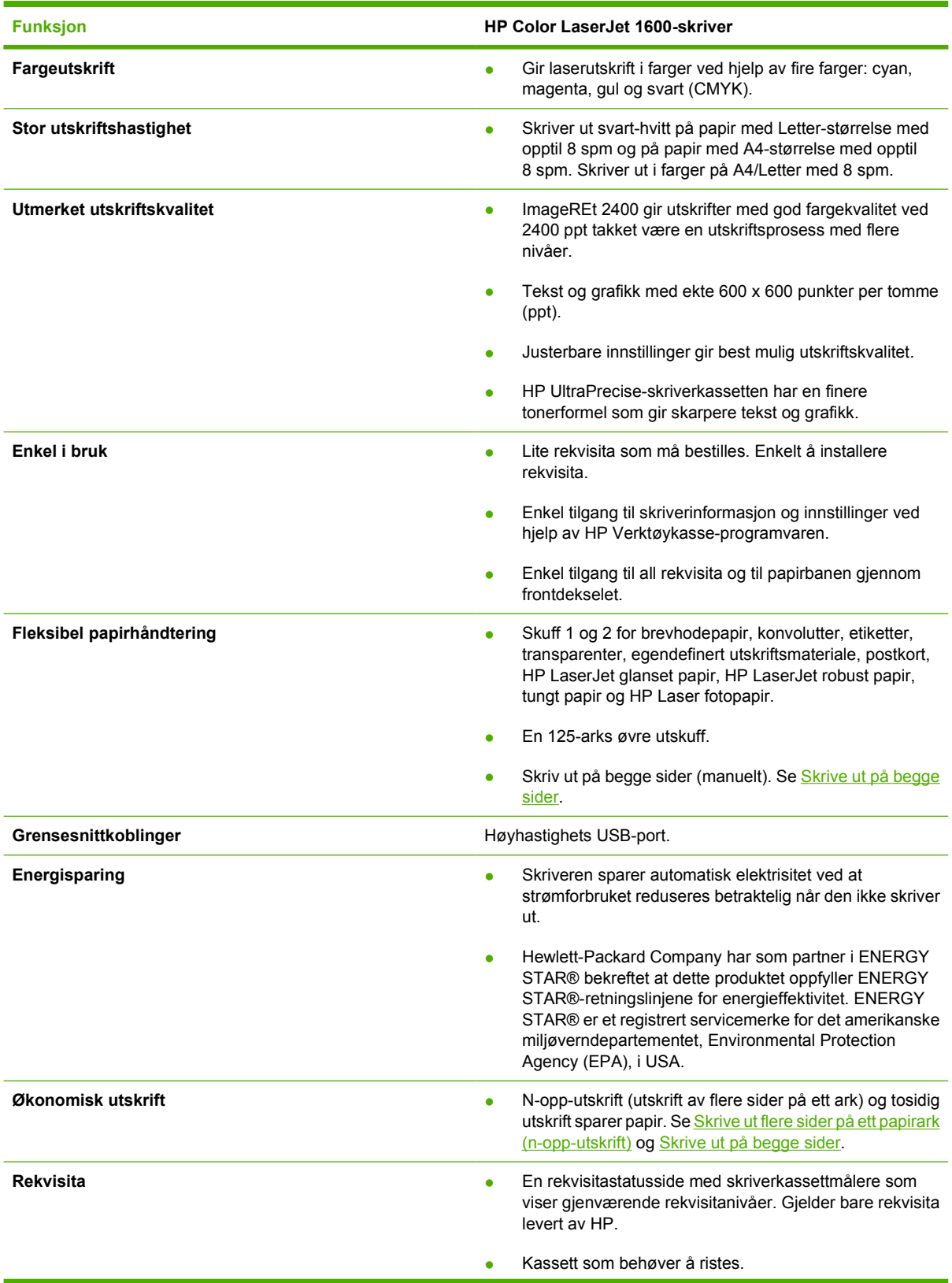

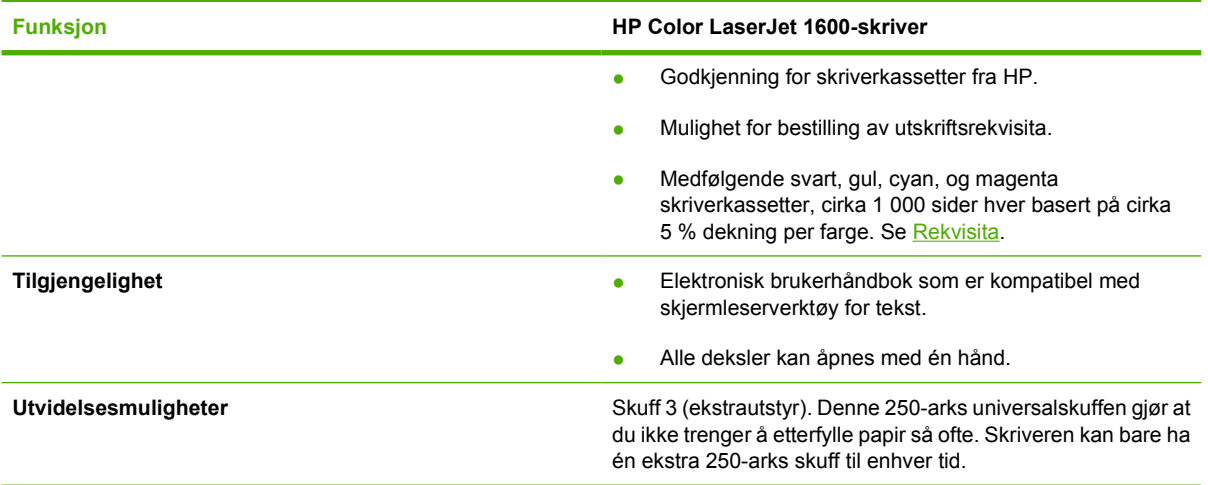

# <span id="page-18-0"></span>**Oversikt**

Illustrasjonene nedenfor viser plassering av og navn på de viktigste skriverkomponentene.

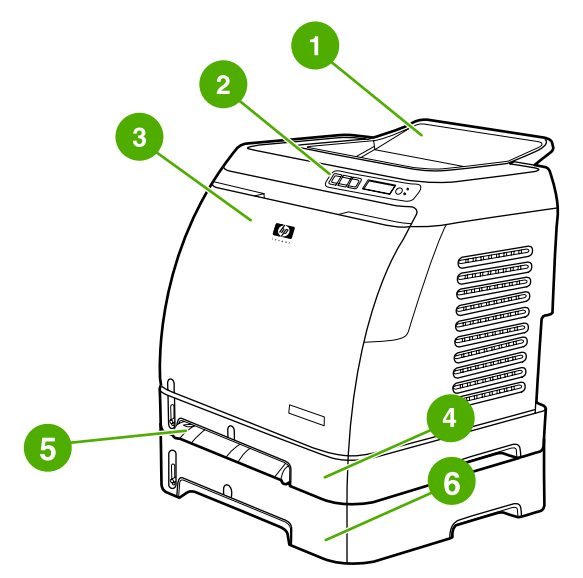

**Figur 1-1** Sett forfra (vist med skuff 3 (ekstrautstyr))

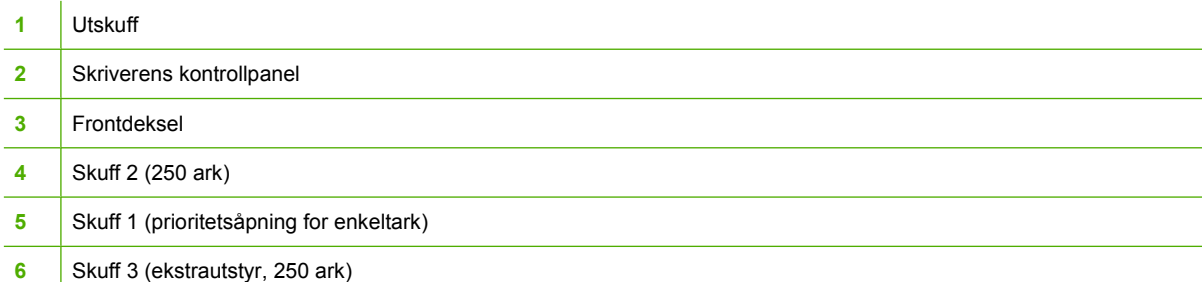

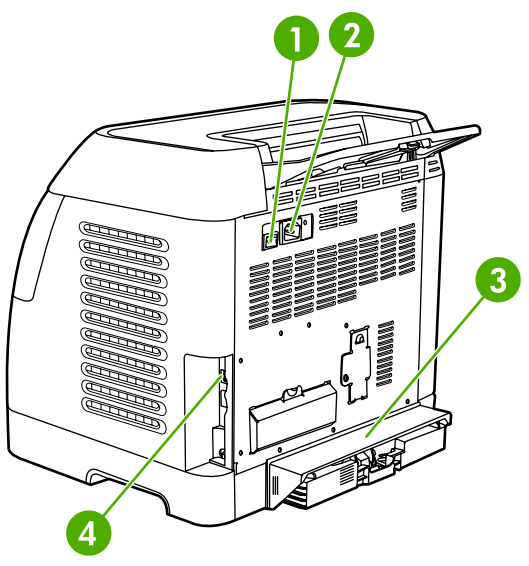

#### **Figur 1-2** Sett bakfra og fra siden

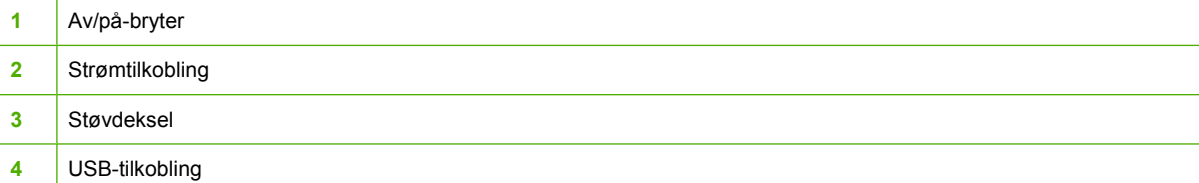

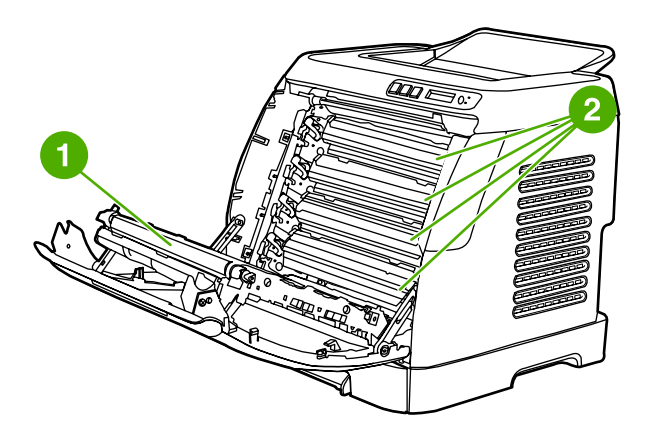

- **1** Overføringsbelte (ETB)
- **2** Skriverkassetter

**FORSIKTIG Ikke legg noe på overføringsbeltet på innsiden av frontdekselet. Det kan forårsake skader på skriveren som fører til dårligere utskriftskvalitet.**

# <span id="page-20-0"></span>**Programvare**

### **Programvare og operativsystemer som støttes**

HP anbefaler på det sterkeste at du installerer programvaren som fulgte med produktet. Da blir det enkelt å konfigurere skriveren og få tilgang til alle skriverfunksjonene. Ikke all HP-programvare finnes på alle språk. Se *installeringsveiledningen* hvis du vil ha flere opplysninger om installering. Du bør også lese Viktig-filen, som inneholder de mest oppdaterte opplysningene om programvaren.

Nye drivere, tilleggsdrivere og annen programvare kan skaffes fra Internett og andre kilder. Hvis du ikke har tilgang til Internett, finner du flere opplysninger under [HPs kundestøtte](#page-4-0).

Skriveren støtter følgende operativsystemer:

- Microsoft® Windows® 98 Second Edition og Windows Millennium Edition (Me) (Legg til skriver)
- Microsoft® Windows® 2000 og Windows XP
- Microsoft® Windows® Server 2003

Tabellen nedenfor viser tilgjengelig programvare for operativsystemet.

**Tabell 1-1** Programvare for HP Color LaserJet 1600-skriveren

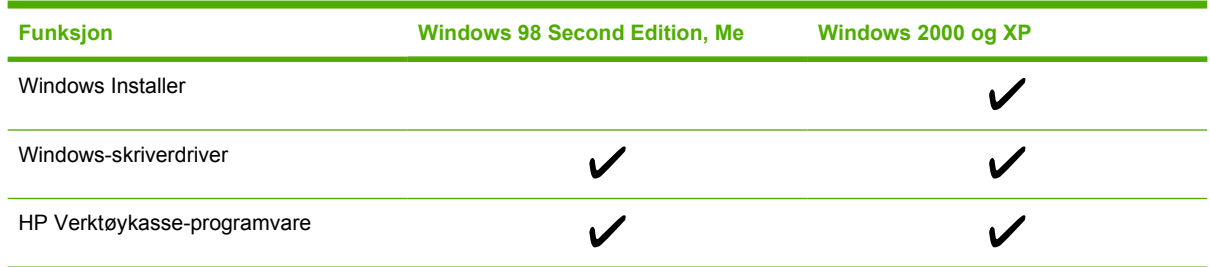

## **Programvaretips**

Nedenfor finner du tips om hvordan du bruker skriverprogramvaren.

#### **Hvordan får jeg tilgang til skriverfunksjonene?**

Skriverfunksjonene er tilgjengelige fra skriverdriveren. Noen funksjoner, for eksempel egendefinerte papirstørrelser og sideretning, kan også være tilgjengelige fra programmet du bruker til å opprette filen. Der det er mulig, bør du endre innstillingene i programmet, fordi endringer som gjøres fra programmet, overstyrer endringer som gjøres fra skriverdriveren.

#### **Hvordan får jeg den nyeste skriverprogramvaren?**

Når du vil undersøke om det finnes oppgraderinger av skriverprogramvaren som du kan installere, kan du laste ned drivere fra Internett eller fra HPs FTP-servere.

#### **Slik laster du ned drivere**

- **1.** Gå til [http://www.hp.com/support/clj1600.](http://www.hp.com/support/clj1600) Klikk på **support & drivers**.
- **2.** Selv om Web-siden for driverne er på engelsk, kan du laste ned drivere for en rekke forskjellige språk.

<span id="page-21-0"></span>Hvis du ikke har tilgang til Internett, kan du ta kontakt med [HPs kundestøtte](#page-4-0). (Se HPs kundestøtte eller brosjyren som fulgte med skriveren.) Les Viktig-filen hvis du vil ha informasjon om utgivelser.

#### **Hva slags annen programvare er tilgjengelig?**

Du finner informasjon om hvilke språk som støttes, og om ekstra programvare som er inkludert, i Viktig-filen på CD-ROMen med HP Color LaserJet 1600.

### **Programvare for Windows**

Når du installerer programvaren for Windows, kan du koble skriveren direkte til en datamaskin med en USB-kabel. Se *Installeringsveiledning* hvis du vil ha flere opplysninger om installering. Du bør også lese Viktig-filen, som inneholder de mest oppdaterte opplysningene om programvaren.

Følgende programvare er tilgjengelig for alle brukere av skriveren:

#### **Skriverdrivere**

En skriverdriver er en programvarekomponent som gir tilgang til skriverfunksjoner, og som sørger for kommunikasjon mellom datamaskinen og skriveren. Du finner informasjon om hvordan du bruker skriverdriveren under [Få tilgang til skriverdriverinnstillinger.](#page-51-0)

#### **Bruke Hjelp**

Skriverdriveren har dialogbokser med **Hjelp** som kan aktiveres med **Hjelp**-knappen i skriverdriveren, **F1**-tasten på tastaturet eller ved å klikke på spørsmålstegnet **(?)** i øvre høyre hjørne i skriverdriveren. Disse dialogboksene med **Hjelp** gir detaljert informasjon om den aktuelle skriverdriveren. Hjelpen for skriverdriveren er uavhengig av hjelpen i programmet du bruker.

#### **HP Verktøykasse**

Du må utføre en fullstendig programvareinstallering for å kunne bruke HP Verktøykasse.

HP Verktøykasse inneholder koblinger til status- og hjelpeinformasjon for skriveren, for eksempel til denne brukerhåndboken og til verktøy du kan bruke til å diagnostisere og løse problemer. Du kan også vise forklaringer og animasjoner på kontrollpanelet. Se [Vedlikehold](#page-78-0) for mer informasjon.

### **Avinstallere skriverprogramvaren**

Skriveren har en avinstalleringsfunksjon du kan bruke for å merke og fjerne én eller alle HP-utskriftssystemkomponentene for Windows fra datamaskinen.

#### **Avinstallere programvare for Windows**

Skriveren har en avinstalleringsfunksjon du kan bruke for å merke og fjerne én eller alle HP-utskriftssystemkomponentene for Windows fra datamaskinen.

#### <span id="page-22-0"></span>**Slik avinstallerer du programvare for Windows 98 Second Edition og nyere**

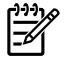

**Merk** Hvis du vil avinstallere programvaren fra Windows 2000 eller XP, må du logge deg på med administratorrettigheter.

**1.** Trykk på **Ctrl+Alt+Delete**. Dialogboksen **Lukk program** åpnes.

**-eller-**

Velg et hvilket som helst program *unntatt* Explorer og Systray, og klikk på **Avslutt oppgave**.

**-eller-**

Gjenta trinn b til alle programmer unntatt Explorer og Systray er lukket.

**-eller-**

Trykk på **Ctrl+Alt+Delete**. Dialogboksen **Windows-sikkerhet** åpnes.

**-eller-**

Klikk på **Oppgavebehandling** og deretter på kategorien **Programmer**.

**-eller-**

Merk et program og klikk på **Avslutt oppgave**.

**-eller-**

Gjenta trinn c til alle programmer er lukket.

- **2.** Gå til **Start**-menyen, velg **Programmer**, **HP** og **HP Color LaserJet 1600**, og klikk deretter på **Avinstaller HP Color LaserJet 1600**.
- **3.** På installeringsskjermen klikker du på **Neste**.
- **4.** Klikk på **Neste** og følg instruksjonene på skjermen. Hvis du får en melding om at **filen er delt, men ikke i bruk av noen andre programmer, og spørsmål om du vil slette filen,** klikker du på **Ja til alt**. Systemet fortsetter med å fjerne filer.
- **5.** Hvis du blir bedt om å starte datamaskinen på nytt, klikker du på **OK**.

#### **Avinstallere programvare for Windows ved hjelp av Legg til eller fjern programmer**

Du kan også avinstallere skriverprogramvaren ved hjelp av **Legg til eller fjern programmer**. Denne metoden krever *ikke* at du har programvare-CDen.

- **1.** Klikk på **Start**, velg **Innstillinger** og klikk på **Kontrollpanel**.
- **2.** Klikk på **Legg til eller fjern programmer**.
- **3.** Bla gjennom listen over programmer, og klikk på **HP Color LaserJet 1600**-skriveren.
- **4.** Klikk på **Fjern**.

# <span id="page-23-0"></span>**Spesifikasjoner for utskriftsmateriale**

Denne delen inneholder informasjon om spesifikasjoner for kvalitet på utskriftsmateriale og retningslinjer for bruk og oppbevaring av utskriftsmateriale.

## **Generelle retningslinjer**

Enkelte utskriftsmaterialer kan oppfylle alle retningslinjene i håndboken og likevel gi dårlige resultater. Dette problemet kan skyldes feilhåndtering, ikke godkjente temperatur- og fuktighetsnivåer, eller andre faktorer som Hewlett Packard ikke har kontroll over.

Før du kjøper inn store mengder med utskriftsmateriale, bør du teste materialet og forsikre deg om at det oppfyller kravene i denne brukerhåndboken og i *HP LaserJet Printer Family Print Media Guide* (håndbok for utskriftsmateriale for HP LaserJet-skrivere). Se [Tilbehør og bestillingsinformasjon](#page-110-0) for bestillingsinformasjon.

**FORSIKTIG** Hvis du bruker utskriftsmateriale som ikke oppfyller HPs spesifikasjoner, kan det føre til skriverproblemer og påfølgende reparasjon. Disse reparasjonene er ikke dekket av garantiene eller serviceavtalene til Hewlett-Packard.

**FORSIKTIG** Bruk bare papir som er utviklet for laserskrivere. Blekkskriverpapir kan skade skriveren.

Denne skriveren håndterer en rekke forskjellige typer utskriftsmateriale, for eksempel skrivepapir (inkludert opptil 100 % resirkulert fiberpapir), konvolutter, etiketter, transparenter, HP LaserJet glanset papir, HP LaserJet Robust papir, HP LaserJet fotopapir og egendefinerte papirstørrelser. Egenskaper som vekt, sammensetning, struktur og fuktighetsinnhold er viktige faktorer som påvirker skriverytelsen og utskriftskvaliteten. Utskriftsmateriale som ikke oppfyller retningslinjene i denne håndboken, kan forårsake følgende problemer:

- Dårlig utskriftskvalitet.
- Papir kjører seg oftere fast.
- For tidlig slitasje på skriveren, noe som krever reparasjon.

### **Papir og utskriftsmateriale**

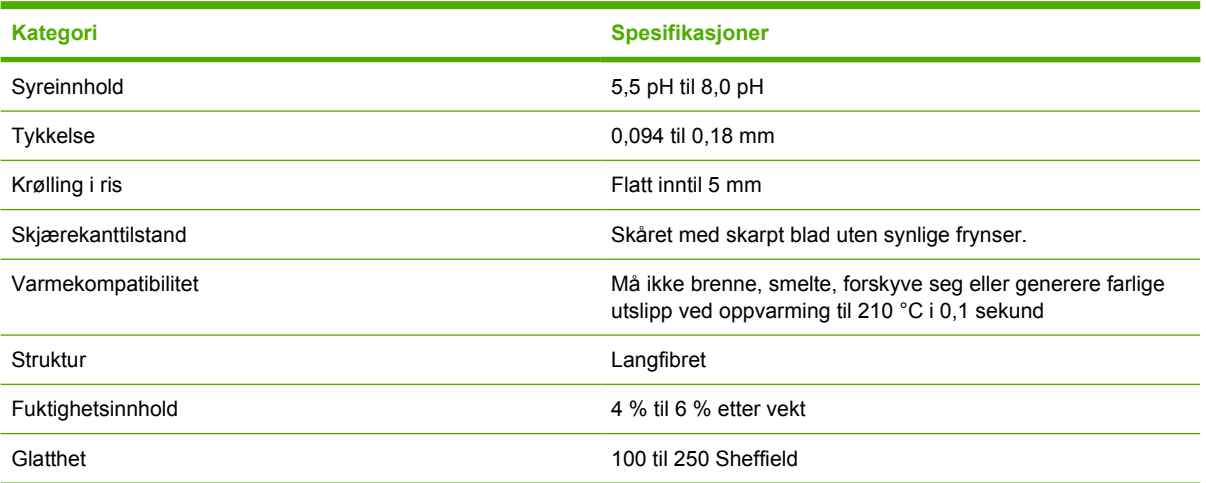

<span id="page-24-0"></span>En fullstendig oversikt over spesifikasjoner for utskriftsmateriale for alle HP LaserJet-skrivere finner du i *HP LaserJet Printer Family Print Media Guide* (håndbok for utskriftsmateriale for HP LaserJet-skrivere). Hvis du vil laste ned håndboken i PDF-format, går du til [http://www.hp.com/support/ljpaperguide.](http://www.hp.com/support/ljpaperguide)

# **Miljø for utskrift og oppbevaring av papir**

Ideelt sett bør miljøet for utskrift og oppbevaring av utskriftsmateriale være nær romtemperatur, og ikke for tørt eller for fuktig. Husk at papir er hygroskopisk, det vil si at det både absorberer og taper fuktighet fort.

Varme og fuktighet skader papir. Varme fører til at fuktigheten i papiret fordamper, mens kulde gjør at den kondenserer på arkene. Varmeanlegg og luftavkjølere fjerner det meste av fuktigheten i et rom. Når du åpner og bruker papir, mister det fuktighet og får streker og flekker. Fuktige værforhold eller vannavkjølere kan øke luftfuktigheten i et rom. Når du åpner og bruker papir, absorberer papiret overflødig fuktighet. Dette fører til lyse utskrifter og bitutfall. Når papir avgir eller absorberer fuktighet, kan det også forvrenges. Dette kan føre til at papir kjører seg fast.

Oppbevaring og håndtering av papir er derfor like viktig som selve prosessene i papirproduksjonen. Miljøforholdene på papirets oppbevaringsplass har en direkte innvirkning på papirmatingen og utskriftskvaliteten.

Du bør ikke kjøpe mer papir enn det du med letthet klarer å bruke på kort tid (cirka tre måneder). Papir som oppbevares over lang tid, kan bli utsatt for ekstreme varme- og fuktighetsnivåer som skader papiret. Det er viktig å planlegge slik at du unngår skade på store papirkvanta.

Papir i uåpnede, forseglede ris kan holde seg stabilt i flere måneder før bruk. Åpne papirpakker er mer utsatt for miljøskader, spesielt hvis de ikke er beskyttet av en fuktighetssikker innpakning.

Du bør oppbevare utskriftsmaterialet på en forsvarlig måte for å sikre optimal skriverytelse. Det innebærer en temperatur på 20 °C til 24 °C og en relativ luftfuktighet på 45 % til 55 %. Følgende retningslinjer kan være til hjelp når du skal evaluere papiroppbevaringsmiljøet:

- Oppbevar utskriftsmaterialet ved eller nær romtemperatur.
- Luften skal ikke være for tørr eller for fuktig (på grunn av papirets hygroskopiske egenskaper).
- Den beste måten du kan oppbevare et åpnet ris med papir på, er å pakke det godt inn igjen i den fuktighetsbeskyttende innpakningen. Hvis skriverens omgivelser utsettes for ekstreme forhold, bør du ikke pakke ut mer papir enn du skal bruke samme dag, slik at du unngår uønskede endringer i fuktighet.
- Unngå å oppbevare papir og utskriftsmateriale nær varmekilder og ventilasjonsluker eller nær vinduer og dører som ofte står åpne.

## **Konvolutter**

Konvolutter kan skrives ut fra skuff 1 eller skuff 2. Velg aktuell konvoluttype i dialogboksen **Skriv ut** eller i skriverdriveren.

Angi margene for konvolutten i programmet du bruker. Tabellen nedenfor oppgir vanlige adressemarger for en konvolutt av typen Commercial nr. 10 eller DL.

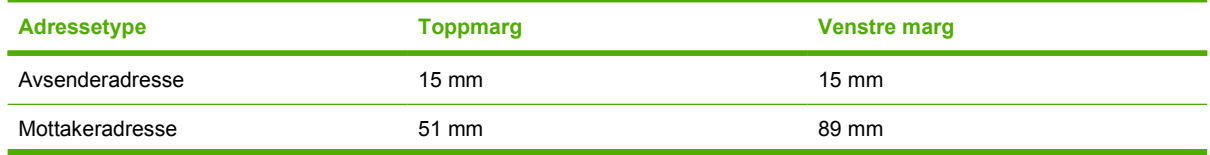

<span id="page-25-0"></span>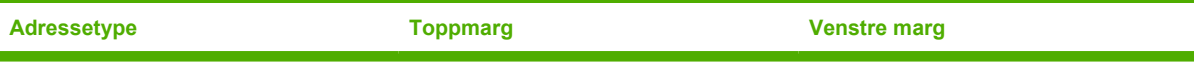

- Du oppnår best utskriftskvalitet hvis du stiller inn margene slik at de ikke er nærmere konvoluttkanten enn 15 mm.
- Unngå utskrift på området der konvoluttsømmene møtes.

#### **Oppbevaring og utførelse av konvolutter**

#### **Oppbevaring av konvolutter**

Riktig oppbevaring av konvolutter gir bedre utskriftskvalitet. Konvolutter bør ligge flatt under oppbevaring. Hvis konvoluttene inneholder luft som lager luftbobler, kan konvolutten bli skrukket under utskrift.

Se [Skrive ut på konvolutter](#page-39-0) hvis du vil ha mer informasjon.

#### **Konvoluttutførelse**

Konvoluttutførelsen er avgjørende. Brettene på konvolutter kan variere mye, ikke bare fra produsent til produsent, men også i én og samme eske fra samme produsent. Det er kvaliteten på konvoluttene som bestemmer om utskriften blir vellykket. Når du skal velge konvolutter, bør du ta hensyn til følgende:

- **Vekt:** Vekten på konvoluttpapiret bør ikke overstige 90 g/m<sup>2</sup>, ellers kan det kjøre seg fast i skriveren.
- **Utførelse:** Før utskrift skal konvoluttene ligge flatt med mindre enn 6 mm krumming, og de skal være lufttomme.
- **Tilstand:** Konvolutter bør ikke ha skrukker, bretter eller andre former for skade.
- **Temperatur:** Bruk konvolutter som tåler varmen og trykket i skriveren. Skriverens fikseringstemperatur er 210 °C.
- Størrelse: Bruk bare konvolutter som er innenfor følgende størrelsesområde:

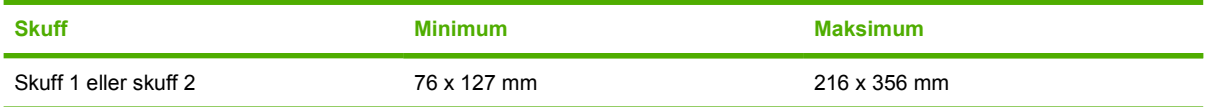

#### **Konvolutter med doble sidesømmer**

Konvolutter med doble sidesømmer har loddrette sømmer i begge ender istedenfor diagonale sømmer. Denne utførelsen har lettere for å bli skrukket. Kontroller at sømmen går helt ned til hjørnet av konvolutten, som vist nedenfor.

<span id="page-26-0"></span>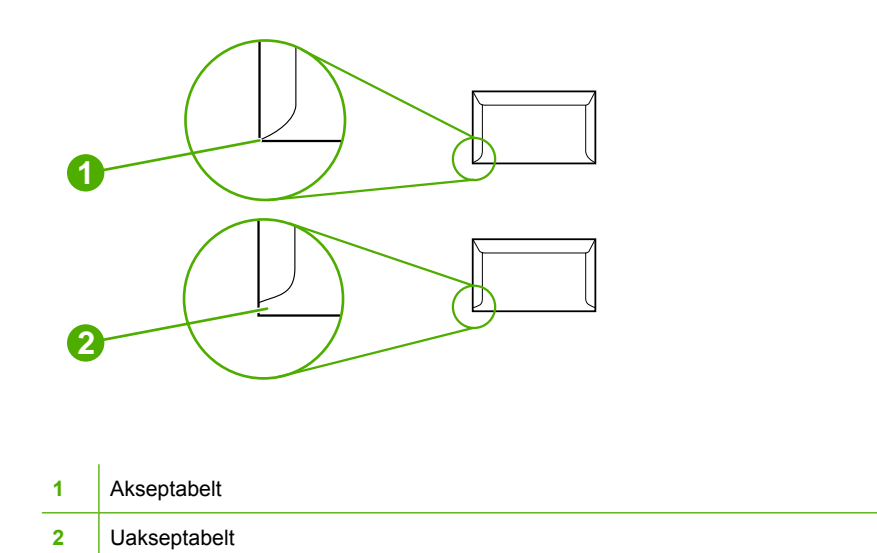

#### **Konvolutter med limstrimler eller klaffer**

Konvolutter med en selvklebende avrivningsremse eller med mer enn én forseglende klaff, må ha en limtype som tåler varmen og trykket i skriveren. De ekstra klaffene og remsene kan føre til skrukker og bretter, som igjen kan føre til fastkjørt papir og skade på varmeelementet.

#### **Etiketter**

Velg etikettypen du bruker, i dialogboksen **Skriv ut** eller fra skriverdriveren.

**FORSIKTIG** Bruk bare etiketter som er anbefalt for laserskrivere. Da unngår du skade på skriveren. Bruk alltid skuff 1 eller skuff 2 når du skal skrive ut etiketter, slik at du unngår alvorlige fastkjøringer. Skriv aldri ut på samme etikettark mer enn én gang, og skriv aldri ut på et ufullstendig etikettark.

Ved valg av etiketter må du vurdere kvaliteten til hver komponent på følgende måte:

- **Klebemidler:** Det selvklebende materialet må være stabilt ved 210 °C, som er skriverens fikseringstemperatur.
- **Oppsett:** Bruk bare etiketter uten synlige områder med underlagspapir. Etiketter kan løsne fra ark med mellomrom mellom etikettene og forårsake store fastkjøringsproblemer.
- **Krølling:** Før utskrift må etikettene ligge flatt uten å krølle seg mer enn 13 mm i alle retninger.
- **Tilstand:** Bruk ikke etiketter med skrukker, bobler eller andre tegn på at de skiller seg fra underlagspapiret.

Se [Tilbehør og bestillingsinformasjon](#page-110-0) hvis du vil ha mer informasjon.

#### **Transparenter**

Bruk bare skuff 1 eller skuff 2 til å skrive ut på transparenter. Velg **Transparenter** i dialogboksen **Skriv ut** eller fra skriverdriveren.

<span id="page-27-0"></span>Skriveren støtter utskrift på fargetransparenter. Bruk bare transparenter som er anbefalt til bruk i laserskrivere.

Transparentene som skal brukes i skriveren, må kunne tåle 210 °C, som er skriverens fikseringstemperatur.

**FORSIKTIG** Unngå skade på skriveren ved å bruke bare transparenter som er anbefalt til bruk i laserskrivere. Se [Tilbehør og bestillingsinformasjon](#page-110-0).

Se [Tilbehør og bestillingsinformasjon](#page-110-0) hvis du vil ha mer informasjon.

### **Papirvekter og -størrelser som støttes**

Denne delen inneholder informasjon om størrelse, vekt og kapasitet for papir og annet utskriftsmateriale som hver skuff støtter.

#### **Spesifikasjoner for skuff 1 og skuff 2**

**Tabell 1-2** Spesifikasjoner for skuff 1 og skuff 2

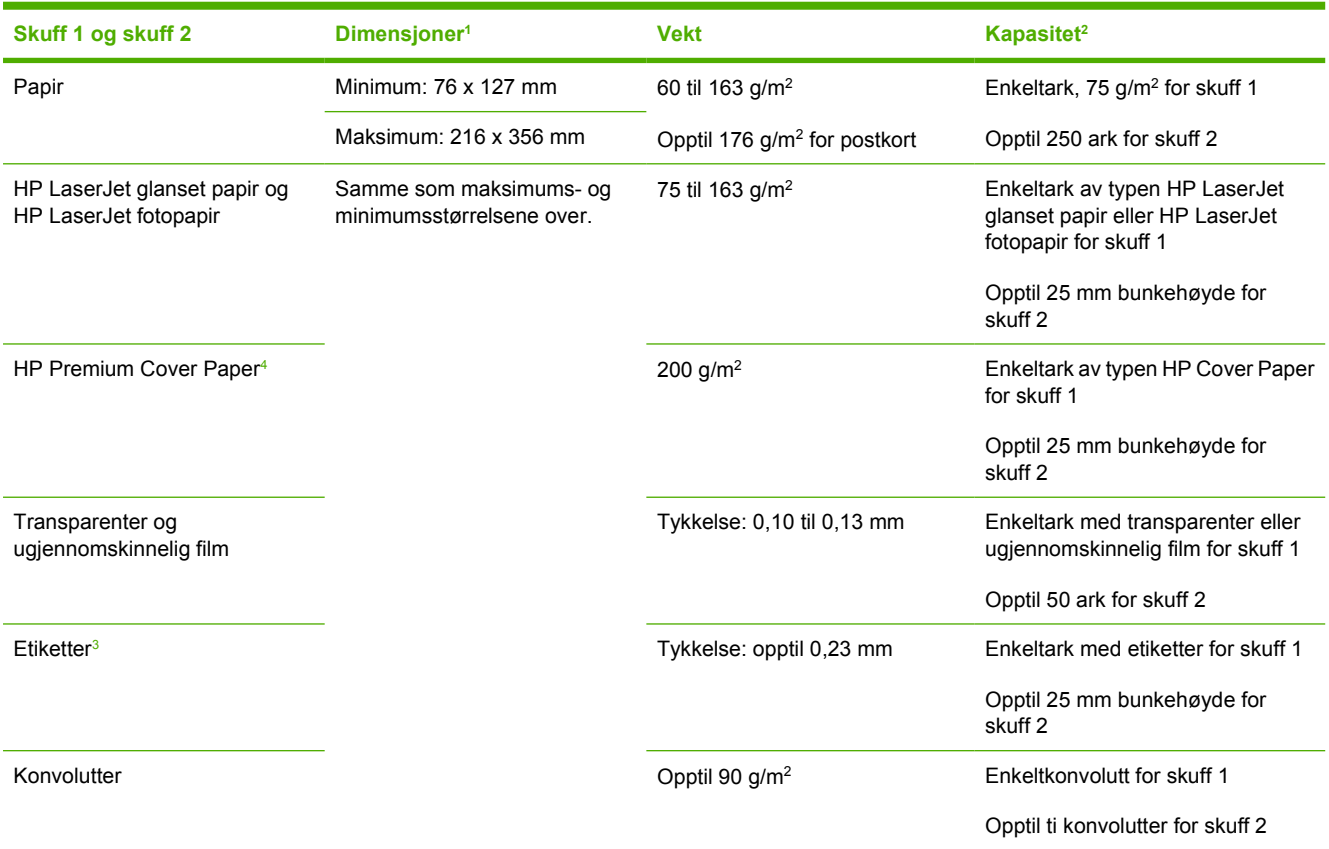

<sup>1</sup> Skriveren støtter en rekke forskjellige standardstørrelser og egendefinerte størrelser for utskriftsmateriale. Du finner informasjon om hvilke størrelser som støttes, i skriverdriveren.

<sup>2</sup> Kapasiteten kan variere ut fra vekten og tykkelsen på utskriftsmaterialet, og miljøet rundt.

<sup>3</sup> Glatthet: 100 til 250 (Sheffield).

<sup>4</sup> Hewlett-Packard garanterer ikke for resultatet når det skrives ut på andre typer tungt papir.

#### **Tabell 1-3** Spesifikasjoner for skuff 3 (ekstrautstyr)

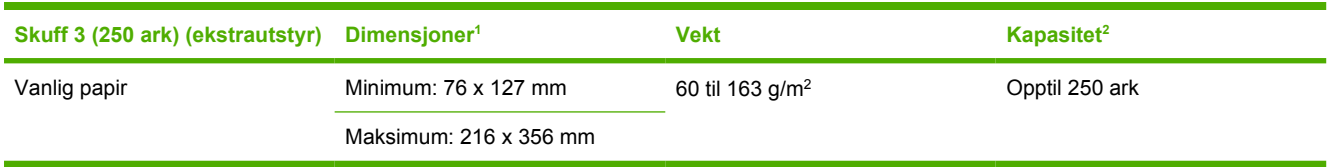

<sup>1</sup> Skriveren støtter en rekke forskjellige standardstørrelser og egendefinerte størrelser utskriftsmateriale. Du finner informasjon om hvilke størrelser som støttes, i skriverdriveren.

<sup>2</sup> Kapasiteten kan variere ut fra vekten og tykkelsen på utskriftsmaterialet, og omgivelsene.

# <span id="page-30-0"></span>**2 Kontrollpanel**

Denne delen inneholder informasjon om funksjonene på kontrollpanelet.

# <span id="page-31-0"></span>**Kontrollpanelfunksjoner**

Skriverens kontrollpanel inneholder følgende lamper og knapper:

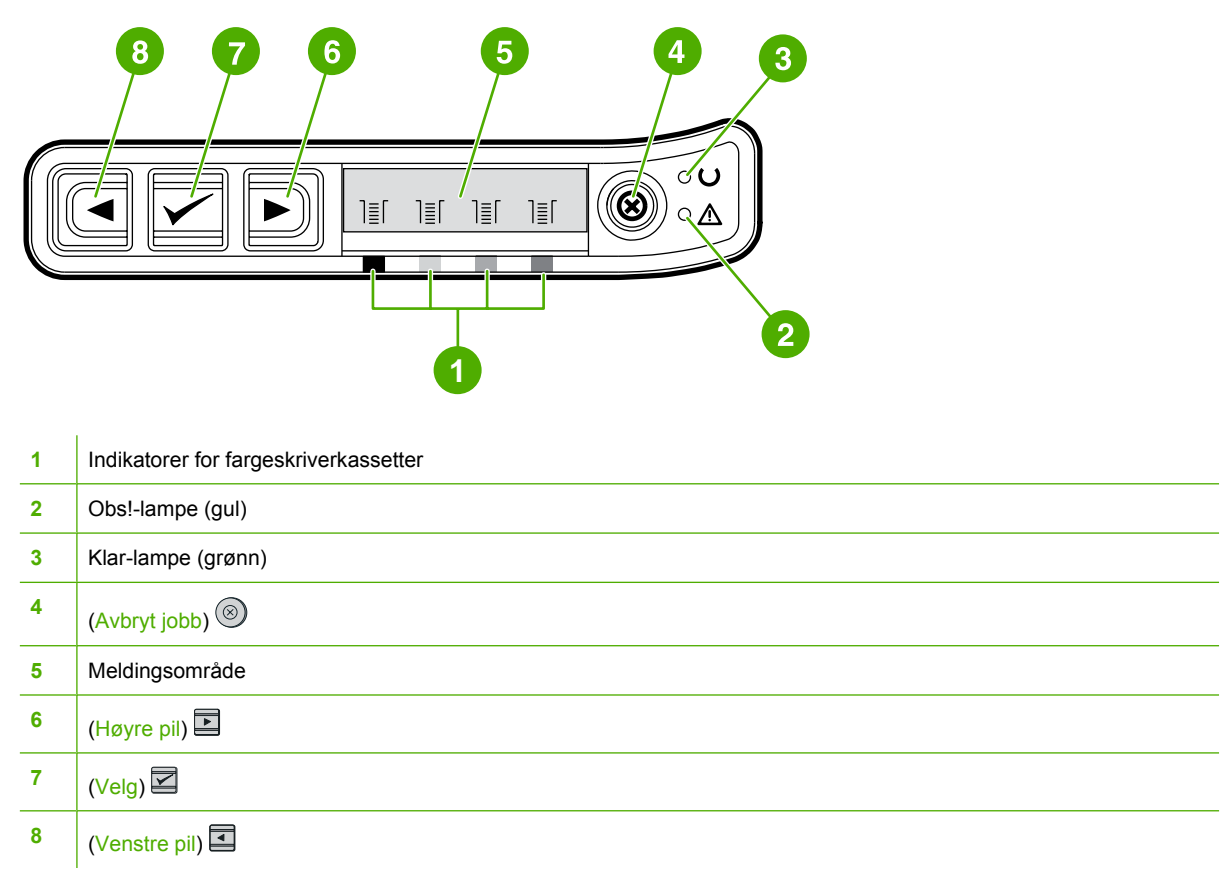

# **Kontrollpanelvindu**

I kontrollpanelvinduet på skriveren får du informasjon om skriveren, jobbstatusen og rekvisitanivåene.

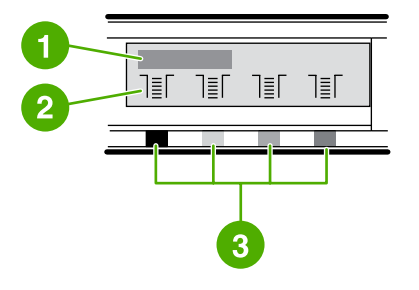

- Meldingsområde
- Rekvisitamålere
- Skriverkassettfargene vises fra venstre til høyre: svart, gul, cyan og magenta

# **Forstå rekvisitastatus**

Rekvisitamålerne viser hvor mye av skriverkassettene (svart, gul, cyan og magenta) som er brukt.

#### <span id="page-32-0"></span>**Statusmålere for svart, gul, cyan og magenta**

Det vises et spørsmålstegn når det ikke er kjent hvor mye som er igjen i skriverkassetten. Dette kan forekomme i følgende tilfeller:

- Manglende kassetter
- **Feilplasserte kassetter**
- Kassetter med feil
- Enkelte kassetter som ikke er fra HP

Rekvisitamåleren vises når skriveren er i Klar-tilstand og det ikke vises advarsler. Den vises også når skriveren viser en advarsel eller feilmelding om en skriverkassett eller flere typer rekvisita. Hvis det er tomt for rekvisita, blinker måleren.

## **Forstå skriverstatus**

Skriveren har fire knapper og to lamper som viser skriverens status, slik at du kan kontrollere den.

#### **Knappen Avbryt jobb**

- Hvis du trykker på <sup>(Avbryt</sup> jobb) mens Klar-lampen blinker, avbrytes gjeldende jobb.
- Hvis en måler for rekvisitastatus blinker mens Obs!-lampen lyser (for å vise at rekvisita som ikke er levert av HP, er installert), kan du trykke på  $\mathbb{Z}$  (Velg) for å fortsette utskriften.

**FORSIKTIG** Hvis du bruker rekvisita som ikke er levert av HP, vil du kanskje ikke få varsel om rekvisitastatus. Hvis du fortsetter å skrive ut selv om det er tomt for rekvisita, er det fare for skade på skriveren. Se [Hewlett-Packards begrensede garanti](#page-119-0).

#### **Obs!-lampen**

Obs!-lampen blinker som regel hvis skriveren er tom for papir, hvis papir har kjørt seg fast, eller hvis det oppstår andre problemer som du må løse.

Første gang du installerer rekvisita som ikke er levert av HP, tennes Obs!-lampen, og en av målerne for rekvisitastatus blinker.

#### **Klar-lampen**

Klar-lampen lyser når skriveren er klar til å skrive ut (det vil si når det ikke finnes noen feil som hindrer den i å skrive ut), og den blinker mens skriveren mottar utskriftsdata.

#### **Klar-lampen og Velg-knappen**

- Når Klar-lampen lyser og Obs!-lampen blinker, kan du trykke på  $\leq$  (Velg) for å fortsette utskriftsjobben etter at du har lagt i utskriftsmateriale for manuell mating, eller for å rette opp feil.
- Når Klar-lampen blinker, har frontdekselet blitt åpnet og deretter lukket. Trykk på  $\Box$  (Velg) for å sette skriveren tilbake til Klar-tilstand. Hvis du ikke trykker på  $\leq$  (Velg), går skriveren tilbake til Klartilstand av seg selv.

### <span id="page-33-0"></span>**Venstre og høyre piltast**

Bruk  $\Xi$  (Venstre pil) og  $\Xi$  (Høyre pil) for å navigere gjennom menyene på skriverens kontrollpanel.

Du kan skrive ut en demoside ved å trykke på **■** (Venstre pil) og ■ (Høyre pil) samtidig.

# <span id="page-34-0"></span>**3 Utskriftsoppgaver**

Denne delen inneholder informasjon om vanlige utskriftsoppgaver.

- [Legge utskriftsmateriale i skuffene](#page-35-0)
- [Skrive ut på spesielt utskriftsmateriale](#page-39-0)
- [Styre utskriftsjobber](#page-47-0)
- [Skrive ut på begge sider](#page-52-0)
- [Avbryte en utskriftsjobb](#page-54-0)

Se [Vedlikehold](#page-78-0) hvis du vil ha informasjon om hvordan du administrerer skriveren og innstillingene ved hjelp av HP Verktøykasse.

# <span id="page-35-0"></span>**Legge utskriftsmateriale i skuffene**

Bruk spesielt utskriftsmateriale, for eksempel konvolutter, etiketter, HP LaserJet glanset papir, HP LaserJet fotopapir og transparenter i skuff 1 og skuff 2.

## **Legge utskriftsmateriale i skuff 1**

Skuff 1 (prioritetsåpningen for enkeltark) skriver ut enkeltark eller enkeltkonvolutter. Bruk skuff 1 når du skal mate inn ett papirark, én konvolutt, ett postkort, ett etikettark, ett ark av typen HP LaserJet glanset papir, ett ark av typen HP LaserJet fotopapir eller én transparent. Du kan også bruke skuff 1 til å skrive ut forsiden på en annen type utskriftsmateriale enn resten av dokumentet.

Se [Skrive ut på konvolutter](#page-39-0) hvis du vil ha mer informasjon om hvordan du legger i spesielt utskriftsmateriale, for eksempel konvolutter, etiketter og transparenter.

#### **Slik legger du papir i skuff 1**

**1.** Papirledeskinner sikrer at utskriftsmaterialet mates riktig inn i skriveren, og at utskriften ikke blir forskjøvet (skjevt på utskriftsmaterialet). Juster breddeskinnene slik at de er litt bredere enn utskriftsmaterialet.

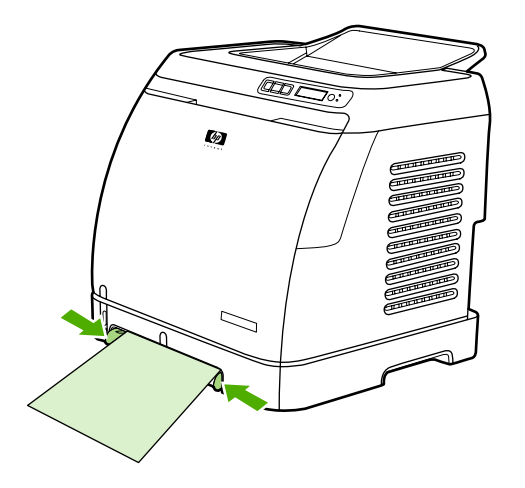
<span id="page-36-0"></span>**2.** Mat utskriftsmaterialet inn i skuff 1 med utskriftssiden ned, og med den øvre kortsiden først. Pass på at utskriftsmaterialet settes langt nok inn i skriveren, slik at papirmatemekanismen får tak i det.

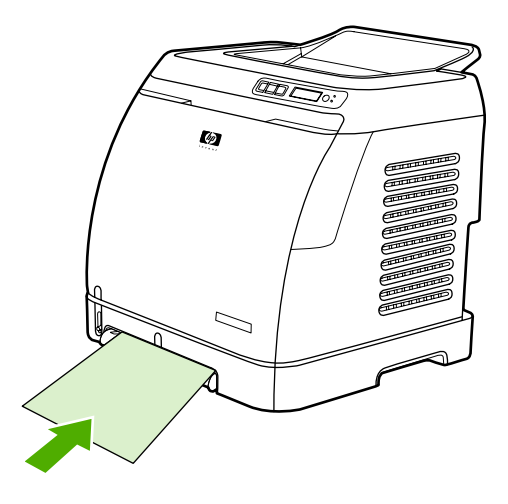

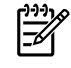

**Merk** Hvis du skal skrive ut på begge sider, kan du se [Skrive ut på begge sider](#page-52-0) for instruksjoner om hvordan du legger i papir.

## **Legge papir i skuff 2 eller skuff 3 (ekstrautstyr)**

Du har tilgang til skuff 2 og skuff 3 (ekstrautstyr) foran på skriveren, og de kan inneholde opptil 250 papirark. Skuff 2 støtter også annet utskriftsmateriale, for eksempel konvolutter, postkort, transparenter, HP LaserJet glanset papir og HP LaserJet fotopapir.

**FORSIKTIG** Ikke luft papiret før du legger det i skuffene. Unngå å legge for mye papir i skuffene.

**FORSIKTIG** Unngå å bruke papir som har vært stiftet, på nytt. Stifter i papir som brukes på nytt, vil føre til skader på skriveren som gjør det nødvendig med reparasjoner som kanskje ikke dekkes av garantien.

#### **Slik legger du papir i skuff 2 eller skuff 3 (ekstrautstyr)**

**Merk** Instruksjonene for å legge papir i skuff 2 og skuff 3 (ekstrautstyr) er de samme.

**1.** Trekk skuff 2 eller skuff 3 (ekstrautstyr) ut av skriveren og fjern alt papir.

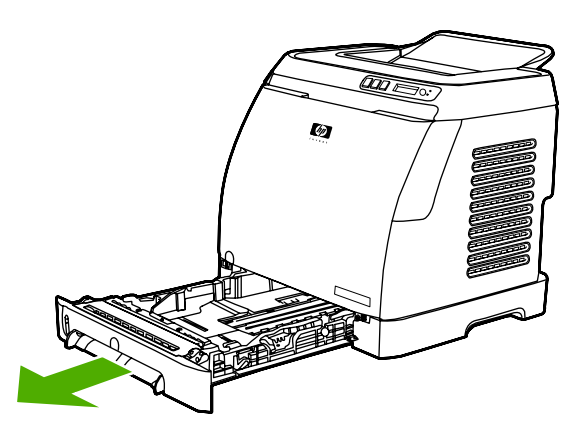

**2.** Flytt de bakre skinnene utover til bredden passer til størrelsen på papiret du legger i. En rekke standard papirstørrelser passer i skuff 2 og skuff 3 (ekstrautstyr).

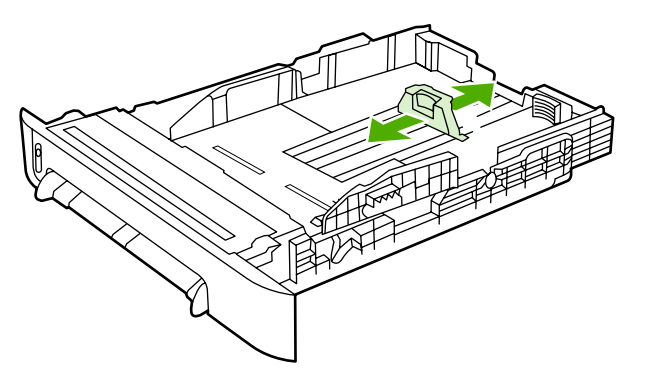

**3.** Hvis utskriftspapiret er lengre enn Letter/A4, trekker du ut den bakre delen av skuffen, slik at du får plass til papirstørrelsen du legger i.

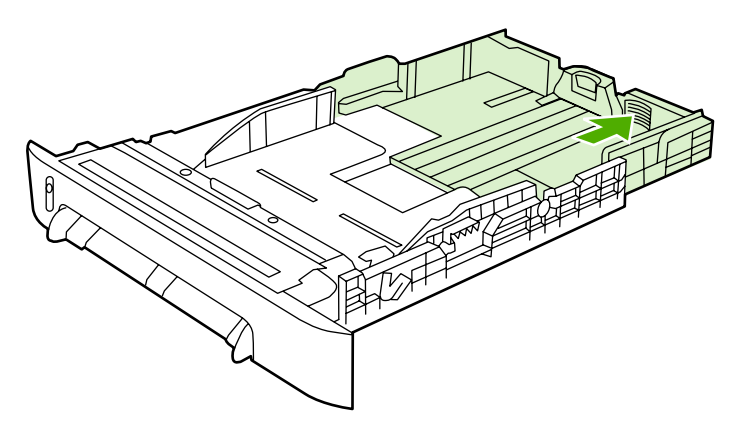

**4.** Juster breddeskinnene slik at de er litt bredere enn utskriftsmaterialet.

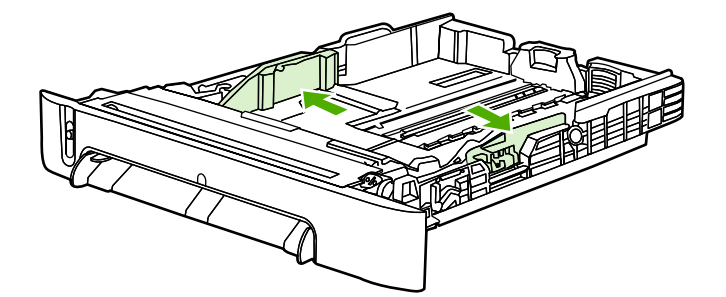

**5.** Legg i papir. Hvis dette er spesialpapir, for eksempel brevhodepapir, må du legge det i med utskriftssiden opp og den øvre kanten mot forsiden av skuffen.

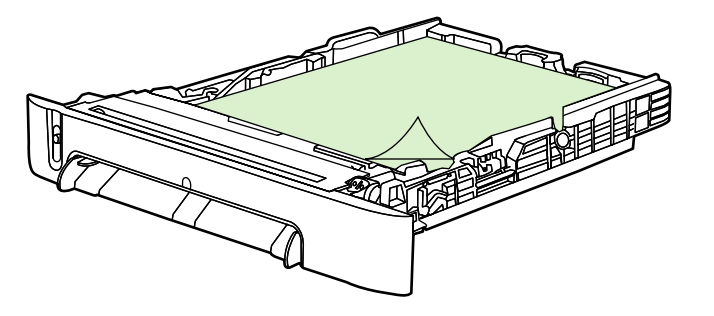

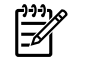

**Merk** Hvis du bruker funksjonen Skriv ut på begge sider (manuelt), kan du se [Skrive ut på](#page-52-0) [begge sider](#page-52-0) for instruksjoner om hvordan du legger i papir.

**6.** Pass på at papirbunken ligger flatt i alle hjørnene, og at den ikke går over høydetappene på lengdeskinnen innerst i skuffen.

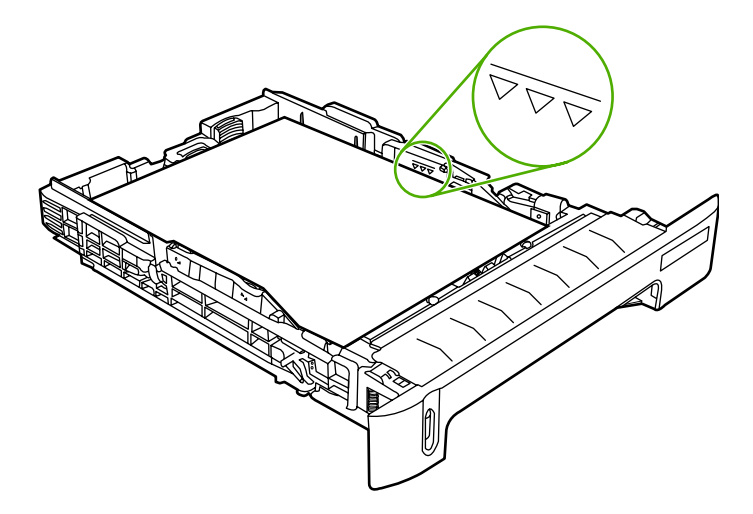

**7.** Skyv skuffen inn i skriveren. Bakre del av skuffen vil stikke ut på baksiden av skriveren.

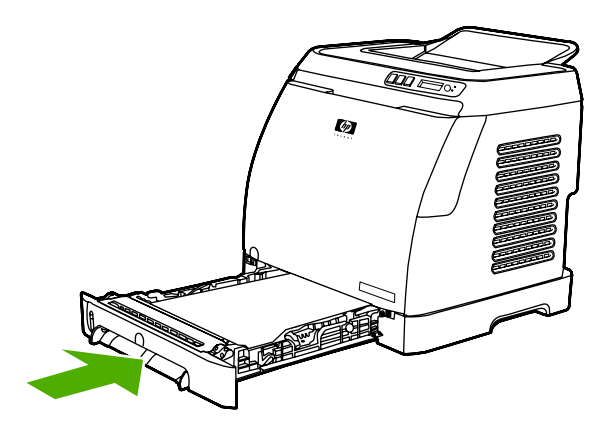

## <span id="page-39-0"></span>**Skrive ut på spesielt utskriftsmateriale**

Hvis du skriver ut på spesielt utskriftsmateriale, kan det hende at utskriftshastigheten reduseres automatisk, slik at utskriftskvaliteten for utskriftsmaterialet forbedres.

Bruk disse retningslinjene når du skriver ut på spesielt utskriftsmateriale.

## **Skrive ut på konvolutter**

Bruk bare konvolutter som er anbefalt for laserskrivere. Se [Spesifikasjoner for utskriftsmateriale](#page-23-0) hvis du vil ha mer informasjon.

- Legg én konvolutt i skuff 1 eller opptil ti konvolutter i skuff 2.
- Ikke legg mer enn ti konvolutter i skuff 2.
- Vekten på konvoluttpapiret bør ikke overstige 90 g/m<sup>2</sup>.
- Kontroller at konvoluttene ikke er skadet eller henger sammen.
- Bruk aldri konvolutter med festeklemmer, trykknapper, vinduer, belagte kanter, selvklebende lim eller andre syntetiske stoffer.
- Hvis du bruker konvoluttstørrelser som ikke er standard, må du velge riktig konvolutt som Type. Se [Skrive ut på egendefinert utskriftsmateriale eller kort](#page-46-0) hvis du vil ha mer informasjon.

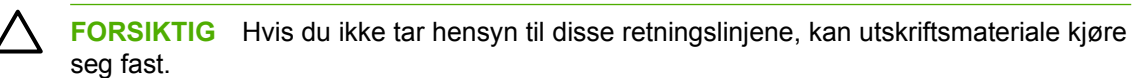

Se [Spesifikasjoner for utskriftsmateriale](#page-23-0) hvis du vil ha mer informasjon.

#### **Slik skriver du ut på konvolutter fra skuff 1**

**1.** Juster breddeskinnene.

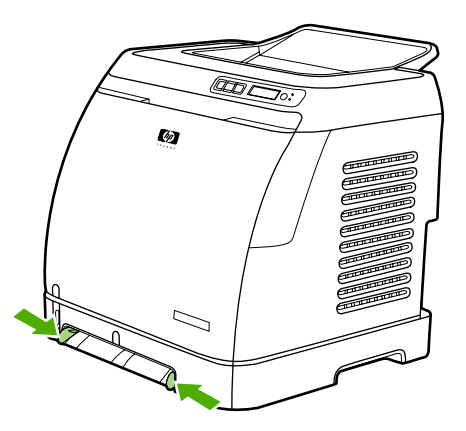

**2.** Sett en konvolutt inn i skuff 1 med kortsiden først inn i skriveren, og med klaffen til høyre vendt oppover. Pass på at konvolutten settes langt nok inn i skriveren, slik at papirmatemekanismen får tak i den.

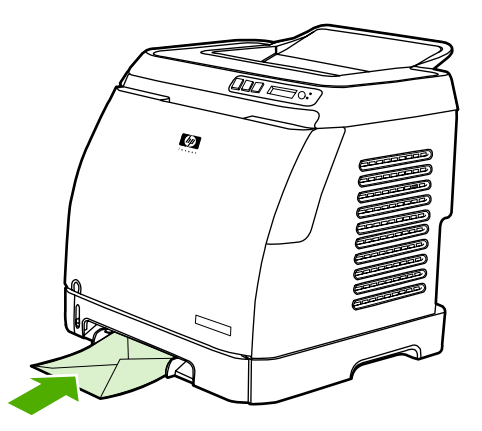

#### **Slik skriver du ut på konvolutter fra skuff 2**

**1.** Åpne skuff 2 og trekk forlengeren helt ut. Hvis det allerede finnes utskriftsmateriale i skuff 2, må du tømme den.

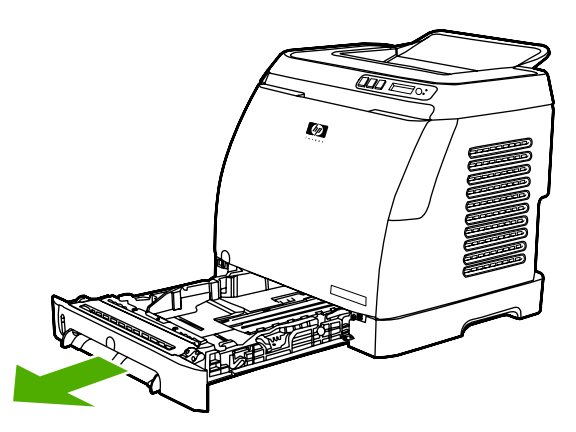

**2.** Skyv breddeskinnene i skuff 2 litt lenger ut enn bredden på konvoluttene.

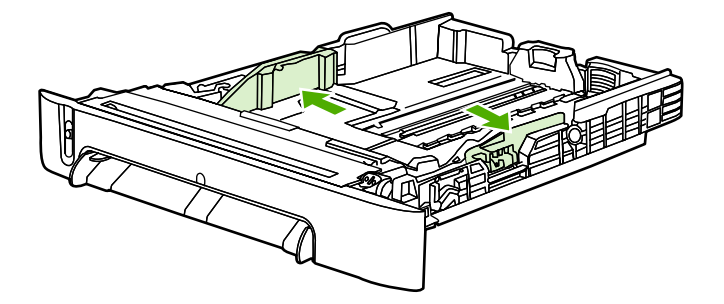

**3.** Legg bunken med konvolutter i skuffen med klaffen til høyre, utskriftssiden opp og med kortsiden først inn i skriveren.

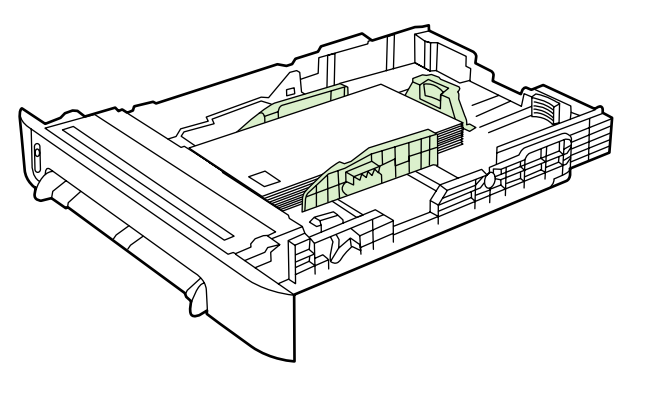

**Merk** Hvis konvoluttene har klaff på kortsiden, skal denne siden inn i skriveren først.

**4.** Skyv breddeskinnene innover til de så vidt berører bunken, uten å bøye den. Bunken skal ligge midt mellom papirskinnene, og få plass under tappene på disse skinnene.

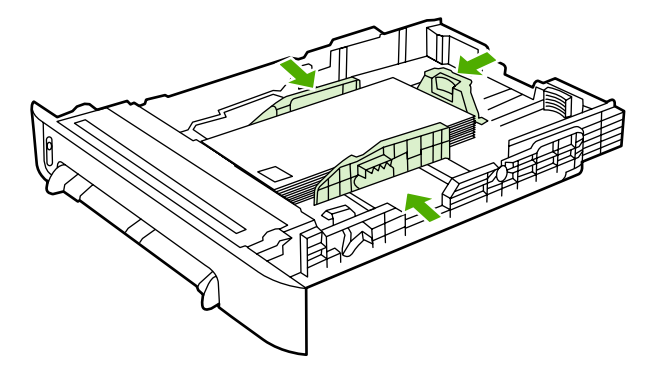

**5.** Velg konvolutten du bruker, under Størrelse i skriverdriveren.

### **Skrive ut på etiketter**

Følg disse retningslinjene når du skal skrive ut etiketter. Se [Spesifikasjoner for utskriftsmateriale](#page-23-0) hvis du vil vite mer.

**FORSIKTIG** Bruk bare etiketter som er anbefalt for laserskrivere. Da unngår du skade på skriveren. Skriv aldri ut på samme etikettark mer enn én gang, og skriv aldri ut på et ufullstendig etikettark.

Bruk ikke etiketter som har løsnet fra underlagspapiret, eller som er skrukket eller skadet på noen måte.

Mat inn eller legg etiketter i skuffene med den øvre kortsiden først, med utskriftssiden ned for skuff 1 og utskriftssiden opp for skuff 2. For skuff 1 må du passe på at utskriftsmaterialet settes langt nok inn i skriveren, slik at papirmatemekanismen får tak i det.

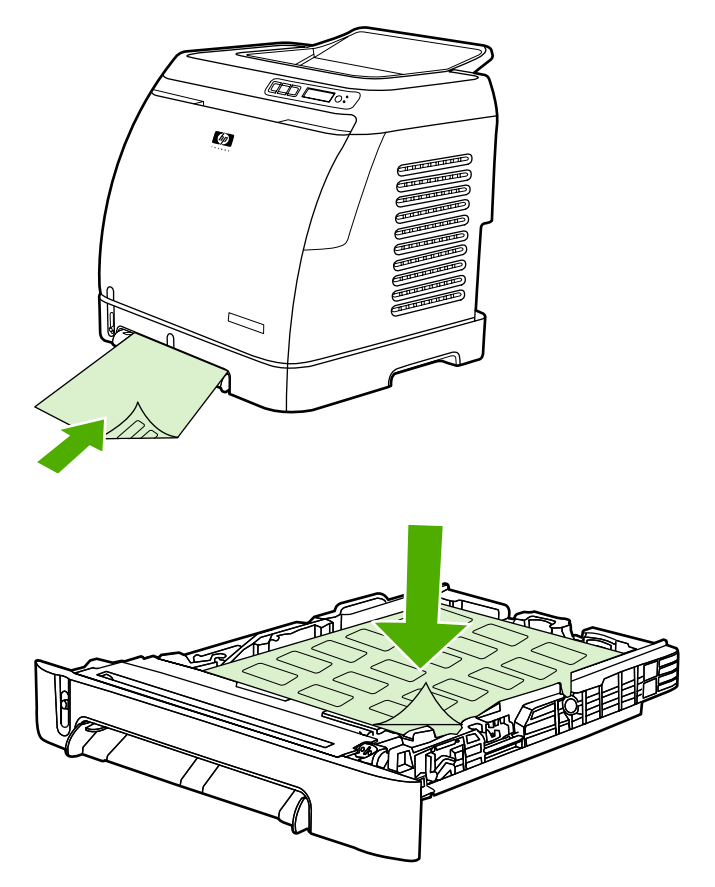

- Velg **Etiketter** under Type i dialogboksen **Skriv ut** eller i skriverdriveren.
- Se [Fjerne fastkjørt papir](#page-93-0) for mer informasjon hvis et etikettark kjører seg fast i skriveren.

#### **Transparenter**

Bruk følgende retningslinjer når du skriver ut på transparenter:

**FORSIKTIG** Bruk bare transparenter som er anbefalt for laserskrivere. Da unngår du skade på skriveren.

**FORSIKTIG** Transparenter som ikke er beregnet på bruk i LaserJet-skrivere, kan smelte inne i skriveren og forårsake skader.

Mat inn eller legg transparenter i skuffene med den øvre kortsiden først, med utskriftssiden ned for skuff 1 og utskriftssiden opp for skuff 2. For skuff 1 må du passe på at utskriftsmaterialet settes langt nok inn i skriveren, slik at papirmatemekanismen får tak i det.

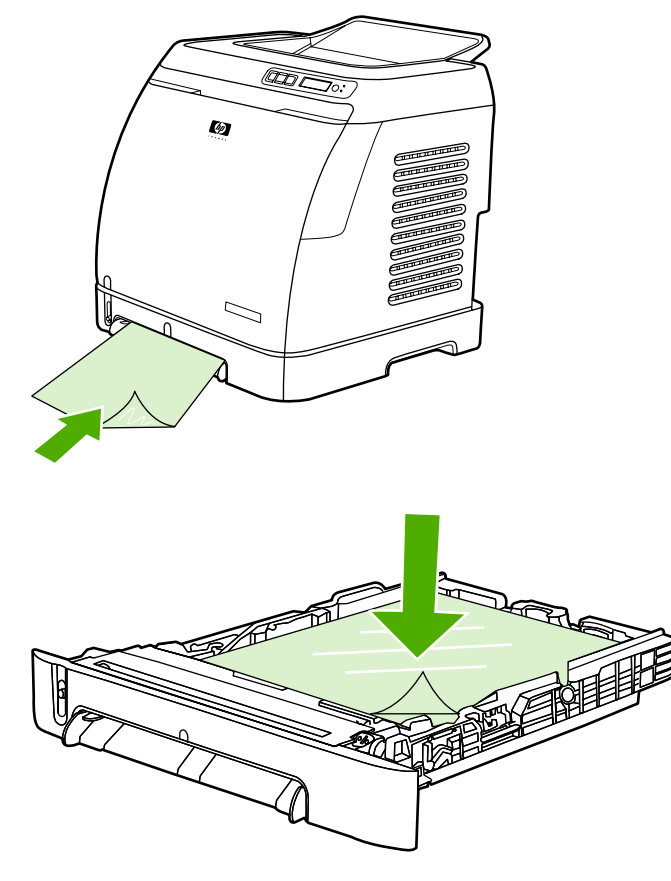

- Velg **Transparenter** under Type i skriverdriveren.
- Legg transparentene på et flatt underlag når du har fjernet dem fra skriveren.

#### **Skrive ut på HP LaserJet glanset papir og HP LaserJet fotopapir**

Denne skriveren støtter utskrift på HP LaserJet glanset papir og HP LaserJet fotopapir. Følg disse retningslinjene når du skriver ut på HP LaserJet glanset papir. Se [Spesifikasjoner for](#page-23-0) [utskriftsmateriale](#page-23-0) hvis du vil ha mer informasjon.

- Hold HP LaserJet glanset papir og HP LaserJet fotopapir i kantene. Fett fra fingrene som kommer på HP LaserJet glanset papir og HP LaserJet fotopapir, kan føre til problemer med utskriftskvaliteten.
- Hold HP LaserJet glanset papir og HP LaserJet fotopapir i kantene. HP-produkter er utformet for å fungere sammen for å oppnå optimale utskriftsresultater.

Mat inn eller legg HP LaserJet glanset papir og HP LaserJet fotopapir inn i skuffene med den øvre kortsiden først, med utskriftssiden ned for skuff 1 og utskriftssiden opp for skuff 2.

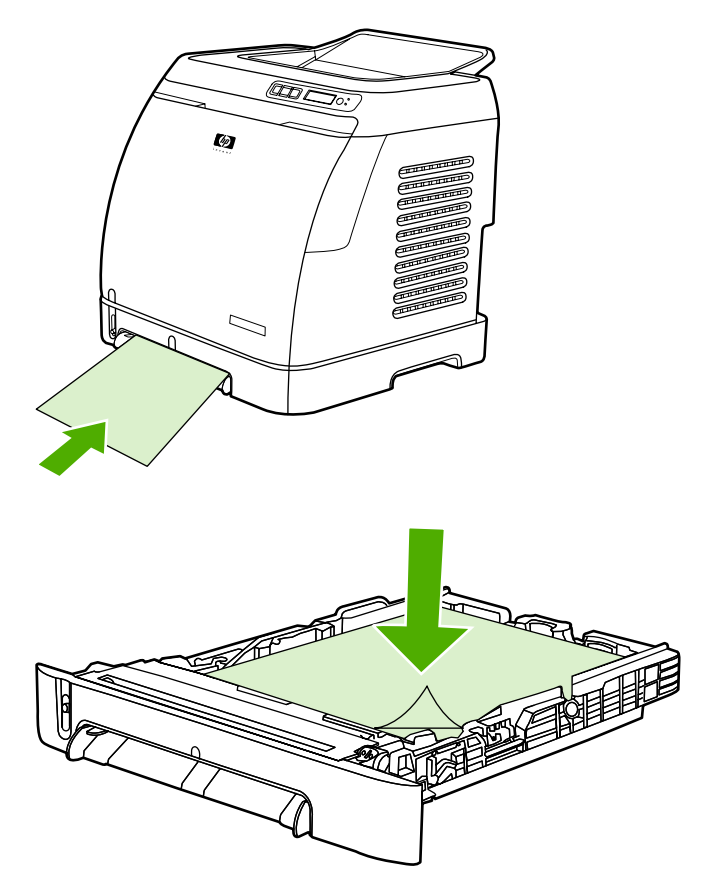

● Velg **Lett glanset**, **Glanset** eller **Tungt glanset** under Type (Windows) i skriverdriveren. Velg **Lett glanset** for utskriftsmateriale som veier 105 g/m2, **Glanset** for utskriftsmateriale som veier 120 g/m2, og **Tungt glanset** for utskriftsmateriale som veier 160 g/m2.

### **Skrive ut på brevhodepapir eller forhåndstrykte skjemaer**

Denne delen beskriver hvordan du legger i brevhodepapir eller forhåndstrykte skjemaer når du skal skrive ut bare på én side.

Skuff 1: Mat inn papir med den øvre kortsiden først og utskriftssiden ned, som vist nedenfor.

Skuff 2: Legg i papir med utskriftssiden opp og den øvre kortsiden vendt mot fronten på skriveren, som vist nedenfor.

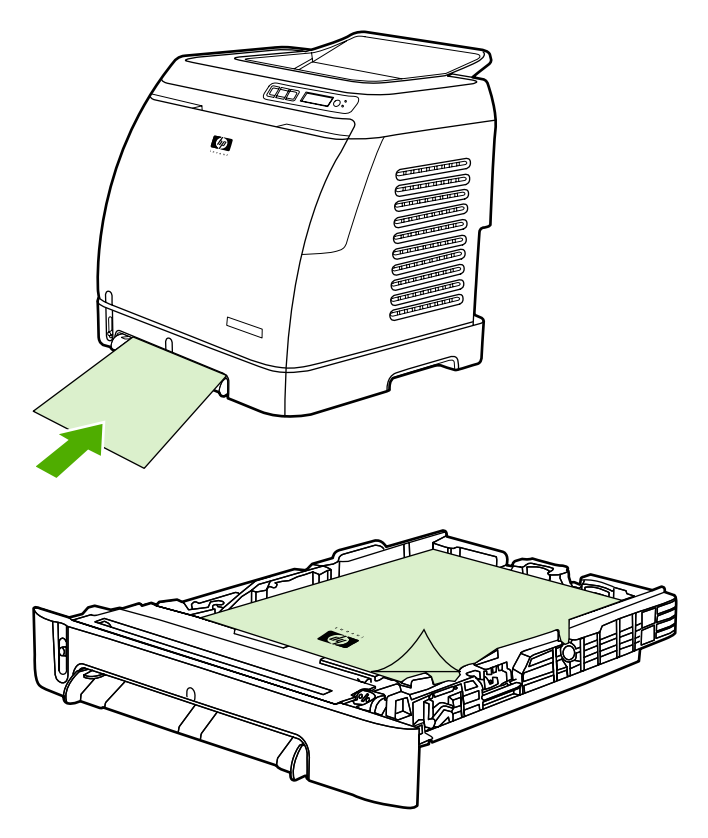

- Bruk ikke hevet eller preget brevhode.
- Bruk ikke brevhode som er skrevet ut med lavtempererte blekktyper, for eksempel de som brukes i noen former for termografi.
- Toneren festes til utskriftsmaterialet ved hjelp av varme og trykk. Forsikre deg om at alle forhåndstrykte skjemaer og alt farget papir bruker blekk som tåler fikseringstemperaturen (210 °C i 0,1 sekund).

#### **Skrive ut på HP LaserJet Robust papir**

Når du skriver ut på HP LaserJet Robust papir, må du følge disse retningslinjene:

- Hold HP LaserJet Robust papir i kantene. Fett fra fingrene som kommer på HP LaserJet Robust papir, kan føre til problemer med utskriftskvaliteten.
- Bruk HP LaserJet Robust papir bare med denne skriveren. HP-produkter er utformet for å fungere sammen for å oppnå optimale utskriftsresultater.
- Bruk enten programvaren eller skriverdriveren til å velge **Robust papir** som type utskriftsmateriale, eller skriv ut fra en skuff som er konfigurert for HP LaserJet Robust papir.

Se [Tilbehør og bestillingsinformasjon](#page-110-0) hvis du vil ha informasjon om hvordan du legger i utskriftsmateriale.

### <span id="page-46-0"></span>**Skrive ut på egendefinert utskriftsmateriale eller kort**

Postkort, 3 x 5-tommers kort (indekskort) og annet egendefinert utskriftsmateriale kan skrives ut fra skuff 1 eller skuff 2. Minimumsstørrelsen er 76 x 127 mm og maksimumsstørrelsen er 216 x 356 mm.

- Legg alltid kortsiden inn først i skuff 1 eller skuff 2. Hvis du vil skrive ut med liggende papirretning, velger du dette alternativet i programvaren. Hvis du legger utskriftsmateriale inn med langsiden først, kan det kjøre seg fast.
- Bruk programmet til å definere marger som er minst 6,4 mm fra kantene på utskriftsmaterialet.
- Velg det egendefinerte utskriftsmaterialet du bruker, under **Type** i skriverdriveren, og angi riktig **Størrelse**.

Se [Slik legger du papir i skuff 1](#page-35-0) hvis du vil ha instruksjoner om hvordan du legger i utskriftsmateriale i skuff 1.

Se [Slik legger du papir i skuff 2 eller skuff 3 \(ekstrautstyr\)](#page-36-0) hvis du vil ha instruksjoner om hvordan du legger i utskriftsmateriale i skuff 2 eller skuff 3 (ekstrautstyr).

Se [Spesifikasjoner for utskriftsmateriale](#page-23-0) hvis du vil ha mer informasjon.

## **Styre utskriftsjobber**

Denne delen inneholder grunnleggende instruksjoner for utskrift. Når du gjør endringer i utskriftsinnstillingene, følger du hierarkiet som bestemmer disse endringenes prioritet. (Merk deg at navnene på kommandoer og dialogbokser kan variere, avhengig av hvilket program du bruker.)

- **Dialogboksen Utskriftsformat**. Denne dialogboksen åpnes når du klikker på **Utskriftsformat** eller et tilsvarende valg på **Fil**-menyen i programmet. Denne dialogboksen er en del av programmet du bruker. *Innstillinger som endres her, overstyrer innstillinger som endres andre steder*.
- **Dialogboksen Skriv ut**. Denne dialogboksen åpnes når du klikker på **Skriv ut**, **Utskriftsformat** eller et tilsvarende valg på **Fil**-menyen i programmet. Denne dialogboksen er også en del av programmet, men den har lavere prioritet enn dialogboksen **Utskriftsformat**. Hvis du endrer innstillingene i dialogboksen **Skriv ut**, vil disse *ikke* overstyre innstillinger som endres i dialogboksen **Utskriftsformat**. Innstillinger som endres her, *overstyrer* innstillinger som endres i skriverdriveren.
- **Skriverdriver**. Skriverdriveren åpnes når du klikker på **Egenskaper** i dialogboksen **Skriv ut**. Innstillinger som endres her, overstyrer *ikke* innstillinger som endres andre steder.

### **Skrive ut etter skuffkilde eller etter papirtype og papirstørrelse**

Det finnes tre innstillinger som avgjør hvordan skriverdriveren henter utskriftsmateriale når du sender en jobb til utskrift. Disse innstillingene, **Kilde**, **Type** og **Størrelse**, vises i programmets dialogboks **Utskriftsformat**, i dialogboksen **Skriv ut** eller i skriverdriveren. Skriveren velger skuff automatisk hvis du ikke gjør endringer i disse innstillingene. Hvis du vil endre disse innstillingene, kan du velge å skrive ut etter **Kilde**, etter **Type** eller etter **Størrelse**.

- **Kilde**. Utskrift etter *Kilde* betyr at du velger en bestemt skuff som skriveren skal hente papir fra. Skriveren prøver å skrive ut fra denne skuffen, uansett hvilken type eller størrelse som er i skuffen. Hvis du velger en skuff som er konfigurert fra HP Verktøykasse for en type eller størrelse som ikke passer til utskriftsjobben, vil ikke skriveren skrive ut automatisk. I stedet venter skriveren til du har lagt utskriftsmateriale med en størrelse eller type som passer til utskriftsjobben, i skuffen du har valgt. Skriveren starter utskriftsjobben når du har lagt riktig utskriftsmateriale i skuffen. (Hvis den ikke starter, må du kanskje konfigurere skuffen slik at den tilsvarer størrelsen eller typen utskriftsiobb.) Du kan også trykke på  $\mathbb{Z}$  (Velg) for at skriveren skal prøve å skrive ut fra en annen skuff.
- **Type** eller **Størrelse**. Hvis du velger å skrive ut etter **Type** eller **Størrelse**, vil skriveren hente papir eller utskriftsmateriale fra den første skuffen som inneholder papirtypen eller -størrelsen du har valgt. *Når du skal skrive ut på spesielt utskriftsmateriale, for eksempel etiketter eller transparenter, må du alltid skrive ut etter Type*.
	- Hvis du vil skrive ut etter **Type** eller **Størrelse** og skuffene ikke er konfigurert for en bestemt type eller størrelse fra HP Verktøykasse, må du legge papiret eller utskriftsmaterialet i en skuff og deretter velge **Type** eller **Størrelse** fra dialogboksen **Utskriftsformat**, dialogboksen **Skriv ut**, eller skriverdriveren.
	- Hvis du skriver ut ofte på utskriftsmateriale av en bestemt type eller størrelse, kan du bruke HP Verktøykasse til å konfigurere en skuff for denne typen eller størrelsen. (Se [HP Verktøykasse](#page-75-0).) Da vil skriveren hente papir fra skuffen som er konfigurert for denne papirtypen eller -størrelsen, når du velger den aktuelle typen eller størrelsen for en utskriftsjobb.

#### <span id="page-48-0"></span>**Funksjoner i skriverdriveren**

Enkelte skriverdrivere og noen operativsystemer støtter ikke alle disse skriverfunksjonene.

- Angi en egendefinert papirstørrelse
- Skrive ut i gråtoner
- Endre fargeinnstillingene
- Lage og bruke vannmerker
- Skrive ut flere sider på ett papirark (n-opp-utskrift)
- Lage og bruke hurtigsett
- Redusere eller forstørre
- Skrive ut den første siden på annet papir
- Endre utskriftskvalitet
- Gjenopprette standardinnstillinger i skriverdriveren

Se [Skrive ut på begge sider](#page-52-0) for utskrift ved hjelp av funksjonen Skriv ut på begge sider (manuelt).

#### **Angi en egendefinert papirstørrelse**

Med funksjonen Egendefinert papirstørrelse kan du konfigurere skriveren til å skrive ut på papirstørrelser som ikke er standard.

● Windows: Prøv å angi denne innstillingen fra *ett* av disse stedene, og i denne rekkefølgen: Fra dialogboksen **Utskriftsformat** i programmet, fra dialogboksen **Skriv ut** i programmet, eller fra kategorien **Papir** i skriverdriveren.

#### **Skrive ut i gråtoner**

Hvis du har et dokument som er laget i farger, skrives det automatisk ut i farger. Du kan også konfigurere skriveren slik at den skriver ut dokumenter som er laget i farger, bare i gråtoner (svart-hvitt).

● Windows: Velg alternativet **Skriv ut i gråtoner** i kategorien **Farge** i skriverdriveren.

#### **Endre fargeinnstillingene**

Når du skriver ut i farger, velger skriverdriveren automatisk de beste fargeinnstillingene. Du kan likevel justere innstillingene som skriveren bruker til å skrive ut tekst, grafikk og fotografier i farger. Se [Skrive](#page-39-0) [ut på spesielt utskriftsmateriale](#page-39-0) hvis du vil ha mer informasjon.

● Windows: I kategorien **Farge** i skriverdriveren klikker du på **Innstillinger**.

#### **Lage og bruke vannmerker**

Bruk alternativene for vannmerke til å skrive ut tekst "under" (i bakgrunnen av) et eksisterende dokument. Du kan for eksempel la store grå bokstaver vises i bakgrunnen med teksten "kladd" eller "konfidensielt" plassert diagonalt over den første siden eller alle sidene i dokumentet. Du kan endre farge, plassering og tekst for vannmerker.

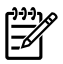

**Merk** Hvis du bruker Windows 2000 eller XP, må du ha administratorrettigheter for å lage vannmerker. Du trenger ikke administratorrettigheter for å legge til eksisterende vannmerker i dokumenter.

● Windows: Gå til alternativene for **vannmerke** i kategorien **Effekter** i skriverdriveren.

#### **Skrive ut flere sider på ett papirark (n-opp-utskrift)**

Med n-opp-utskrift kan du skrive ut flere sider på ett enkelt papirark. Sidene vises nedskalert i størrelse. Du kan velge å skrive ut opptil ni sider per papirark. Hvis du bruker standardinnstillingene, vil sidene bli ordnet på arket som vist i figurene nedenfor. Du kan også velge om du vil skrive ut med en kant rundt hver side på arket.

● Windows: Gå til **Sider per ark** i kategorien **Etterbehandling** i skriverdriveren.

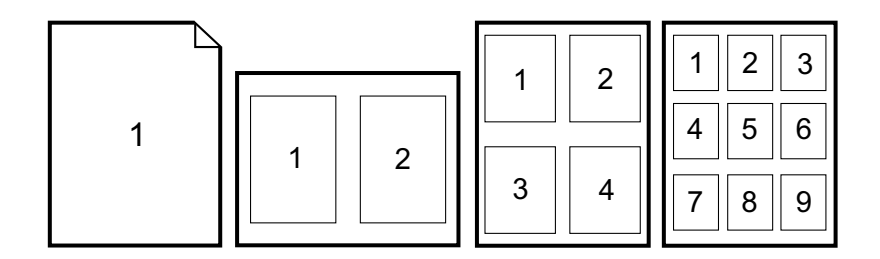

#### **Lage og bruke hurtigsett**

Med hurtigsett kan du lagre gjeldende skriverdriverinnstillinger, for eksempel papirretning, n-opp-utskrift eller papirkilde, til senere bruk. Du kan lagre opptil 30 sett med innstillinger. Hurtigsett kan velges og lagres fra de fleste skriverdriverkategoriene.

**Merk** Hvis du bruker Windows 2000, må du ha administratorrettigheter for å lagre hurtigsett.

● Windows: Du kan lage hurtigsett fra de fleste skriverdriverkategoriene. Deretter får du tilgang til hurtigsett fra kategorien **Etterbehandling** i skriverdriveren.

#### **Redusere eller forstørre**

Med alternativet **Tilpass til side** kan du skalere dokumentet til en bestemt prosentandel av normal størrelse. Du kan også skalere dokumentet til det passer på en hvilken som helst papirstørrelse som skriveren støtter.

● Windows: Gå til innstillingene for **Tilpass til side** i kategorien **Effekter** i skriverdriveren.

#### **Skrive ut den første siden på annet papir**

Muligheten til å skrive ut forsiden på en annen papirtype er nyttig, for eksempel når du skriver et brev og vil skrive ut den første siden på brevhodepapir, og resten av sidene på vanlig papir. Papirstørrelsen for alle sidene i utskriftsjobben må være den samme i skriverdriveren.

● Windows: Prøv å angi denne innstilingen fra *ett* av disse stedene, og i denne rekkefølgen: fra dialogboksen **Utskriftsformat** i programmet, fra dialogboksen **Skriv ut** i programmet, eller fra kategorien **Papir/kvalitet** i skriverdriveren.

#### **Gjenopprette standardinnstillinger i skriverdriveren**

Du kan sette alle innstillingene i skriverdriveren tilbake til standardverdiene. Dette er nyttig hvis du får dårlig utskriftskvalitet, eller hvis skriveren ikke henter utskriftsmateriale fra riktig skuff.

● Windows: Velg **Standarder** i dialogboksen **Hurtigsett** fra kategorien **Etterbehandling** i skriverdriveren.

#### **Slik skriver du ut fra Windows**

- **1.** Kontroller at det er lagt utskriftsmateriale i skriveren.
- **2.** Klikk på **Utskriftsformat** eller den tilsvarende kommandoen på **Fil**-menyen. Kontroller at innstillingene er riktige for dette dokumentet.
- **3.** Klikk på **Skriv ut**, **Utskriftsformat** eller den tilsvarende kommandoen på **Fil**-menyen. Dialogboksen **Skriv ut** åpnes.
- **4.** Velg denne skriveren, og endre innstillingene etter behov. Du bør ikke endre innstillinger, for eksempel for sidestørrelse eller papirretning, som du har angitt i dialogboksen **Utskriftsformat**.
- **5.** Hvis papir i standard papirstørrelse og -vekt skal brukes til utskriftsjobben, slipper du sannsynligvis å endre innstillingene for **Kilden er** (skuff), **Typen er** og **Størrelsen er**, og du kan gå videre til trinn 7. Hvis ikke, går du videre til trinn 6.
- **6.** Hvis utskriftsjobben skal skrives ut på papir som ikke er i standard størrelse eller vekt, velger du hvordan skriveren skal hente papir.
	- Hvis du vil skrive ut etter Kilde (skuff), velger du skuffen i dialogboksen **Skriv ut** hvis det er mulig.
	- Hvis du vil skrive ut etter Kilde (skuff) når denne innstillingen ikke er tilgjengelig i dialogboksen **Skriv ut**, klikker du på **Egenskaper** og på kategorien **Papir**, og velger skuffen i feltet **Kilden er**.
	- Hvis du vil skrive ut etter type eller størrelse, klikker du på **Egenskaper** og på kategorien **Papir**, og velger typen eller størrelsen i feltet **Typen er** eller **Størrelsen er**. (For noen papirtyper, for eksempel brevhodepapir, må du angi både Type og Størrelse.) *Når du skal skrive ut på spesielt utskriftsmateriale, for eksempel på etiketter eller transparenter, må du alltid skrive ut etter Type*.
- **7.** Hvis du ikke allerede har gjort det, klikker du på **Egenskaper**. Skriverdriveren åpnes.
- **8.** Bruk de forskjellige kategoriene til å angi de innstillingene du vil bruke, men som ikke er tilgjengelige fra dialogboksene **Utskriftsformat** eller **Skriv ut**. Du finner mer informasjon om skriverdriverens innstillinger under [Funksjoner i skriverdriveren](#page-48-0).
- **9.** Velg kommandoen **Skriv ut** for å starte utskriftsjobben.

## **Få tilgang til skriverdriverinnstillinger**

Denne delen viser en liste over vanlige utskriftsfunksjoner som styres via skriverdriveren. (Skriverdriveren er programvarekomponenten som brukes til å sende utskriftsjobber til skriveren.) Du kan endre innstillinger midlertidig for utskriftsjobber som skrives ut, så lenge programmet er åpent. Du kan også gjøre permanente endringer i standardinnstillingene, og disse nye innstillingene vil gjelde for denne og fremtidige jobber.

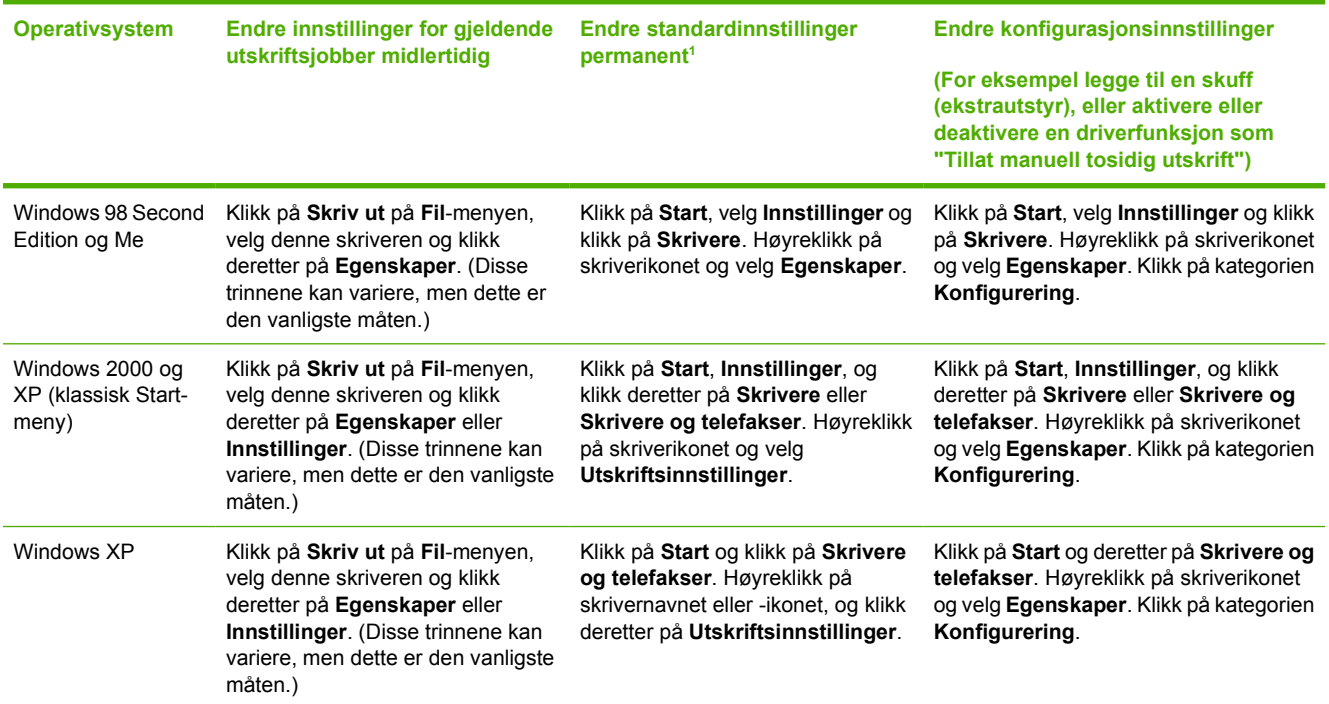

<sup>1</sup> Tilgangen til standard skriverinnstillinger kan være begrenset, slik at du i praksis ikke får tilgang til dem.

## <span id="page-52-0"></span>**Skrive ut på begge sider**

Hvis du vil skrive ut på begge sider av papiret, må du sende papiret gjennom enheten to ganger.

**FORSIKTIG** Ikke skriv ut på begge sider av etiketter eller transparenter.

## **Skrive ut på begge sider av papiret**

**1.** Legg nok papir for utskriftsjobben i skuff 2 eller skuff 3 (ekstrautstyr).

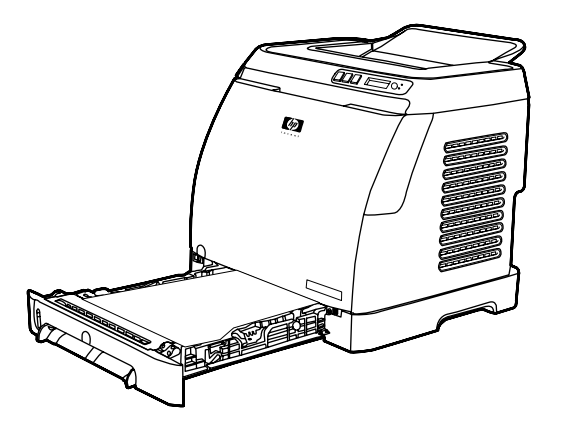

**Merk** I Windows må **Skriv ut på begge sider (manuelt)** være aktivert for at du skal kunne følge disse instruksjonene. Hvis du vil aktivere tosidig utskrift, velger du **Egenskaper** i skriverdriveren og klikker deretter på kategorien **Konfigurering**. Velg **Tillat manuell tosidig utskrift** under Papirhåndtering og klikk deretter på **OK** for å lagre.

- **2.** Bruk følgende fremgangsmåte for å konfigurere skrivere til utskrift på begge sider (manuelt):
	- Windows: Velg kategorien **Etterbehandling**, velg alternativet **Skriv ut på begge sider (manuelt)**, og send deretter jobben til utskrift.

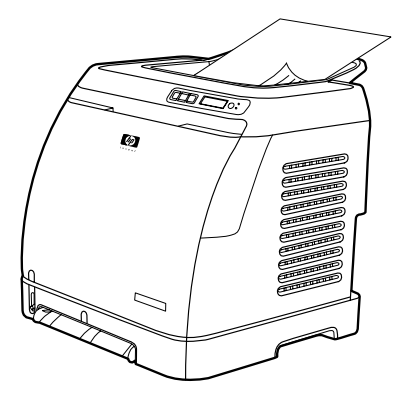

**3.** Når jobben er ferdig utskrevet, fjerner du resten av papiret i skuff 2 eller skuff 3 (ekstrautstyr). Ta bunken du nettopp har skrevet ut, ut av utskuffen, og legg den i skriverskuffen som ble brukt til første del av jobben, uten å rotere eller snu den.

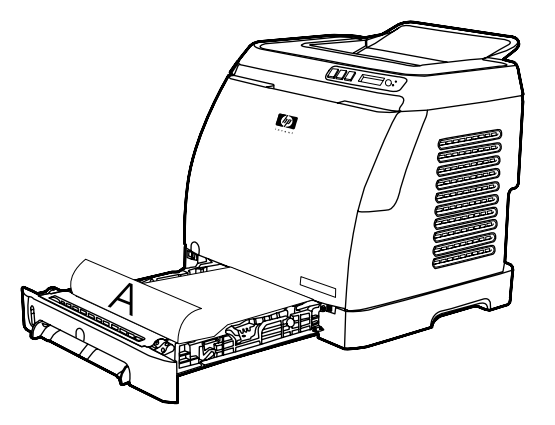

**4.** Trykk på  $\mathbb{Z}$  (Velg) for å fortsette utskriften på den andre siden.

## **Avbryte en utskriftsjobb**

En utskriftsjobb kan avbrytes fra et program, fra en utskriftskø eller med knappen <sup>(avbryt</sup> jobb) på skriveren.

- Hvis skriveren ikke har startet utskriften, kan du først prøve å avbryte jobben i programmet som sendte utskriftsjobben.
- Hvis jobben venter i en utskriftskø som mappen **Skrivere** i Windows (**Skrivere og fakser** i Windows XP), kan du prøve å slette jobben derfra.
- Hvis utskriftsjobben allerede er i gang, trykker du på <sup>⑨</sup> (Avbryt jobb) på skriveren. Skriveren skriver ferdig sider som er på vei gjennom skriveren, og sletter resten av utskriftsjobben.
- Når du trykker på <sup>◎</sup> (Avbryt jobb), avbrytes bare gjeldende jobb i skriveren. Hvis skriverminnet inneholder mer enn én utskriftsjobb, må du trykke på (Avbryt jobb) én gang for hver jobb som settes i gang.

Hvis lampene for skriverstatus fortsetter å blinke etter at jobben er avbrutt, holder datamaskinen fremdeles på å sende jobben til skriveren. Da må du enten slette jobben fra utskriftskøen, eller vente til datamaskinen er ferdig med å sende data.

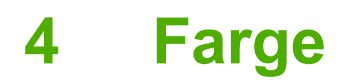

Dette kapitlet beskriver hvordan du kan skrive ut i flotte farger. Kapitlet forklarer også hvordan du kan få best mulige fargeutskrifter. Du får lære mer om følgende emner:

- [Bruke farge](#page-57-0)
- **•** [Bruke fargealternativer](#page-59-0)
- [Fargesamsvar](#page-61-0)

## <span id="page-57-0"></span>**Bruke farge**

Denne skriveren tilbyr utmerket fargeutskrift fra første stund. Den har automatiske fargefunksjoner som gir gjennomsnittsbrukeren fremragende fargeresultater, kombinert med avanserte verktøy for erfarne brukere.

Skriveren bruker omhyggelig utformede og testede fargetabeller som gir en jevn, naturtro fargegjengivelse av alle fargene den skriver ut.

HP tilbyr gratis verktøy på Internett for å hjelpe alle typer virksomheter med fargeutskrifter. HPs Office Color Printing Center [\(http://www.hp.com/go/color](http://www.hp.com/go/color)) har løsninger for og informasjon om hvordan du lager ferdige prosjekter.

## **HP ImageREt 2400**

ImageREt2400 gir fargeutskrifter med laserkvalitet ved 2400 punkter per tomme (ppt) ved hjelp av en utskriftsprosess med flere nivåer. Denne prosessen gir nøyaktig fargebehandling ved å kombinere opptil fire farger i ett enkelt punkt, og ved å variere tonermengden som brukes på et gitt område. ImageREt 2400 er forbedret for denne skriveren. Forbedringene omfatter overtrykksteknologi, bedre kontroll over punktplassering og mer presis kontroll over tonerkvaliteten i et punkt. Den nye teknologien gir, sammen med HPs utskriftsprosess med flere nivåer, en skriver med 600 x 600 punkter per tomme (ppt), som gir fargeutskrifter med laserkvalitet på 2400 ppt, med millioner av jevne farger.

Det motsatte av dette er en utskriftsprosess på ett nivå, som er standardmodus for andre fargelaserskrivere. Slik teknologi gir ikke rom for blanding av farger i ett enkelt punkt. Denne prosessen, som kalles rastrering, setter klare grenser for muligheten til å skape et bredt fargespekter uten tap av bildeskarphet og synlig punktstruktur.

## **Valg av utskriftsmateriale**

For å oppnå best mulig farge- og bildekvalitet er det viktig å velge riktig type utskriftsmateriale fra utskriftsmenyen i programvaren eller fra skriverdriveren. Se [Spesifikasjoner for utskriftsmateriale](#page-23-0) hvis du vil ha mer informasjon.

### **Fargealternativer**

Med fargealternativene får du automatisk optimal fargeutskrift for forskjellige typer dokumenter.

Fargealternativene bruker objektkoding, som gjør at optimale fargeinnstillinger kan brukes for forskjellige objekter på siden (tekst, grafikk og fotografier). Skriverdriveren bestemmer hvilke objekter som brukes på en side, og bruker fargeinnstillinger som gir best mulig utskriftskvalitet for hvert objekt. Objektkoding kombinert med optimaliserte standardinnstillinger gir imponerende farger fra skriveren uten at du må angi spesielle innstillinger.

I Windows-miljøet finner du fargealternativene **Automatisk** og **Manuelt** i kategorien **Farge** i skriverdriveren.

### **sRGB (standard rød-grønn-blå)**

Standard rød-grønn-blå (sRGB) er en global fargestandard som opprinnelig ble utviklet av HP og Microsoft som et felles fargespråk for skjermer, inndataenheter (skannere og digitale kameraer) og utdataenheter (skrivere og plottere). Dette er standard fargeområde som brukes for HP-produkter, Microsoft-operativsystemer, Internett og de fleste typer kontorprogramvare som finnes på markedet. sRGB-standarden er representativ for den vanlige Windows PC-skjermen, og er konvergensstandard for HDTV (High-Definition Television).

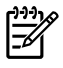

**Merk** Faktorer som for eksempel hvilken skjerm du bruker, og belysningen i rommet, kan påvirke utseendet til fargene på skjermen. Se **Fargesamsvar** hvis du vil ha mer informasjon.

De siste versjonene av Adobe® PhotoShop®, CorelDRAW™, Microsoft Office og mange andre programmer bruker sRGB til å kommunisere farger. Fremfor alt har sRGB, som standard fargeområde i Microsofts operativsystemer, oppnådd anerkjennelse som et verktøy til utveksling av fargeinformasjon mellom programmer og enheter. sRGB bruker en alminnelig definisjon som gjør at vanlige brukere kan oppnå mye bedre fargesamsvar. Med sRGB-standarden er det enklere å få automatisk samsvar mellom fargene fra skriveren, på skjermen og i andre inndataenheter (for eksempel skanner eller digitalt kamera), selv uten ekspertkunnskaper.

## <span id="page-59-0"></span>**Bruke fargealternativer**

Alternativet **Automatisk** gir vanligvis den beste utskriftskvaliteten for fargeutskrifter. Det kan imidlertid være at du vil skrive ut et fargedokument i gråtoner (svart og gråtoner) eller endre ett av fargealternativene på skriveren.

I Windows skriver du ut i gråtoner eller endrer fargealternativer ved hjelp av innstillingene i kategorien **Farge** i skriverdriveren.

### **Skrive ut i gråtoner**

Når du velger alternativet **Skriv ut i gråtoner** i skriverdriveren, skrives dokumentet ut i svart og gråtoner. Dette alternativet er nyttig når du skal skrive ut fargedokumenter som skal kopieres eller fakses.

Når **Skriv ut i gråtoner** er valgt, går skriveren over i svart-hvitt-modus.

### **Automatisk og manuell fargejustering**

Fargejusteringsalternativet **Automatisk** optimaliserer behandling av nøytrale gråtoner og kantforbedring som brukes på de forskjellige elementene i et dokument. Se den elektroniske hjelpen for skriverdriveren hvis du vil vite mer.

**Merk Automatisk** er standardinnstillingen og anbefales for utskrift av alle fargedokumenter.

Med fargejusteringsalternativet **Manuelt** kan du justere nøytral gråtonebehandling og kantforbedring i tekst, grafikk og fotografier. Du får tilgang til de manuelle fargealternativene ved å gå til kategorien **Farge**, klikke på **Manuelt** og deretter på **Innstillinger**.

### **Manuelle fargealternativer**

Bruk manuell fargejustering til å justere alternativene **Farge** (eller **Fargekart**).

⊯

54

**Merk** Noen programmer konverterer tekst eller grafikk til rasterbilder. I disse tilfellene kontrollerer innstillingene for **Fotografier** også tekst og grafikk.

#### **Alternativer for halvtone**

Halvtone er metoden skriveren bruker for å blande de fire primærfargene (cyan, magenta, gul og svart) med ulike mengder for å lage millioner av farger. Alternativene for halvtone påvirker oppløsningen og skarpheten til fargeutskriften. De to alternativene for halvtone er **Jevn** og **Detaljert**.

- Alternativet **Jevn** gir bedre resultater for store, fylte utskriftsområder. Det forbedrer også fotografier ved å jevne ut fine fargegraderinger. Du bør velge dette alternativet hvis de viktigste attributtene er ensartede og glatte, fylte områder.
- Alternativet **Detaljert** er nyttig i forbindelse med tekst og grafikk som krever skarpe avgrensninger mellom linjer eller farger, eller bilder som inneholder mønster eller er svært detaljerte. Du bør velge dette alternativet hvis de viktigste attributtene er skarpe kanter og detaljrikdom.

#### **Kantkontroll**

Innstillingen **Kantkontroll** bestemmer hvordan kanter gjengis. Kantkontroll består av to komponenter: tilpasset halvtone og overtrykk. Tilpasset halvtone gir skarpe kanter. Overtrykk reduserer virkningen av feilregistrerte fargeflater, ved at kantene på objekter som ligger inntil hverandre, overlapper litt. Følgende nivåer for kantkontroll finnes:

- Av setter overtrykk og tilpasset halvtone til Av.
- **Normal** er standardinnstillingen for overtrykk. Tilpasset halvtone er satt til På.
- **Maksimum** gir størst overtrykk. Tilpasset halvtone er satt til På.

#### **RGB-farge**

Alternativet **RGB-farge** bestemmer hvordan farger gjengis.

- Med alternativet **Standard** tolkes RGB-farger som sRGB, som er den vanlige standarden hos mange programvareprodusenter og organisasjoner, for eksempel Microsoft og World Wide Web Consortium. (Se <http://www.w3.org>.)
- **Enhet** innebærer at RGB-data skrives ut i rå enhetsmodus. For å gjengi fotografier riktig når dette alternativet er valgt, må du styre fargebehandlingen fra programmet du bruker, eller fra operativsystemet.
- **Skarp** angir at fargemetningen i mellomnyansene skal økes. Mindre fargesterke objekter gjengis med mer farge. Denne verdien anbefales for utskrift av forretningsgrafikk.
- Med alternativet **Photo Image** (fotobilde) tolkes RGB-fargene som om de skulle vært skrevet ut som et fotografi ved hjelp av et digitalt minilaboratorium. Det gir dypere, mer mettede farger, til forskjell fra Standard-modus. Bruk denne innstillingen når du skal skrive ut fotografier.

#### **Nøytrale gråtoner**

Innstillingen **Nøytrale gråtoner** bestemmer hvordan gråtoner som brukes i tekst, grafikk og fotografier, lages.

- **Bare svart** genererer nøytrale farger (grå og svart) ved bare å bruke svart toner. Dette alternativet sikrer at nøytrale farger ikke får et fargeskjær.
- **4-farget** genererer nøytrale farger ved å bruke en kombinasjon av alle de fire tonerfargene. Dette alternativet gir jevnere graderinger og overganger til ikke-nøytrale farger. Det gir også den mørkeste gjengivelsen av svart.

## <span id="page-61-0"></span>**Fargesamsvar**

Prosessen med å få fargene på utskriften til å samsvare med fargene på skjermen er ganske komplisert, fordi skrivere og dataskjermer bruker forskjellige metoder for å produsere farge. Skjermer viser farger med lyspiksler og bruker en RGB-fargeprosess (rød, grønn, blå), mens skrivere skriver ut farger ved hjelp av en CMYK-prosess (cyan, magenta, gul og svart).

Følgende faktorer kan ha innvirkning på samsvar mellom fargene på utskriften og fargene på skjermen:

- utskriftsmateriale
- **•** fargestoff for skrivere (for eksempel blekk- eller tonerfarger)
- utskriftsprosess (for eksempel blekkskriver, presse eller laserteknologi)
- belysning
- programmer
- **•** skriverdrivere
- datamaskinens operativsystem
- skjermer
- videokort og -drivere
- driftsmiljø (meget fuktig eller meget tørt)
- individuelle fargeoppfatninger

Ta faktorene ovenfor i betraktning hvis fargene på skjermen ikke stemmer overens med fargene på utskriften. For de fleste brukere er det best å skrive ut med sRGB-farger for å oppnå samsvar mellom fargene på skjermen og fargene i skriveren. Skriveren bruker sRGB og optimerer fargeutskrift automatisk.

Se [Løse problemer med fargedokumenter](#page-102-0) hvis du vil ha mer informasjon om hvordan du løser problemer med fargeutskrift.

# **5 Hvordan?**

Bruk denne delen når du skal utføre vanlige oppgaver med HP Color LaserJet 1600-skriveren.

## **Skrive ut: Hvordan?**

Bruk denne delen til å få svar på spørsmål angående utskrift.

#### **Skrive ut på spesielt utskriftsmateriale, for eksempel glanset papir eller fotopapir**

Du kan skrive ut på spesielt utskriftsmateriale, for eksempel transparenter, etiketter, tungt papir, glanset papir, fotopapir og kort, ved å bruke optimaliseringsfunksjonen i skriverdriveren.

- **1.** Legg utskriftsmateriale i innskuffen. Kontroller at toppen av materialet ligger fremover, og at utskriftssiden (den grove siden på transparenter) vender oppover.
- **2.** Juster papirledeskinnene etter bredden på materialet.
- **3.** Åpne et dokument i et program, for eksempel Microsoft Word.
- **4.** Velg utskriftskommandoen. I de fleste programmer klikker du på **Fil**-menyen og deretter på **Skriv ut**. Dialogboksen **Skriv ut** vises.
- **5.** I dialogboksen **Skriv ut** klikker du på **Egenskaper**.
- **6.** I kategorien **Papir** eller **Kvalitet** velger du én av disse materialtypene:
	- **Vanlig**
	- **Forhåndstrykt**
	- **Brevhode**
	- **Transparent**
	- **Hullark**
	- **Etiketter**
	- **Bond**
	- **Resirkulert**
	- **Farget**
	- **HP Robust papir**
	- **Konvolutt**
	- **Lett** 60-74  $g/m^2$
	- **Tungt papir** 91-105 g/m<sup>2</sup>
	- **Kort** 106-176 g/m<sup>2</sup>
	- **Lett glanset** 75-105 g/m2
	- **Glanset** 106-120 g/m2
	- **Tungt glanset** 121-163 g/m2
- **HP Premium Cover** 200 g/m<sup>2</sup>
- **HP Premium Plus foto** 220 g/m2
- **7.** Skriv ut dokumentet. Fjern materialet fra enheten når det er skrevet ut for å hindre at det kleber seg sammen, og legg de utskrevne sidene på en jevn overflate.

Utskriftsmaterialtypen kan også velges og konfigureres i HP Verktøykasse. Hvis du vil konfigurere disse materialtypene fra HP Verktøykasse, klikker du på **Enhetsinnstillinger**. Klikk på kategorien **Systeminnstillinger**, og åpne deretter siden **Utskriftsmoduser**. Foreta de nødvendige endringene, og klikk deretter på **Bruk** for å lagre endringene.

Når du skal skrive ut et brev med forsiden på brevhodepapir, etterfulgt av et dokument på flere sider, legger du ett ark med brevhodepapir i skuff 1. Når brevhodesiden er skrevet ut, blir du bedt om å legge i papir. Legg i papir for resten av dokumentet.

## **Skrive ut på begge sider av papiret**

Hvis du vil skrive ut manuelt på begge sider av papiret, må du sende papiret gjennom enheten to ganger.

**FORSIKTIG** Ikke skriv ut på begge sider av etiketter eller transparenter.

- **1.** Legg nok papir for utskriftsjobben i skuff 2 eller skuff 3 (ekstrautstyr).
- **2.** Bruk følgende fremgangsmåte for å konfigurere skrivere til utskrift på begge sider (manuelt):
	- Windows: Velg kategorien **Etterbehandling**, velg alternativet **Skriv ut på begge sider (manuelt)**, og send deretter jobben til utskrift.
- **3.** Når utskriftsjobben er ferdig, tar du ut resten av papiret i skuff 2 eller skuff 3 (ekstrautstyr). Legg inn bunken du nettopp har skrevet ut, med den blanke siden opp og med øverste kant først inn i enheten. Skriv ut den andre siden fra skuff 2 eller skuff 3 (ekstrautstyr).

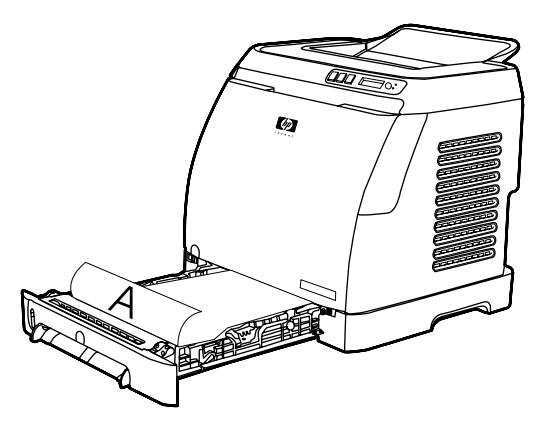

**4.** Trykk på **⊠** (Velg) for å fortsette utskriften.

## **Skrive ut på konvolutter og egendefinerte papirstørrelser**

Gjør følgende hvis du vil skrive ut på konvolutter:

- **1.** Sett størrelsen for skuff 2 til riktig papirstørrelse. Se [Legge papir i skuff 2 eller skuff 3 \(ekstrautstyr\).](#page-36-0)
- **2.** Legg i opptil ti konvolutter med forsiden opp og klaffen til høyre, og kortsiden matet inn i enheten først.
- **3.** Bruk programmet på datamaskinen til å fullføre utskriften.

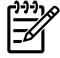

**Merk** Hvis du bruker skuff 1, legger du i én konvolutt om gangen, med forsiden ned og klaffen til høyre.

**Merk** Du må ikke bruke konvolutter med vinduer eller metallspenner, eller som har skrukker, bretter, er bøyde eller skadet på andre måter.

Gjør følgende hvis du vil skrive ut på egendefinerte papirstørrelser:

#### **Endre utskriftsinnstillingene for enheten, for eksempel utskriftskvalitet, i HP Verktøykasse**

Hvis du vil endre standard utskriftsinnstillinger i HP Verktøykasse, gjør du som vist nedenfor.

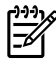

**Merk** Endringene du gjør i utskriftsinnstillingene i HP Verktøykasse, gjelder alle fremtidige utskriftsjobber.

- **1.** Åpne HP Verktøykasse og klikk på **Enhetsinnstillinger**.
- **2.** Klikk på kategorien **Innstillinger**.
- **3.** I kategorien **Innstillinger** kan du endre innstillingene på de følgende sidene.
	- **Papirhåndtering**
	- **Utskrift**
	- **Utskriftskvalitet**
	- **Utskriftstetthet**
	- **Papirtypeinnstillinger**
	- **Utskriftsmoduser**
	- **Systemoppsett**
	- **Service**
- **4.** Klikk på **Bruk** for å lagre endringene du har gjort på disse sidene.

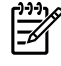

**Merk** Hvis du har lignende innstillinger i skriverdriveren, vil disse innstillingene ha prioritet over innstillingene som er angitt i HP Verktøykasse.

## **Skrive ut fargedokumenter fra datamaskinen bare i svart-hvitt**

I programmet velger du **Fil**, **Skriv ut** og skriverdriveren for **HP Color LaserJet 1600**. Klikk på **Egenskaper**, velg kategorien **Farge** og merk deretter av for **Skriv ut i gråtoner**. Klikk på **OK** for å lagre utskriftsinnstillingene, og klikk på **OK** på nytt for å skrive ut dokumentet.

## **Endre fargealternativer**

Fargejusteringsalternativet Automatisk optimaliserer behandling av nøytrale gråtoner og kantforbedring som brukes på de forskjellige elementene i et dokument. Se den elektroniske hjelpen for skriverdriveren hvis du vil vite mer.

**Merk** Automatisk er standardinnstillingen og anbefales for utskrift av alle fargedokumenter.

Med fargejusteringsalternativet Manuelt kan du justere nøytral gråtonebehandling og kantforbedring i tekst, grafikk og fotografier. Du får tilgang til de manuelle fargealternativene ved å gå til kategorien Farge, klikke på **Manuelt** og deretter på **Innstillinger**. Bruk manuell fargejustering til å justere Fargealternativene (eller Fargekart-alternativene).

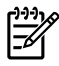

**Merk** Noen programmer konverterer tekst eller grafikk til rasterbilder. I disse tilfellene kontrollerer innstillingene for Fotografier også tekst og grafikk.

## **Annet: Hvordan?**

Bruk denne delen til å finne svar på andre spørsmål om enheten.

#### **Skifte ut skriverkassetter**

Når en skriverkassett er i ferd med å gå tom, vil det vises en melding om dette på kontrollpanelet. Da bør du bestille en ny kassett. Du kan fortsette å skrive ut med skriverkassetten som står i, helt til det vises en melding på kontrollpanelet om at kassetten må skiftes ut.

Skriveren bruker fire tonerfarger og har én skriverkassett for hver farge: svart (K), cyan (C), magenta (M) og gul (Y).

Skriverkassetten må skiftes ut når en av disse meldingene vises på skriverens kontrollpanel: **Skift ut gul kassett**, **Skift ut magenta kassett**, **Skift ut cyan kassett**, **Skift ut svart kassett**. Kontrollpanelet viser også fargen som må skiftes ut (dette gjelder bare hvis en original HP-kassett er installert).

#### **Slik skifter du ut skriverkassetten**

**1.** Åpne frontdekselet.

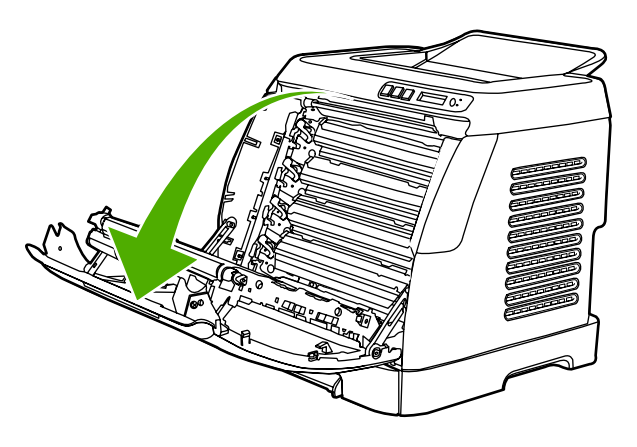

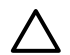

**FORSIKTIG Ikke legg noe på overføringsbeltet (ETB) på innsiden av frontdekselet.**

**2.** Ta den brukte skriverkassetten ut av skriveren.

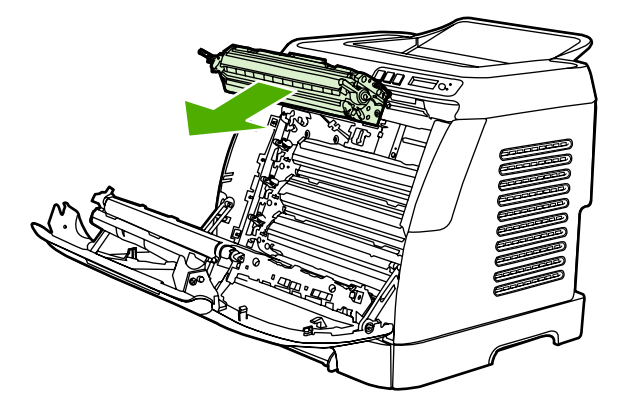

**3.** Ta den nye skriverkassetten ut av posen. Legg den brukte skriverkassetten i posen for resirkulering.

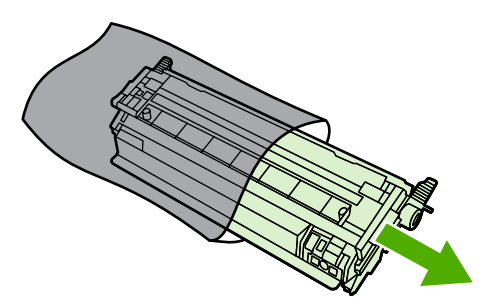

**4.** Ta tak på begge sider av skriverkassetten etter de blå håndtakene, og fordel toneren ved å vende skriverkassetten forsiktig fra side til side.

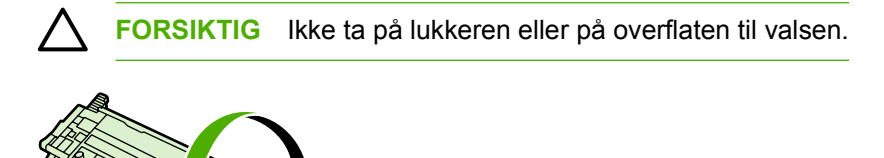

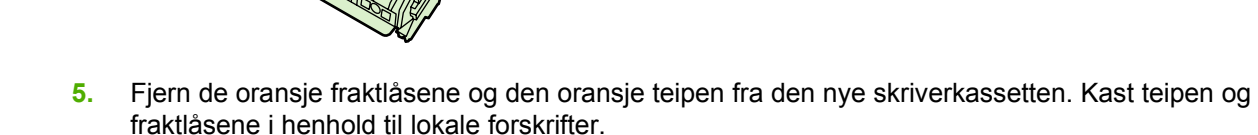

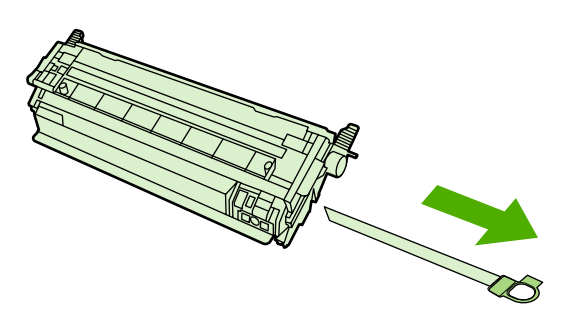

**6.** Juster blekkpatronen slik at den står på linje med sporene på innsiden av skriveren, og bruk håndtakene til å skyve kassetten inn til den sitter på plass.

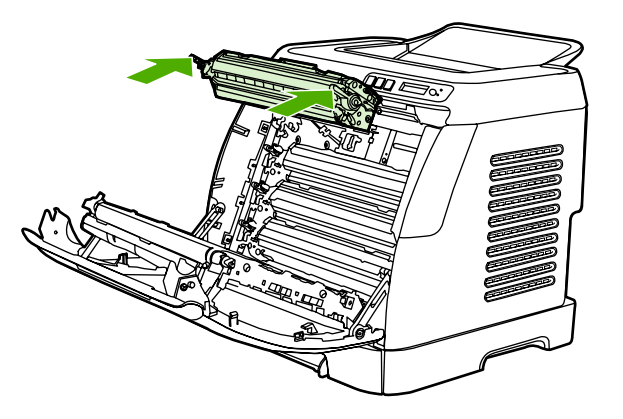

**7.** Lukk frontdekselet.

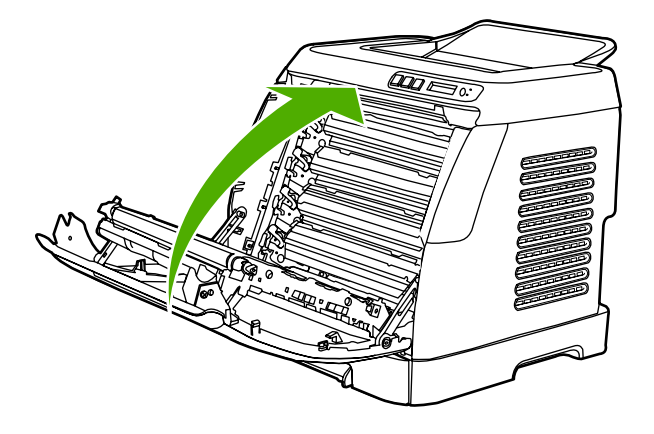

Etter en liten stund skal kontrollpanelet vise **Klar**.

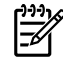

**Merk** Hvis en skriverkassett står i feil spor eller er feil type for skriveren, vil en av disse meldingene vises på kontrollpanelet: **Feil gul kassett**, **Feil magenta kassett**, **Feil cyan kassett**, **Feil svart kassett**.

- **8.** Nå er installeringen ferdig. Legg den brukte skriverkassetten i esken den nye kassetten ble levert i. I vedlagte resirkuleringsveiledning finner du instruksjoner for resirkulering.
- **9.** Hvis du bruker en kassett som ikke er levert av HP, finner du flere instruksjoner på kontrollpanelet.

Du finner mer hjelp på<http://www.hp.com/support/clj1600>.

**Merk** Når du skifter ut den svarte skriverkassetten, skrives det automatisk ut et renseark. Dette bidrar til at du unngår flekker på forsiden og baksiden av utskriftene. Se [Slik renser du](#page-82-0) [varmeelementet ved hjelp av HP Verktøykasse](#page-82-0) hvis du vil ha instruksjoner om hvordan du foretar en mer grundig rengjøring.

# **6 Skriveradministrasjon**

Denne skriveren leveres med en rekke programvareverktøy som hjelper deg å overvåke, vedlikeholde og løse problemer med skriveren. Du finner informasjon om hvordan du bruker disse verktøyene i følgende deler:

- [Spesialsider](#page-71-0)
- **•** [Menyoversikt](#page-74-0)
- [HP Verktøykasse](#page-75-0)

## <span id="page-71-0"></span>**Spesialsider**

Det ligger spesialsider i skriverens minne. Disse sidene hjelper deg å finne og løse problemer med skriveren.

**Merk** Hvis skriverspråket ikke ble riktig angitt under installeringen, kan du angi språket manuelt, slik at sidene skrives ut på et av de støttede språkene. Du endrer språket ved å bruke HP Verktøykasse.

## **Demoside**

Hvis du vil skrive ut demosiden, trykker du på **□** (Venstre pil) og □ (Høyre pil) samtidig på skriverens kontrollpanel. Du kan også skrive ut denne siden fra HP Verktøykasse.

## **Konfigurasjonsside**

Konfigurasjonssiden viser gjeldende innstillinger og egenskaper for skriveren. Du kan skrive ut en konfigurasjonsside fra skriveren eller HP Verktøykasse.

#### **Slik skriver du ut konfigurasjonssiden fra kontrollpanelet**

- **1.** Trykk på  $\blacksquare$  (Venstre pil) eller  $\blacksquare$  (Høyre pil) for å velge **Rapporter**-menyen.
- **2.** Trykk på  $\mathbb{Z}$  (Velg).
- **3.** Trykk på  $\mathbf{I}$  (Venstre pil) eller  $\mathbf{I}$  (Høyre pil) for å velge **Konfig. rapport**.
- **4.** Trykk på  $\mathbb{Z}$  (Velg) for å skrive ut konfigurasjonsrapportsiden.

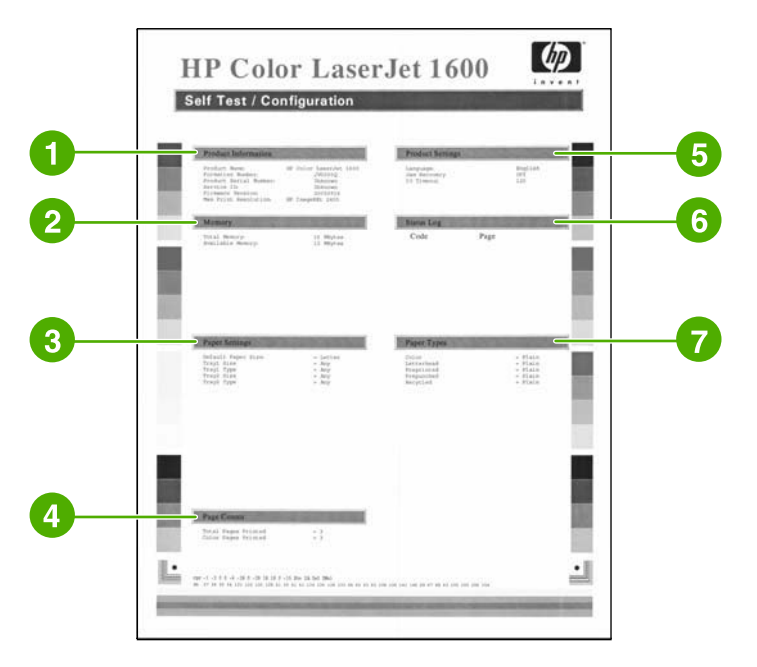

- 1. **Produktinformasjon**. Denne delen inneholder grunnleggende informasjon om skriveren, for eksempel produktnavnet og serienummeret.
- 2. **Minne**. Denne delen viser informasjon om minnet, for eksempel samlet installert minne.

IZ
- <span id="page-72-0"></span>3. **Papirinnstillinger**. Denne delen inneholder informasjon om typen utskriftsmateriale for hver skuff og om innstillingene for papirtype for alt utskriftsmateriale som skriveren støtter.
- 4. **Sideantall**. Denne delen viser det totale sideantallet som er skrevet ut, totalt antall fargesider som er skrevet ut, og informasjon om fastkjørt papir.
- 5. **Produktinnstillinger**. Denne delen inneholder informasjon som er samlet under programvareinstallering, inkludert språk og firmanavn.
- 6. **Papirtyper**. Denne delen inneholder informasjon om papirtypene som kan konfigureres av brukeren.
- 7. **Statuslogg**. Denne delen inneholder informasjon om skriverfeil.

### **Statusside for rekvisita**

Statussiden for rekvisita viser gjenværende levetid for HP-skriverkassettene. Den viser også antatt antall gjenværende sider, antall utskrevne sider og annen rekvisitainformasjon. Du kan skrive ut en statusside for rekvisita fra skriveren eller HP Verktøykasse.

#### **Slik skriver du ut siden for rekvisitastatus fra kontrollpanelet**

- **1.** Trykk på  $\mathbf{I}$  (Venstre pil) eller  $\mathbf{I}$  (Høyre pil) for å velge **Rapporter**-menyen.
- **2.** Trykk på  $\mathbb{Z}$  (Velg).
- **3.** Trykk på (Venstre pil) eller (Høyre pil) for å velge **Rekvisitastatus**.
- **4.** Trykk på **⊠** (Velg) for å skrive ut rekvisitastatussiden.

**Merk** Informasjon om rekvisita finnes også i HP Verktøykasse.

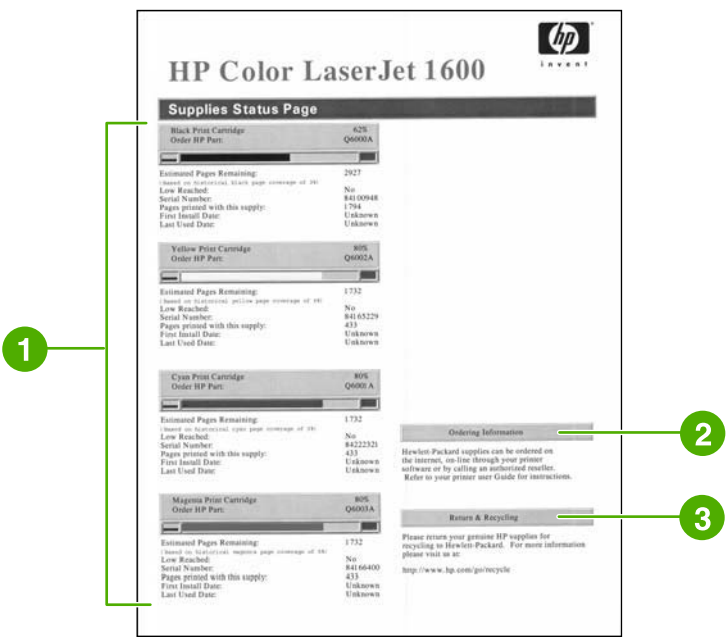

- 1. **Skriverkassettområdet**. Dette området inneholder en del for hver skriverkassett og informasjon om HP-skriverkassettene. Denne informasjonen omfatter delenummeret for hver skriverkassett, om det er lite igjen på en av skriverkassettene og den gjenværende levetiden for hver skriverkassett i prosent, som grafikk og som antatt antall gjenværende sider. Denne informasjonen gis kanskje ikke for rekvisita som ikke er produsert av HP. Hvis det er installert rekvisita som ikke er fra HP, vil du i noen tilfeller se en varselmelding i stedet.
- 2. **Bestillingsinformasjon**. Denne delen inneholder grunnleggende informasjon om hvordan du bestiller HP-rekvisita.
- 3. **Retur og gjenvinning**. Denne delen inneholder en kobling til webområdet du kan gå til hvis du ønsker mer informasjon om resirkulering.

## **Menyoversikt**

Menyoversikten viser menystrukturen for hvert alternativ som er tilgjengelig på skriverens kontrollpanel. Følg fremgangsmåten nedenfor for å skrive ut en menyoversikt.

**Slik skriver du ut en menyoversikt**

- **1.** Trykk på  $\blacksquare$  (Venstre pil) eller  $\blacksquare$  (Høyre pil) for å velge **Rapporter**-menyen.
- **2.** Trykk på  $\mathbb{Z}$  (Velg).
- **3.** Trykk på (Venstre pil) eller (Høyre pil) for å velge **Menystruktur**.
- **4.** Trykk på  $\overline{\mathbb{Z}}$  (Velg) for å skrive ut menyoversikten.

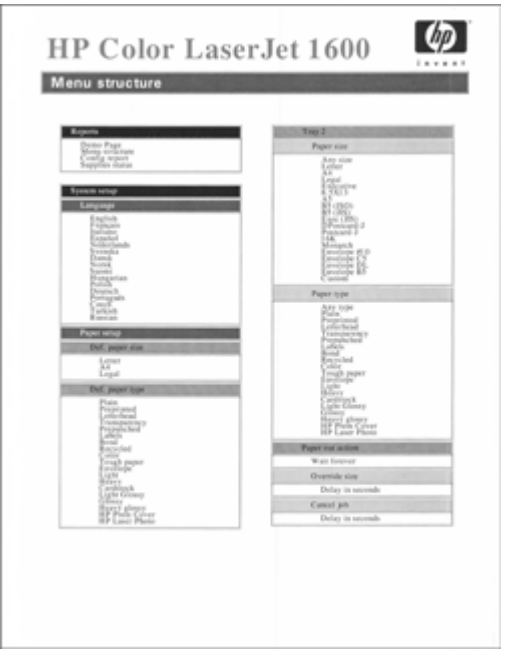

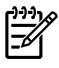

**Merk** Menyoversikten skrives ut som to sider.

## <span id="page-75-0"></span>**HP Verktøykasse**

HP Verktøykasse er et Web-program som du kan bruke til følgende oppgaver:

- Kontrollere skriverstatusen
- Konfigurere skriverinnstillingene
- Vise informasjon om feilsøking
- Vise elektronisk dokumentasjon

Du må utføre en fullstendig programvareinstallering for å kunne bruke HP Verktøykasse.

₽ **Merk** Du trenger ikke å ha Internett-tilgang for å kunne åpne og bruke HP Verktøykasse. Hvis du klikker på en kobling i området **Andre koblinger**, må du imidlertid ha Internett-tilgang for å kunne gå til Web-området som koblingen viser til. Se [Andre koblinger](#page-77-0) hvis du vil ha mer informasjon.

### **Operativsystemer som støttes**

HP Verktøykasse støttes av følgende operativsystemer:

- Windows 98 Second Edition
- Windows 2000
- Windows Me
- Windows XP

### **Nettlesere som støttes**

For å kunne bruke HP Verktøykasse må du ha en av følgende nettlesere:

#### **Windows**

- Microsoft Internet Explorer 5.5 eller nyere
- Netscape Navigator 6.2 eller nyere

Alle sider kan skrives ut fra nettleseren.

### **Slik viser du HP Verktøykasse**

- **1.** Åpne HP Verktøykasse på én av følgende måter:
	- På skrivebordet i Windows dobbeltklikker du på ikonet for HP Verktøykasse.
	- På **Start**-menyen i Windows velger du **Programmer** og klikker på **HP Verktøykasse**.

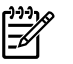

**Merk** Når du åpner URLen, kan du legge den til i dine bokmerker eller favoritter, slik at du senere raskt kan gå tilbake dit.

- **2.** HP Verktøykasse åpnes i en nettleser. Programvaren til HP Verktøykasse inneholder følgende områder:
	- **Kategorien Status**
	- Kategorien Feilsøking
	- Kategorien Varsler
	- [Kategorien Dokumentasjon](#page-77-0)
	- **[Enhetsinnstillinger](#page-77-0)**
	- [Andre koblinger](#page-77-0)

### **Kategorien Status**

Kategorien **Status** har koblinger til følgende hovedsider:

- **Enhetsstatus**. Viser informasjon om skriverstatus. Denne siden viser skrivertilstander, for eksempel fastkjørt papir eller tom skuff. Når du har løst et problem med skriveren, klikker du på **Oppdater status** for å oppdatere enhetsstatusen.
- **Rekvisitastatus**. Viser detaljert status for rekvisita, for eksempel prosent toner som er igjen i skriverkassetten, og antall sider som er skrevet ut med skriverkassetten. Denne siden har også koblinger som du kan bruke hvis du vil bestille rekvisita eller finne informasjon om resirkulering.
- **Skriv ut infosider**. Skriver ut konfigurasjonssiden og ulike andre informasjonssider som er tilgjengelige for skriveren, for eksempel rekvisitastatussiden og demosiden.

## **Kategorien Feilsøking**

Kategorien **Feilsøking** har koblinger til følgende hovedsider:

- **Fjerne fastkjørt papir**. Viser informasjon om å lokalisere og fjerne fastkjørt papir, og viser en animert demo som viser hvordan du fjerner fastkjørt papir.
- **Utskriftsproblemer**. Viser hjelpeemner som kan hjelpe deg med å løse utskriftsproblemer.
- **Feilsøkingsverktøy**. Skriver ut en side som hjelper deg med å løse problemer med utskriftskvalitet, viser informasjon om problemer med utskriftskvalitet, skriver ut rensearket og rengjør skriveren, og kalibrerer skriveren for å opprettholde kvaliteten på fargeutskrifter.
- **Animerte demonstrasjoner**. Viser animerte hjelpedemonstrasjoner for enheten.

### **Kategorien Varsler**

Bruk kategorien **Varsler** til å konfigurere skriveren til automatisk å informere deg om statusvarsler.

### <span id="page-77-0"></span>**Siden Angi statusvarsler**

På siden Angi statusvarsler kan du velge å slå varsler på eller av, og angi når skriveren skal sende et varsel.

Klikk på **Bruk** for å aktivere innstillingene.

### **Kategorien Dokumentasjon**

Kategorien **Dokumentasjon** inneholder koblinger til disse informasjonskildene:

- **Utskrift: Hvordan?** Viser hjelp av typen Hvordan? for utskriftsproblemer.
- **Annet: Hvordan?** Viser hjelp av typen Hvordan? for andre enhetsproblemer.
- **Brukerhåndbok**. Inneholder informasjonen om skriverbruk, garanti, spesifikasjoner og støtte som du nå leser. Brukerhåndboken er tilgjengelig i både HTML- og PDF-format.
- **Viktig**. Inneholder viktig informasjon om skriveren som ikke finnes i brukerhåndboken. Den nyeste utgaven av Viktig-filen inneholder siste nytt om skriveren (bare på engelsk).

## **Enhetsinnstillinger**

Knappen for enhetsinnstillinger åpner den innebygde Web-serveren ved hjelp av en USB-tilkobling.

### **Andre koblinger**

Denne delen inneholder koblinger til Internett. Du må ha tilgang til Internett for å kunne bruke disse koblingene. Hvis du bruker ekstern tilkobling, og ikke koblet deg til da du åpnet HP Verktøykasse, må du koble deg til før du kan gå til disse webområdene. Det kan hende du må lukke HP Verktøykasse og åpne den på nytt for å opprette tilkobling.

- **HP Instant Support**.
- **Produktregistrering**. Kobler til HPs webområde for produktregistrering.
- **Bestill rekvisita**. Bestille rekvisita til enheten på HPs webområde.
- **Produktstøtte**. Kobler deg til webområdet for støtte for HP Color LaserJet 1600 series-skriveren. Der kan du søke etter hjelp til et bestemt problem.

# **7 Vedlikehold**

Dette kapitlet inneholder informasjon om disse vedlikeholdsemnene:

- [Behandle rekvisita](#page-79-0)
- [Overstyre tom skriverkassett](#page-81-0)
- [Rense skriveren](#page-82-0)
- [Kalibrere skriveren](#page-84-0)

## <span id="page-79-0"></span>**Behandle rekvisita**

Du finner garantiinformasjon for rekvisita under [Begrenset garanti for skriverkassetter.](#page-120-0)

### **Kontrollere og bestille rekvisita**

Du kan kontrollere rekvisitastatusen ved å bruke skriverens kontrollpanel, skrive ut en rekvisitastatusside, eller vise HP Verktøykasse. Hewlett-Packard anbefaler at du bestiller ny skriverkassett så fort du får et varsel om at en av skriverkassettene er nesten tom. Når du får melding om at ny skriverkassett bør bestilles, har denne skriverkassetten en gjenværende levetid på omtrent to uker ved vanlig bruk. Når du bruker en original, ny skriverkassett fra HP, kan du få følgende typer rekvisitainformasjon:

- gjenværende mengde i skriverkassetten
- beregnet antall gjenstående sider
- antall sider som er skrevet ut
- annen rekvisitainformasjon

### **Slik kan du kontrollere status og bestille ved hjelp av kontrollpanelet**

Gjør ett av følgende:

- Kontroller rekvisitastatusmålerne på skriverens kontrollpanel. Disse målerne viser om en skriverkassett er tom eller nesten tom. Lampene lyser også første gang du installerer en skriverkassett som ikke er produsert av HP.
- Hvis du vil skrive ut rekvisitastatussiden fra skriveren, går du til skriverens kontrollpanel og velger **Rapporter**-menyen, **Rekvisitastatus**, og deretter **Skriv ut rekvisitastatusside**. Se [Statusside for](#page-72-0) [rekvisita](#page-72-0) hvis du vil ha mer informasjon.

Hvis du snart har brukt opp en type rekvisita, kan du bestille mer fra din lokale HP-forhandler. Dette kan du gjøre via telefon eller på Internett. Se [Tilbehør og bestillingsinformasjon](#page-110-0) for delenumre. Gå til <http://www.hp.com/go/ljsupplies>hvis du vil bestille på Internett.

### **Slik kan du kontrollere og bestille rekvisita ved hjelp av HP Verktøykasse**

Du kan konfigurere HP Verktøykasse til å varsle deg når det snart er tomt for rekvisita. Du kan velge å motta varsler som en popup-melding eller et ikon på oppgavelinjen. Hvis du vil bestille rekvisita ved hjelp av HP Verktøykasse, går du til området **Andre koblinger** og klikker på **Bestill rekvisita**. Du må ha tilgang til Internett for å kunne koble deg til webområdet.

Se [HP Verktøykasse](#page-75-0) hvis du vil ha mer informasjon.

### **Oppbevare rekvisita**

Følg disse retningslinjene for oppbevaring av skriverkassetter:

Ikke ta skriverkassetten ut av innpakningen før du skal bruke den.

**FORSIKTIG** For å hindre skade på skriverkassetten er det viktig å ikke utsette den for lys i mer enn noen få minutter.

● Se [Tabell C-4 Miljøspesifikasjoner](#page-125-0) for opplysninger om drifts- og oppbevaringstemperatur.

- Rekvisita bør oppbevares i vannrett posisjon.
- Lagre rekvisita i et mørkt og tørt rom. Unngå oppbevaring nær varmekilder og i områder med magnetisk stråling.

## **Bytte og resirkulere rekvisita**

Når du skal sette inn en ny HP-skriverkassett, følger du instruksjonene som ligger i esken med den nye kassetten, eller du kan slå opp i *Installeringsveiledning*.

Hvis du vil resirkulere rekvisita, legger du brukte rekvisita i esken de nye rekvisitaene kom i. Bruk den vedlagte returetiketten til å sende de brukte rekvisitaene til HP for resirkulering. Hvis du vil ha fullstendig informasjon, kan du se resirkuleringsveiledningen som følger med ny HP-rekvisita. Se [Utskriftsrekvisita](#page-129-0) [for HP LaserJet](#page-129-0) for mer informasjon om HPs resirkuleringsprogram.

## **HPs retningslinjer for rekvisita som ikke er produsert av HP**

Hewlett-Packard Company fraråder bruk av rekvisita som ikke er produsert av HP, uansett om dette er nye eller resirkulerte deler. Siden de ikke er HP-produkter, kan ikke HP påvirke utformingen eller kontrollere kvaliteten. Service eller reparasjoner som skyldes bruk av rekvisita som ikke er produsert av HP, dekkes *ikke* av skrivergarantien.

Når du installerer rekvisita i skriveren, vil skriveren varsle deg hvis du setter i rekvisita som ikke er produsert av HP. Hvis du setter i rekvisita som er produsert av HP, men som nesten er oppbrukt og tatt fra en annen HP-skriver, vil skriveren ikke gjenkjenne dette som rekvisita som er produsert av HP. Det beste er å sette slikt utstyr tilbake i skriveren det ble tatt fra. Dermed aktiverer du HP-funksjonene på nytt.

### **Tilbakestille skriveren for rekvisita som ikke er produsert av HP**

Når du installerer en skriverkassett som ikke er produsert av HP, vil lampen som representerer skriverkassetten du skifter ut, blinke og Obs!-lampen vil lyse. Du må trykke på  $\leq$  (Velg) første gang du installerer en kassett som ikke er produsert av HP, for å kunne skrive ut med den. Statusmålerne vil ikke vise når rekvisita av denne typen er nesten eller helt oppbrukt.

**FORSIKTIG** Skriveren vil heller ikke slutte å skrive ut når rekvisita av denne typen er helt oppbrukt. Hvis skriveren fortsetter å skrive ut selv om en skriverkassett går helt tom, kan det føre til skade på skriveren. Se [Hewlett-Packards begrensede garanti](#page-119-0) og [Begrenset garanti for](#page-120-0) [skriverkassetter](#page-120-0).

## **HPs webområde mot forfalskning**

Gå til HPs webområde mot forfalskning på<http://www.hp.com/go/anticounterfeit>hvis rekvisitastatusmålerne eller HP Verktøyasse viser at skriverkassetten ikke er fra HP, selv om du mener den er ekte.

## <span id="page-81-0"></span>**Overstyre tom skriverkassett**

#### **Hva er det?**

HP Color LaserJet 1600-skriveren viser meldingen **Best. rekvisita** når en skriverkassett er nesten tom, og meldingen **Skift rekvisita** når en skriverkassett er tom. **For å sikre optimal utskriftskvalitet anbefaler HP at du skifter ut kassetten når meldingen Skift rekvisita vises.** Hvis du skifter ut kassetten når du får denne meldingen, kan det hindre sløsing med utskriftsmateriale eller andre kassetter når én kassett gir dårlig utskriftskvalitet.

Med funksjonen for å overstyre tomme skriverkassetter kan skriveren fortsette å bruke en kassett som har nådd det anbefalte punktet for utskifting.

**ADVARSEL** Bruk av overstyring kan føre til forringet utskriftskvalitet og deaktivering av enkelte /N funksjoner (for eksempel informasjon om hvor mye toner som er igjen).

**ADVARSEL** Alle utskrifts- og rekvisitafeil som oppstår som følge av at HP-rekvisita brukes i overstyringsmodus, regnes ikke som feil i rekvisitaenes materiale eller utførelse i henhold til HPs begrensede garanti for skriverkassetter. Du finner garantiinformasjon under [Begrenset garanti](#page-120-0) [for skriverkassetter](#page-120-0).

## **Konfigurering**

Funksjonen for å overstyre tomme kassetter kan bare aktiveres fra menyen på skriverens kontrollpanel.

- **1.** Fra hovedmenyen trykker du på **□** (Høyre pil) til **Systemoppsett** vises. Trykk på **□** (Velg).
- **2.** Trykk på **□** (Høyre pil) til Utskriftskval. vises, og trykk på **□** (Velg).
- **3.** Trykk på  $\Xi$  (Høyre pil) til **Skift rekvisita** vises, og trykk på  $\Xi$  (Velg).
- **4.** Trykk på **□** (Høyre pil) til **Overstyr tom** vises, og trykk på **□** (Velg).
- **5.** Trykk på **☑** (Velg).

Hvis du velger **Stopp ved tom**, slutter skriveren å skrive ut når en kassett når det anbefalte punktet for utskifting. Hvis du velger **Overstyr tom**, fortsetter skriveren å skrive ut når en kassett når det anbefalte punktet for utskifting. Standardinnstillingen er **Stopp ved tom**.

## **Under drift**

Overstyring kan aktiveres og deaktiveres når som helst, og må ikke aktiveres på nytt for hver kassett. Skriveren fortsetter automatisk å skrive ut når en kassett når det anbefalte punktet for utskifting. Skriveren viser meldingen **Skift rekvisita Overstyr brukes** hvis en kassett brukes i overstyringsmodus. Når kassetten skiftes ut med en ny, deaktiveres overstyringen til en annen kassett når det anbefalte punktet for utskifting.

## <span id="page-82-0"></span>**Rense skriveren**

Under utskrift kan det legge seg papir, toner og støvpartikler i skriveren. Med tiden kan en slik oppsamling føre til problemer med utskriftskvaliteten, for eksempel flekker eller tonersøl. Denne skriveren har en rensemodus som kan rette opp og forhindre denne typen problemer.

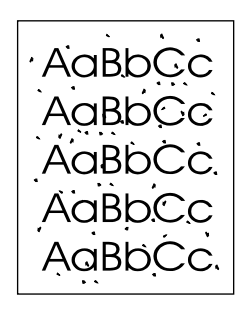

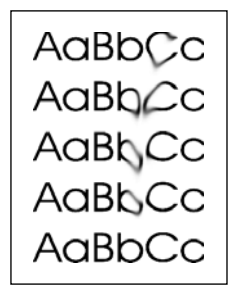

### **Slik renser du varmeelementet ved hjelp av HP Verktøykasse**

戌 **Merk** Bruk fremgangsmåten nedenfor når du skal rense varmeelementet ved hjelp av HP Verktøykasse. Hvis du vil rense motoren når datamaskinen kjører et operativsystem som ikke støtter HP Verktøykasse, kan du se Viktig-filen i rotkatalogen på CD-ROMen, eller gå til [http://www.hp.com/support/clj1600.](http://www.hp.com/support/clj1600)

- **1.** Forsikre deg om at skriveren er slått på og i Klar-tilstand.
- **2.** Åpne HP Verktøykasse.
- **3.** I kategorien **Feilsøking** klikker du på **Vedlikehold**, **Renseark** og deretter på **Skriv ut**. En side med et mønster skrives ut på skriveren.
- **4.** Fjern alt utskriftsmateriale i skuff 2 eller skuff 3 (ekstrautstyr).

**5.** Ta ut den utskrevne siden og legg den tilbake i skuff 2 eller skuff 3 (ekstrautstyr) med utskriftssiden ned.

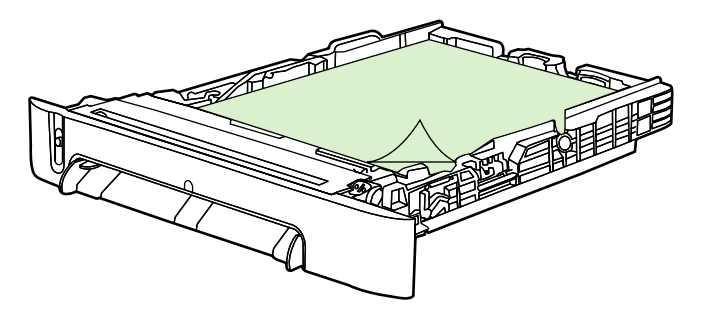

**6.** Gå tilbake til datamaskinen og klikk på **Rengjør**.

## <span id="page-84-0"></span>**Kalibrere skriveren**

Skriveren kalibreres automatisk på ulike tidspunkter. Du kan justere kalibreringsinnstillingene ved hjelp av HP Verktøykasse.

Forandringer i miljøet eller gamle skriverkassetter kan føre til variasjoner i bildetettheten. Skriveren veier opp for dette med bildestabiliseringskontroll. Skriveren kalibreres automatisk på ulike tidspunkter for å opprettholde best mulig utskriftskvalitet. Du kan også be om kalibrering ved hjelp av HP Verktøykasse.

Skriveren avbryter ikke en utskriftsjobb for å kalibrere. Den venter til jobben er fullført før den utfører kalibrering eller rensing. Mens skriveren kalibrerer, stanser utskriften så lenge som nødvendig for å fullføre kalibreringen.

### **Slik kalibrerer du skriveren fra skriveren**

- **1.** Hvis du vil kalibrere fra skriveren, trykker du på  $\Xi$  (Venstre pil) eller  $\Xi$  (Høyre pil) til **Systemoppsett** vises på kontrollpanelet.
- **2.** Trykk på  $\mathbb{Z}$  (Velg).
- **3.** Trykk på  $\blacksquare$  (Venstre pil) eller  $\blacksquare$  (Høyre pil) til **Utskriftskval.** vises på kontrollpanelet.
- **4.** Trykk på  $\mathbb{Z}$  (Velg).
- **5.** Trykk på  $\mathbb{Z}$  (Venstre pil) eller  $\mathbb{Z}$  (Høyre pil) til **Kalibrer farge** vises på kontrollpanelet.
- **6.** Trykk på  $\Box$  (Velg).
- **7.** Trykk på  $\mathbb{Z}$  (Venstre pil) eller  $\mathbb{Z}$  (Høyre pil) til **Kalibrer nå** vises på kontrollpanelet.
- **8.** Trykk på **■** (Velg).
- **9.** Trykk på **⊠** (Velg) for å bekrefte **Kalibrer nå**.

### **Slik kalibrerer du skriveren fra HP Verktøykasse**

 $\mathbb{R}$ 

**Merk** Denne fremgangsmåten gjelder bare Windows-operativsystemer.

- **1.** Åpne HP Verktøykasse på én av følgende måter:
	- På skrivebordet dobbeltklikker du på ikonet **HP Verktøykasse**.
	- Gå til **Start**-menyen, velg **Programmer**, **HP** og **HP Color LaserJet 1600**, og klikk deretter på **HP Color LaserJet 1600 Toolbox**.
- **2.** Klikk på kategorien **Feilsøking**. Klikk deretter på **Diagnostikkverktøy** (til venstre på skjermen).
- **3.** Klikk på **Kalibrer nå** i kalibreringsdelen.

# **8 Problemløsing**

Kapitlet om feilsøking er ordnet slik at du enkelt skal kunne løse problemer med utskrift. Velg det generelle emnet eller den generelle problemtypen fra denne listen:

- [Strategi for kundestøtte](#page-87-0)
- [Feilsøkingsprosess](#page-88-0)
- [Kontrollpanelmeldinger](#page-90-0)
- [Fjerne fastkjørt papir](#page-93-0)
- [Utskriftsproblemer](#page-97-0)
- [Feilsøkingsverktøy](#page-107-0)

## <span id="page-87-0"></span>**Strategi for kundestøtte**

kan variere avhengig av landet/regionen du befinner deg i. Se kontaktinformasjonen på informasjonsarket om kundestøtte som fulgte med skriveren, eller gå til<http://www.hp.com>. Denne enheten har en begrenset garanti på tolv måneder. Garantitjenester og kundestøttealternativer

Du kan finne mer informasjon om kundestøtte i [Service og kundestøtte](#page-118-0).

## <span id="page-88-0"></span>**Feilsøkingsprosess**

Bruk sjekklisten for feilsøking til å løse problemer med enheten.

## **Sjekkliste for feilsøking**

Følg trinnene nedenfor når du skal prøve å løse et problem med enheten.

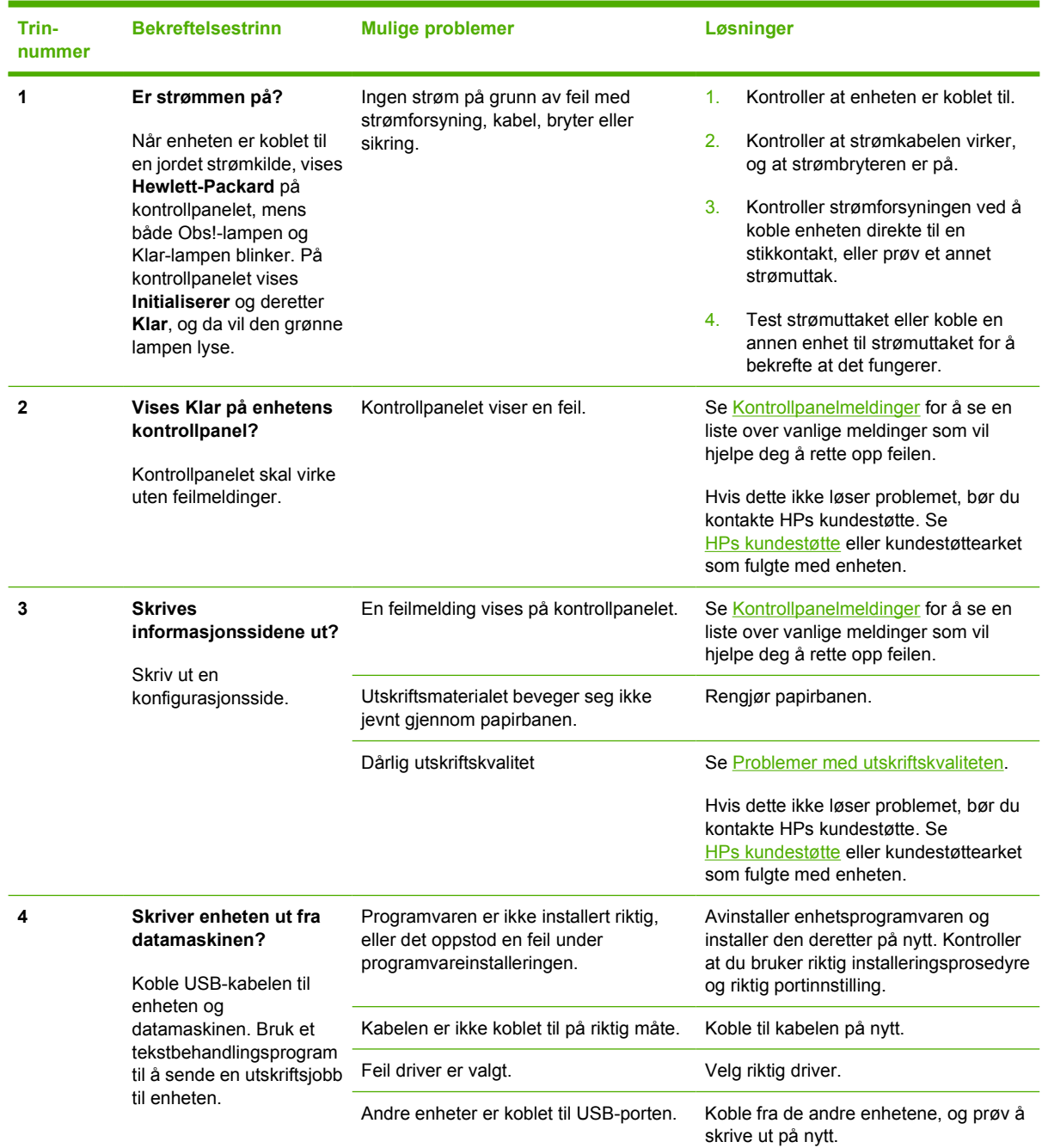

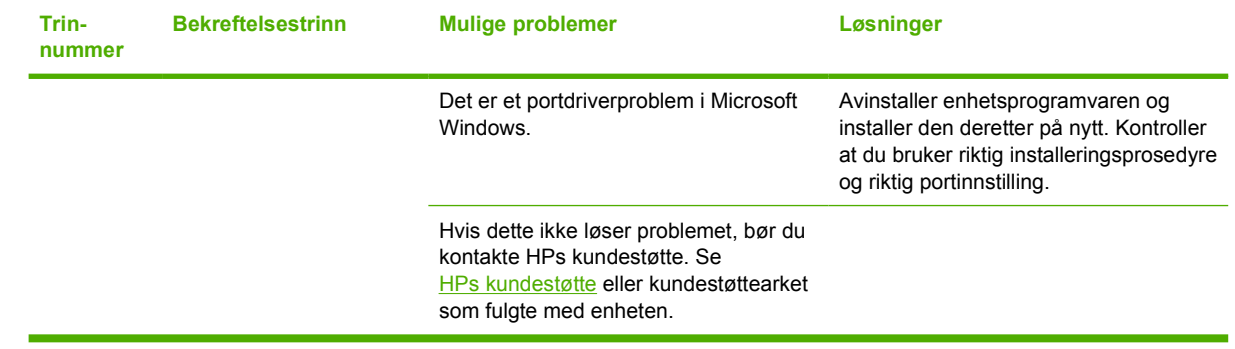

## <span id="page-90-0"></span>**Kontrollpanelmeldinger**

De fleste kontrollpanelmeldingene er ment å veilede brukeren gjennom vanlig betjening. Kontrollpanelmeldingene indikerer status for gjeldende operasjon, og et sidetall vises på den andre linjen på skjermen, hvis det er aktuelt. Når enheten skriver ut data, indikerer kontrollpanelmeldinger denne statusen. I tillegg indikerer varsler, advarsler og alvorlige feilmeldinger situasjoner som kan kreve handling fra brukeren.

### **Varsler og advarsler**

Varsler og advarsler vises midlertidig og kan kreve at brukeren må bekrefte meldingen ved å trykke på  $\Box$  (Velg) for å fortsette eller  $\degree$  (Avbryt jobb) for å avbryte jobben. Ved enkelte advarsler kan det hende at jobben ikke fullføres, eller at utskriftskvaliteten påvirkes. Hvis varselet eller advarselen er relatert til utskrift, og autofortsett-funksjonen er aktivert, prøver enheten å gjenoppta utskriftsjobben etter at advarselen har vært vist i ti sekunder, uten bekreftelse fra brukeren.

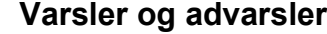

**Tabell 8-1** Varsler og advarsler

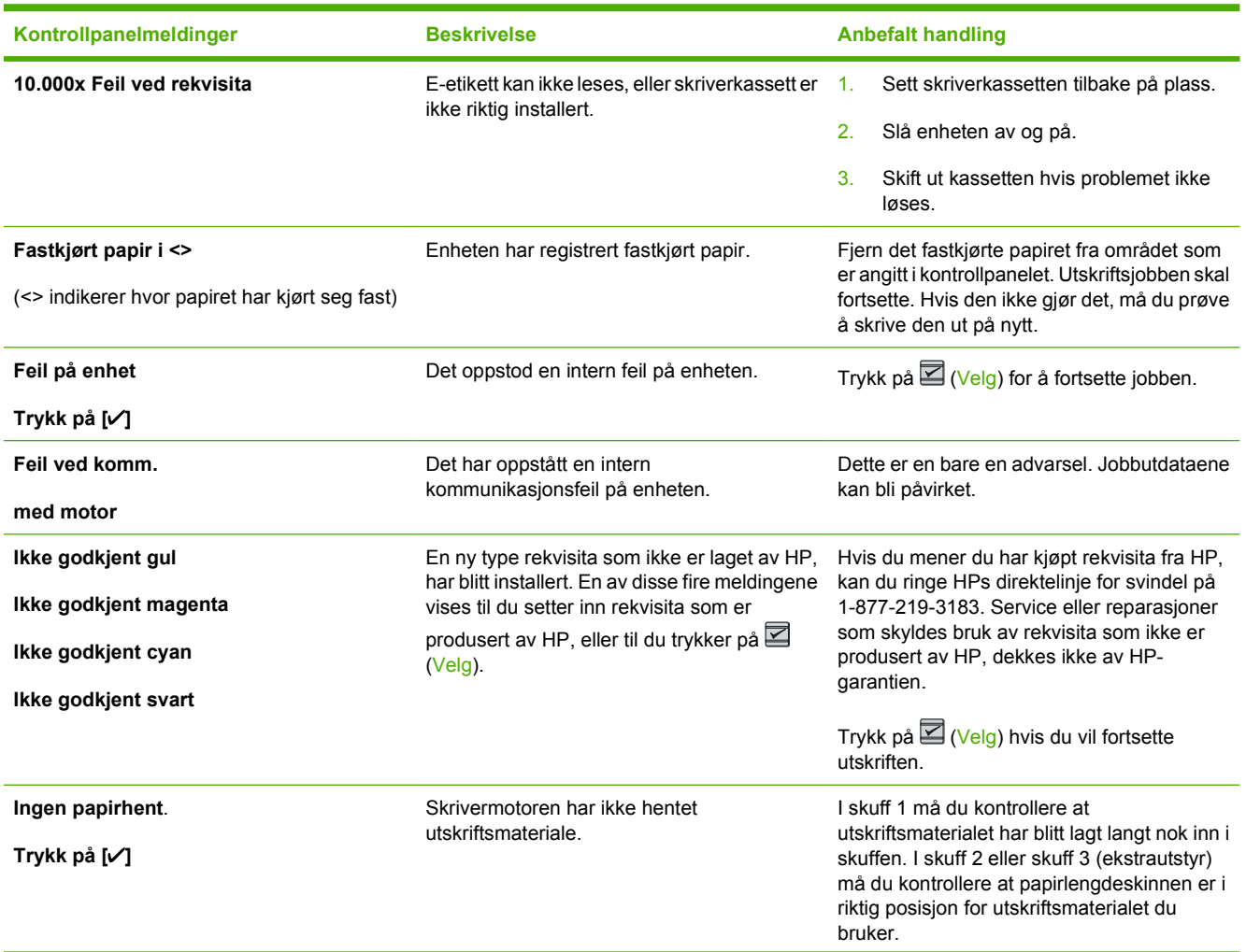

#### **Tabell 8-1** Varsler og advarsler (forts.)

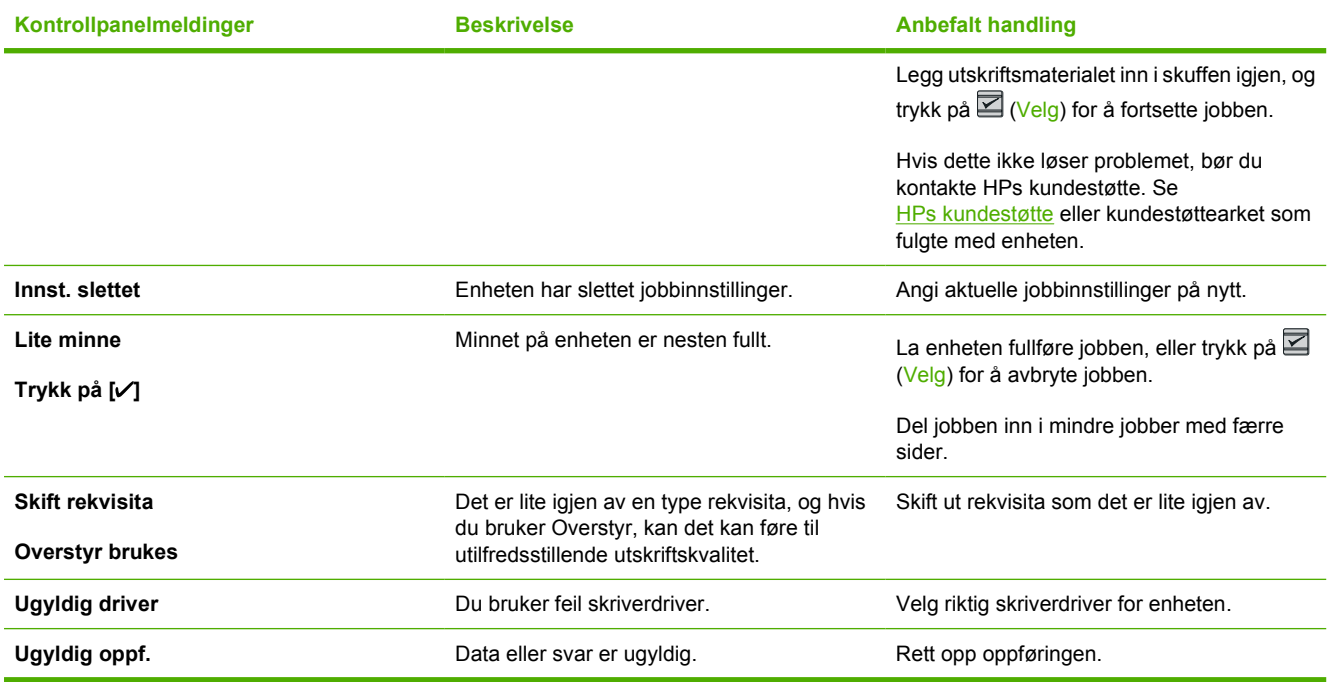

## **Alvorlige feilmeldinger**

Alvorlige feilmeldinger kan indikere en eller annen feil. Problemet kan kanskje løses ved å slå strømmen av og på. Hvis en alvorlig feil vedvarer, kan enheten trenge service.

### **Alvorlige feilmeldinger**

**Tabell 8-2** Alvorlige feilmeldinger

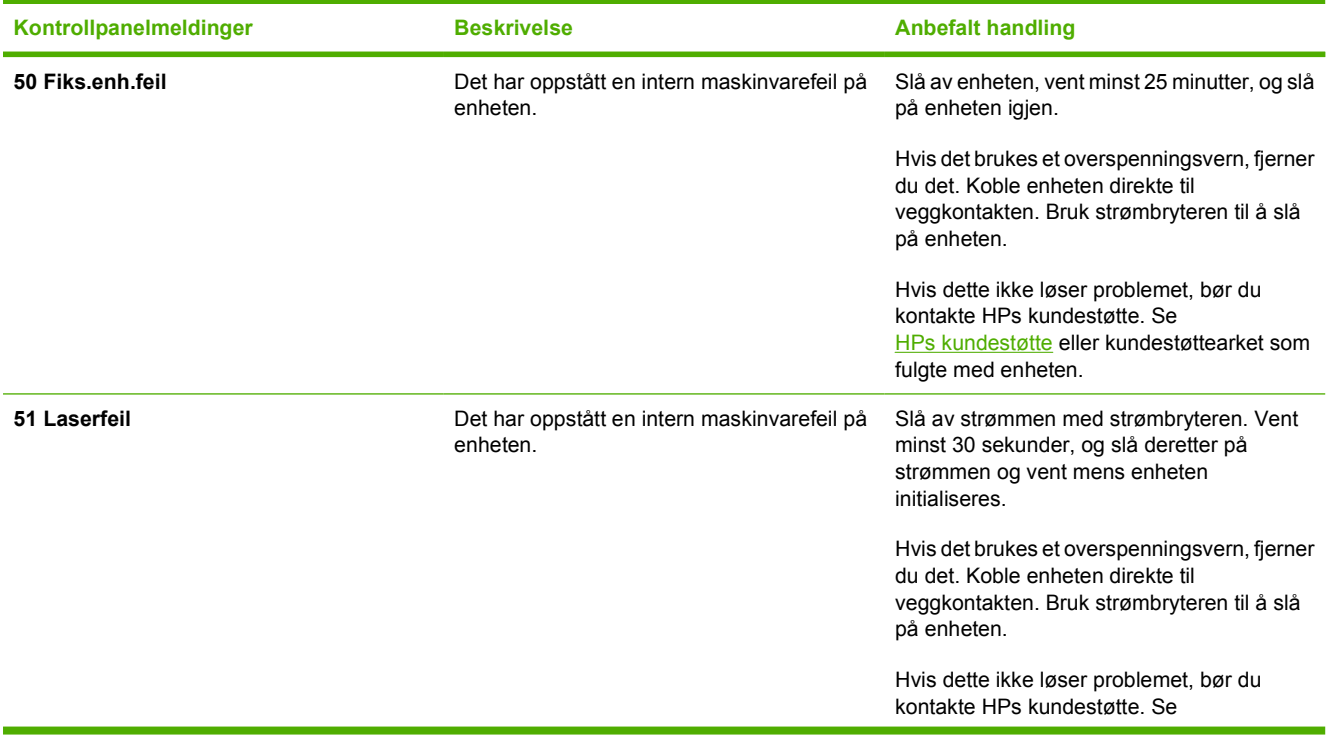

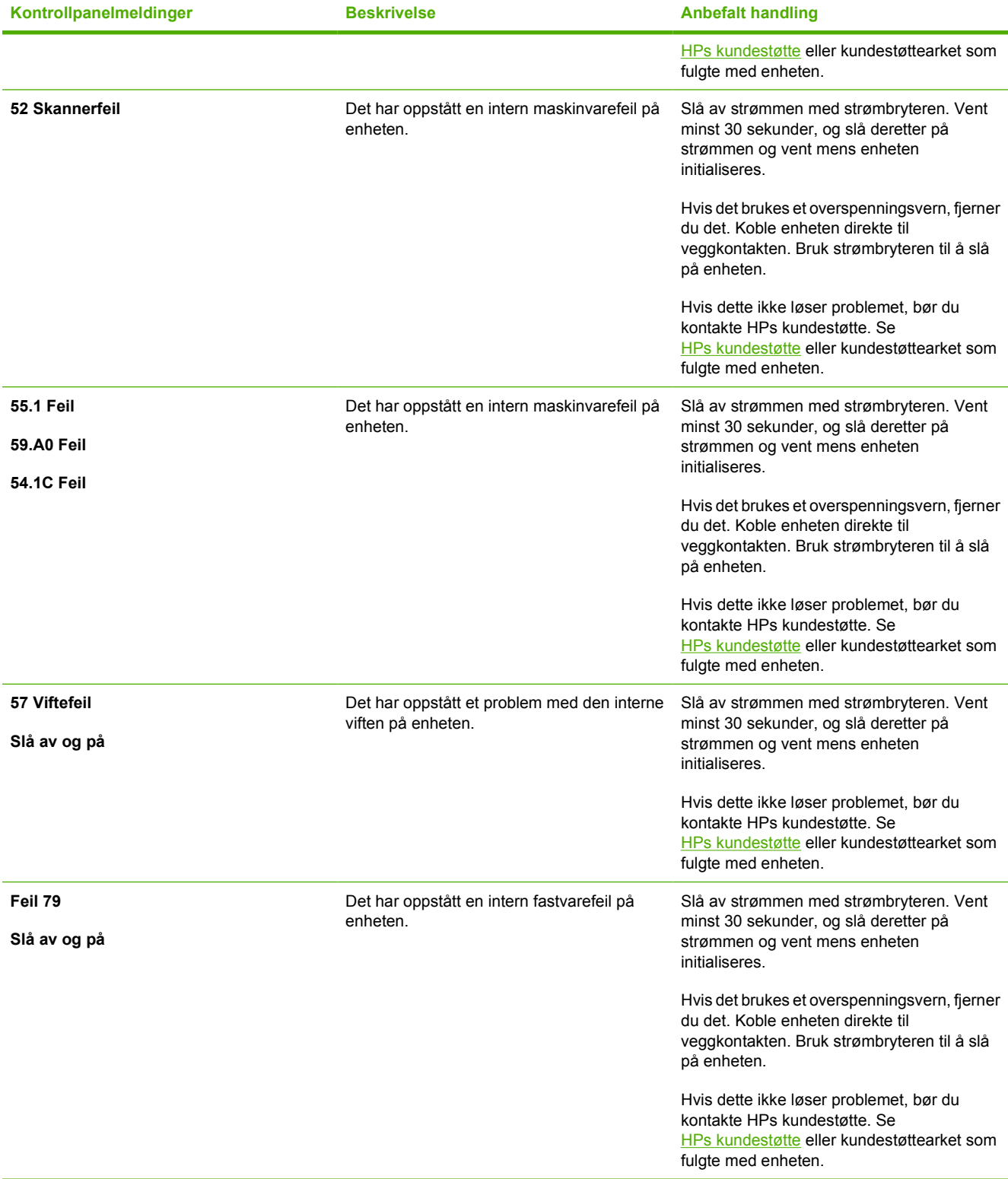

## <span id="page-93-0"></span>**Fjerne fastkjørt papir**

Av og til kan papir eller annet utskriftsmateriale kjøre seg fast under en utskriftsjobb. Følgende hendelser kan være årsak til dette:

- Papiret ble lagt i på feil måte, eller skuffen ble overfylt.
- Skuff 2 eller skuff 3 (ekstrautstyr) ble åpnet under utskriftsjobben.
- For mange ark samlet seg opp i utmatingsområdet eller blokkerte det.
- Utskriftsmaterialet som brukes, oppfyller ikke HPs spesifikasjoner. Se [Spesifikasjoner for](#page-23-0) [utskriftsmateriale.](#page-23-0)
- Utskriftsmaterialet er blitt lagret i et miljø som er for fuktig eller for tørt. Se [Spesifikasjoner for](#page-23-0) [utskriftsmateriale.](#page-23-0)

### **Lete etter fastkjørt papir**

Fastkjørt papir kan oppstå på disse stedene:

- Inne i skriveren. Se [Slik fjerner du fastkjørt papir inne i skriveren.](#page-94-0)
- Ved innmatingsområdene. Se [Slik fjerner du fastkjørt papir fra skuff 2 eller skuff 3 \(ekstrautstyr\).](#page-95-0)
- Ved utmatingsområdet. Se [Slik fjerner du fastkjørt fra den øvre utskuffen.](#page-96-0)

Følg instruksjonene på de neste sidene når du skal fjerne fastkjørt papir. Hvis det ikke er lett å se hvor papiret sitter fast, bør du kontrollere inne i skriveren først.

Det kan ligge igjen løs toner i skriveren etter fastkjøring av papir. Dette problemet løses vanligvis av seg selv når du har skrevet ut noen få sider.

Hver del nedenfor tilsvarer et område der papiret kan kjøre seg fast. Bruk fremgangsmåtene nedenfor når du skal fjerne det fastkjørte papiret. Ved alle fastkjøringer tar du tak i begge hjørnene av det fastkjørte papiret og trekker det sakte ut for å fjerne det.

## <span id="page-94-0"></span>**Slik fjerner du fastkjørt papir inne i skriveren**

**FORSIKTIG** Fastkjørt papir i dette området kan føre til løs toner på arket. Hvis du får toner på klær eller hender, må du vaske dem i kaldt vann. (Varmt vann fester toneren til stoffet.)

**1.** Åpne frontdekselet.

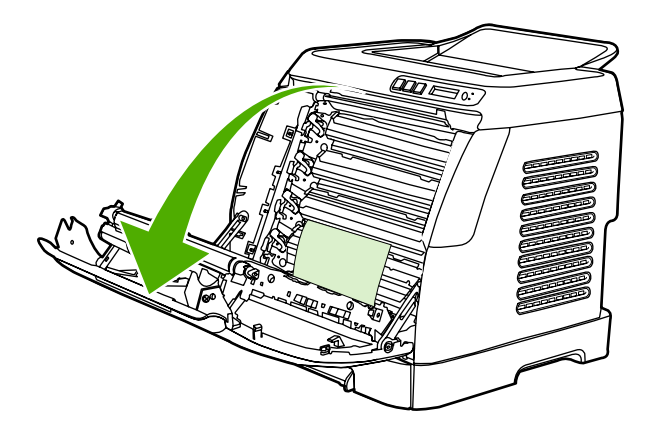

**FORSIKTIG Ikke legg noe på overføringsbeltet på innsiden av frontdekselet. Det kan forårsake skader på skriveren som fører til dårligere utskriftskvalitet.**

**2.** Ta forsiktig tak i begge hjørnene av det fastkjørte papiret og trekk det sakte ut for å fjerne det.

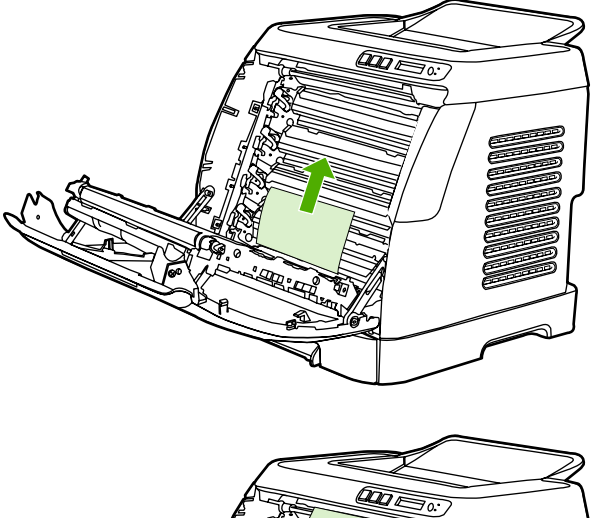

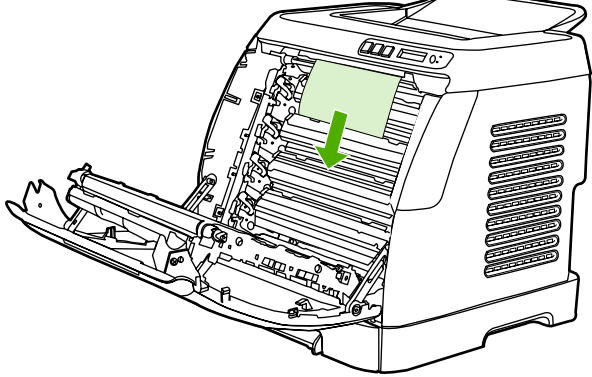

<span id="page-95-0"></span>**3.** Lukk frontdekselet.

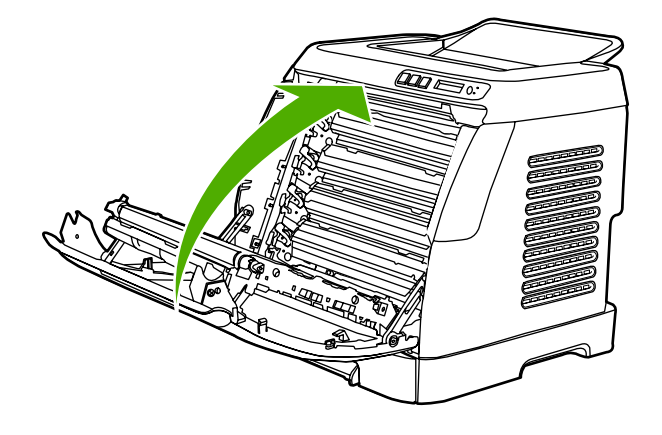

## **Slik fjerner du fastkjørt papir fra skuff 2 eller skuff 3 (ekstrautstyr)**

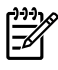

**Merk** Før du forsøker å fjerne fastkjørt papir fra skuff 2 eller skuff 3 (ekstrautstyr), må du fjerne papir som eventuelt er fastkjørt inne i skriveren.

**1.** Trekk skuff 2 eller skuff 3 (ekstrautstyr) ut av skriveren.

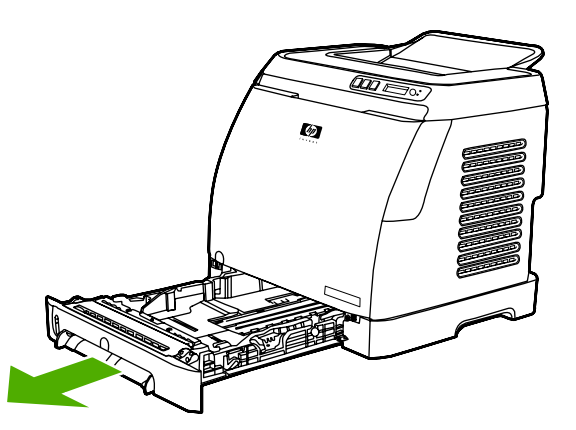

- **2.** Ta forsiktig tak i begge hjørnene av det fastkjørte papiret og trekk det sakte ut for å fjerne det.
- **3.** Skyv skuffen inn i skriveren.

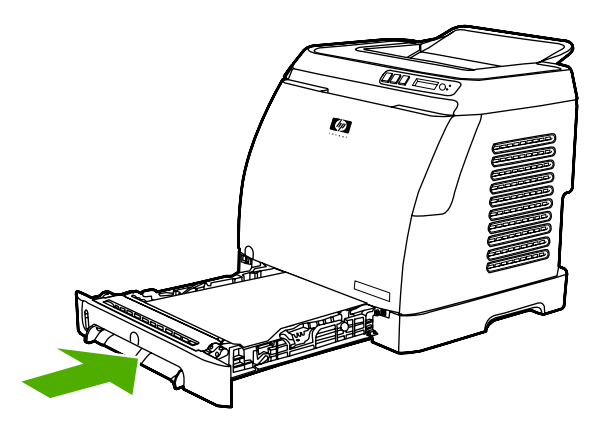

<span id="page-96-0"></span>**4.** Åpne og lukk frontdekselet.

 $\mathcal{L}$ 

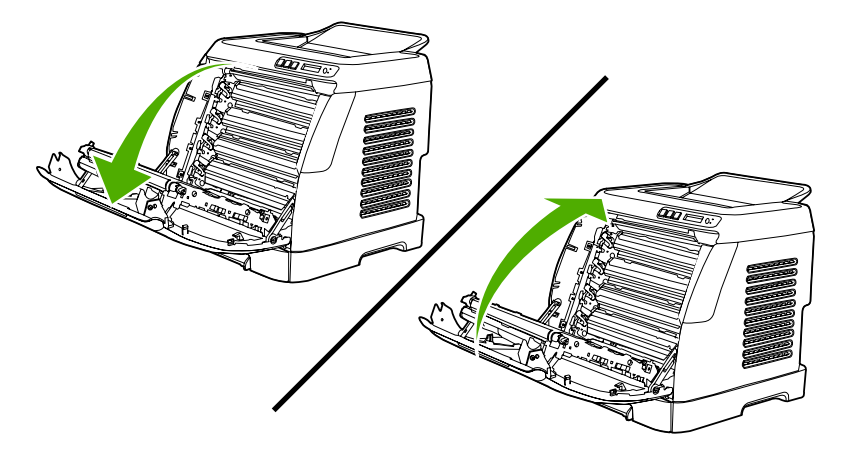

### **Slik fjerner du fastkjørt fra den øvre utskuffen**

**FORSIKTIG** Fastkjørt papir i disse områdene kan føre til løs toner på arket. Hvis du får toner på klær eller hender, må du vaske dem i kaldt vann. (Varmt vann fester toneren til stoffet.)

**1.** Ta forsiktig tak i begge hjørnene av det fastkjørte papiret og trekk det sakte ut for å fjerne det fra den øvre utskuffen.

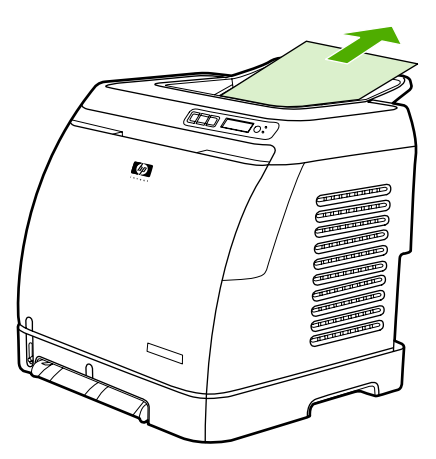

**2.** Åpne og lukk frontdekselet.

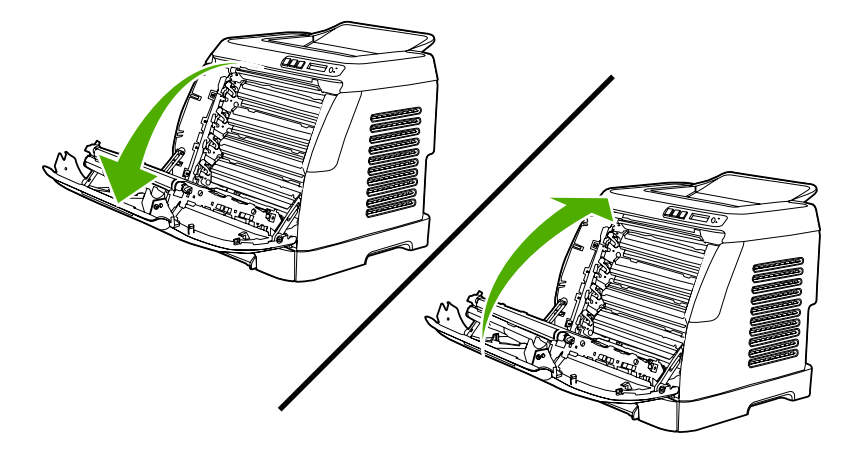

## <span id="page-97-0"></span>**Utskriftsproblemer**

### **Problemer med utskriftskvaliteten**

Av og til oppstår det problemer med utskriftskvaliteten. Informasjonen i følgende deler hjelper deg til å finne og løse disse problemene.

### **Forbedre utskriftskvaliteten**

Bruk innstillingene for utskriftskvalitet til å unngå problemer med utskriftskvaliteten.

#### **Forstå innstillinger for utskriftskvalitet**

Innstillinger for utskriftskvalitet virker inn på hvor lys eller mørk utskriften blir på siden, og hvilken stil grafikk skrives ut i. Du kan også bruke innstillinger for utskriftskvalitet til å optimalisere utskriftskvaliteten for en bestemt type utskriftsmateriale.

Du kan endre innstillingene i enhetsegenskapene slik at de passer til jobbtypene du skriver ut. Følgende innstillinger er tilgjengelige, avhengig av hvilken skriverdriver du bruker:

- **600 ppt**
- **Egendefinert:** Denne innstillingen gir samme oppløsning som standardinnstillingen, men du kan endre skaleringsmønstrene.

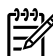

**Merk** Hvis du endrer oppløsningen, kan formateringen av teksten bli forandret.

#### **Slik endrer du utskriftskvalitetsinnstillingene midlertidig**

Hvis du vil endre utskriftskvalitetsinnstillingene bare for det gjeldende programmet, åpner du innstillingene via menyen **Utskriftsformat** i programmet du bruker til utskrift.

#### **Slik endrer du utskriftskvalitetsinnstillinger for alle fremtidige jobber**

For Windows 98, Windows 2000 og Windows Me:

- **1.** Klikk på **Start** i systemstatusfeltet i Windows. Velg **Innstillinger**, og klikk deretter på **Skrivere**.
- **2.** Høyreklikk på enhetsikonet.
- **3.** Klikk på **Egenskaper** (i Windows 2000 kan du også klikke på **Utskriftsinnstillinger**).
- **4.** Endre innstillingene, og klikk deretter på **OK**.

For Windows XP:

- **1.** Klikk på **Start** i systemstatusfeltet i Windows. Klikk på **Kontrollpanel** og deretter på **Skrivere og telefakser**.
- **2.** Høyreklikk på enhetsikonet.
- **3.** Klikk på **Egenskaper** eller på **Utskriftsinnstillinger**.
- **4.** Endre innstillingene, og klikk deretter på **OK**.

### **Finne og rette opp utskriftsfeil**

Bruk sjekklisten og tabellene over utskriftskvalitetsproblemer i denne delen til å løse slike problemer.

#### **Sjekkliste for utskriftskvalitet**

Du kan løse generelle problemer med utskriftskvaliteten ved hjelp av sjekklisten nedenfor.

- 1. Kontroller at papiret eller utskriftsmaterialet du bruker, er i samsvar med spesifikasjonene. Glattere papir gir vanligvis bedre resultater.
- 2. Hvis du skriver ut på spesielt utskriftsmateriale, for eksempel etiketter, transparenter, glanset papir eller brevhodepapir, må du forsikre deg om at du skriver ut etter type.
- 3. Skriv ut en konfigurasjonsside og en side for rekvisitastatus på enheten. Se [Spesialsider](#page-71-0).
	- Se på siden for rekvisitastatus og kontroller om noe rekvisita er oppbrukt eller i ferd med å bli oppbrukt. Det gis ingen slik informasjon for skriverkassetter som ikke er produsert av HP.
	- Hvis sidene ikke skrives ut riktig, skyldes problemet maskinvaren. Ta kontakt med HPs kundestøtte. Se [HPs kundestøtte](#page-4-0) eller brosjyren som fulgte med enheten.
- 4. Skriv ut en demoside fra HP Verktøykasse. Hvis siden skrives ut, skyldes problemet skriverdriveren.
- 5. Prøv å skrive ut fra et annet program. Hvis siden skrives ut riktig, ligger årsaken til problemet i programmet du skrev ut fra.
- 6. Start datamaskinen på nytt, slå enheten av og på, og prøv å skrive ut på nytt. Hvis dette ikke løser problemet, går du videre til ett av følgende alternativer:
	- Hvis problemet gjelder alle sidene som skrives ut, kan du se Generelle problemer med utskriftskvalitet.
	- Hvis problemet bare gjelder sider som skrives ut i farger, kan du se [Løse problemer med](#page-102-0) [fargedokumenter.](#page-102-0)

#### **Generelle problemer med utskriftskvalitet**

Eksemplene nedenfor viser bilder av papir i Letter-størrelse som har passert gjennom enheten med kortsiden først. Disse eksemplene illustrerer problemer som vil gjelde alle sidene du skriver ut, uansett om du skriver ut i farger eller i svart-hvitt. Emnene som følger, beskriver vanlige årsaker og løsninger for hvert eksempel.

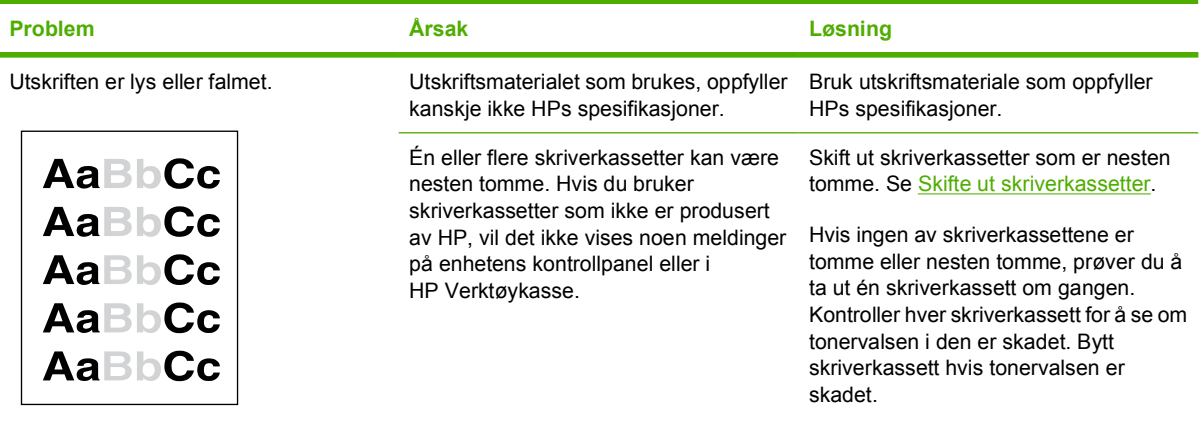

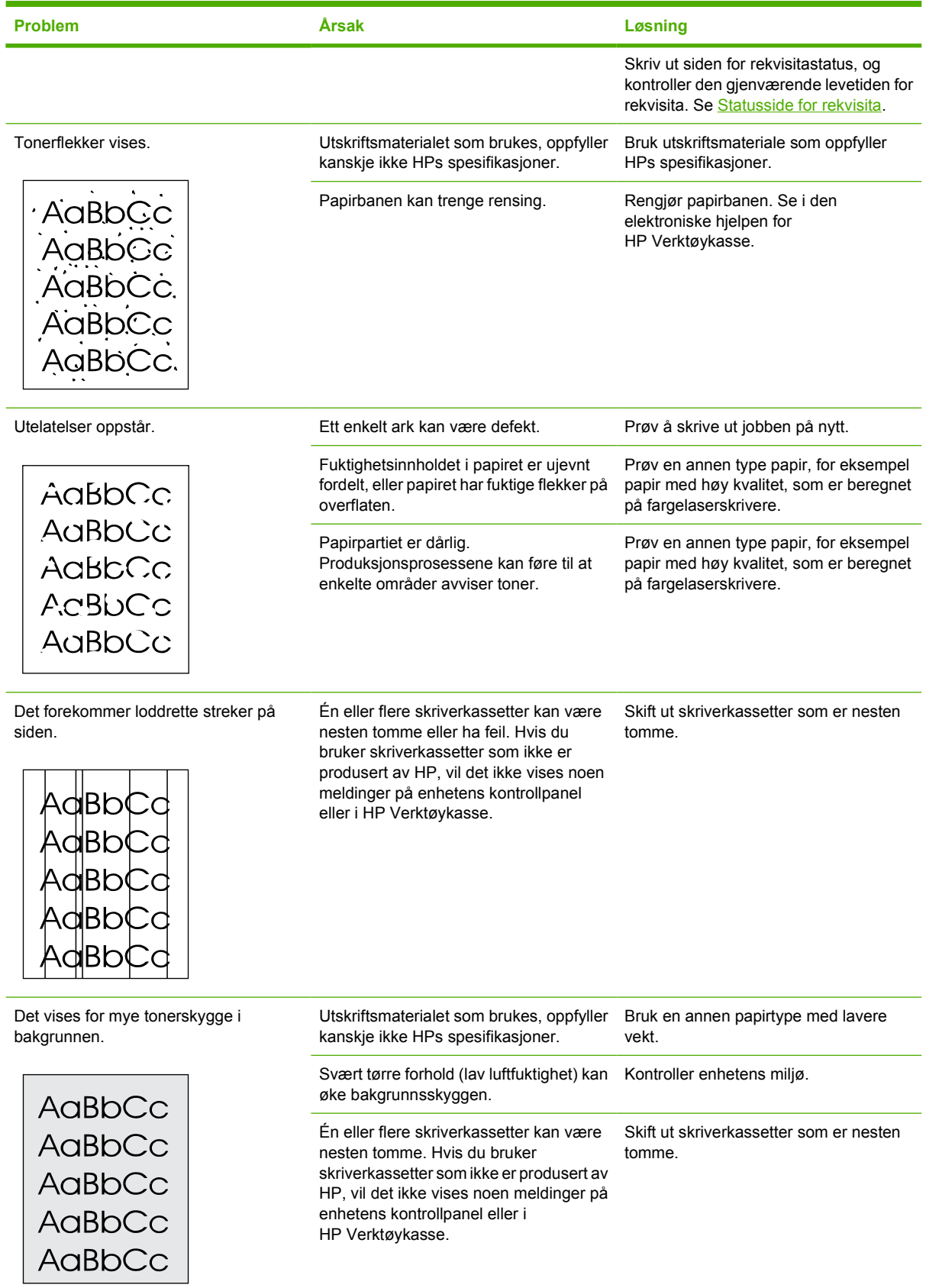

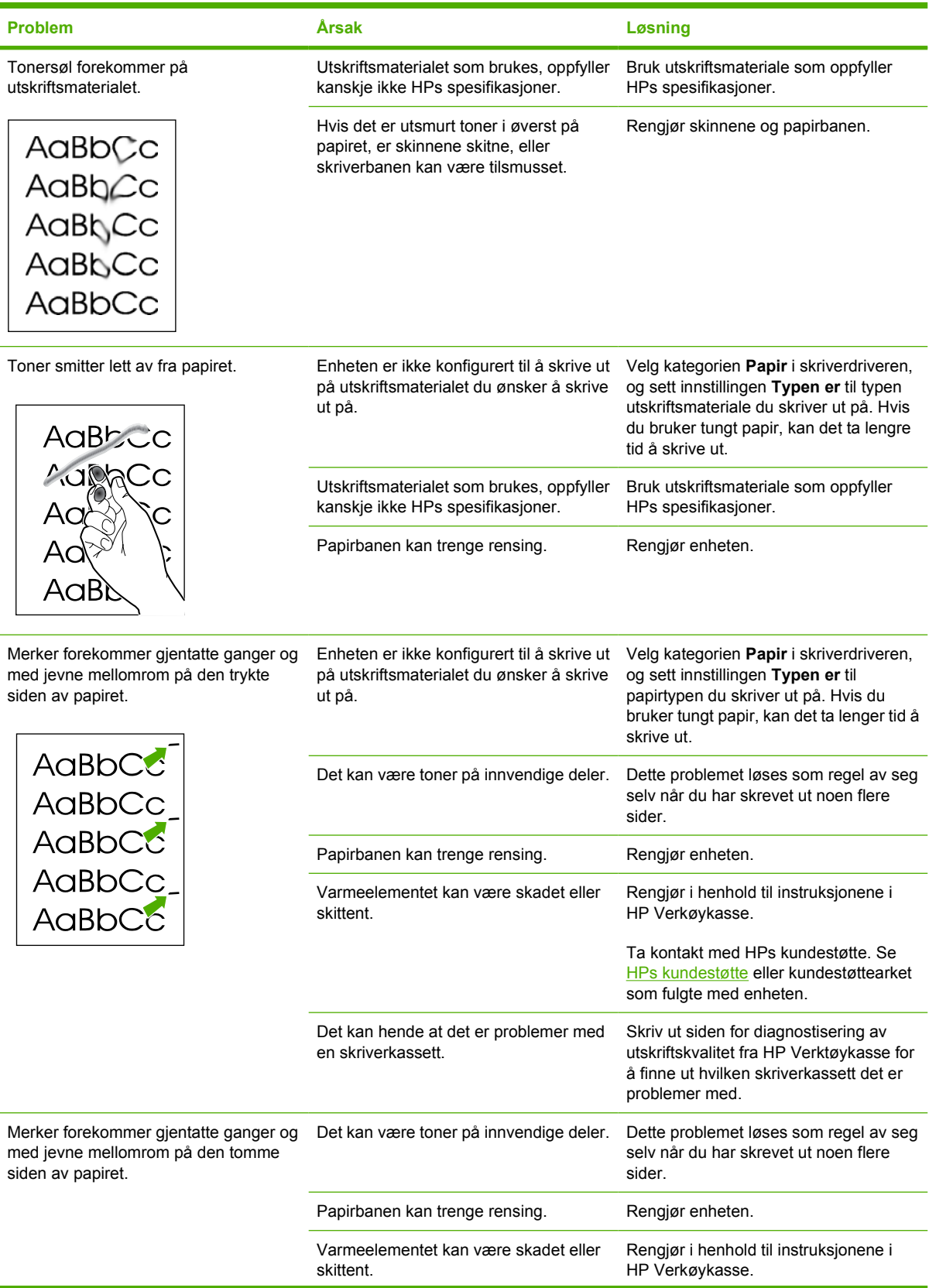

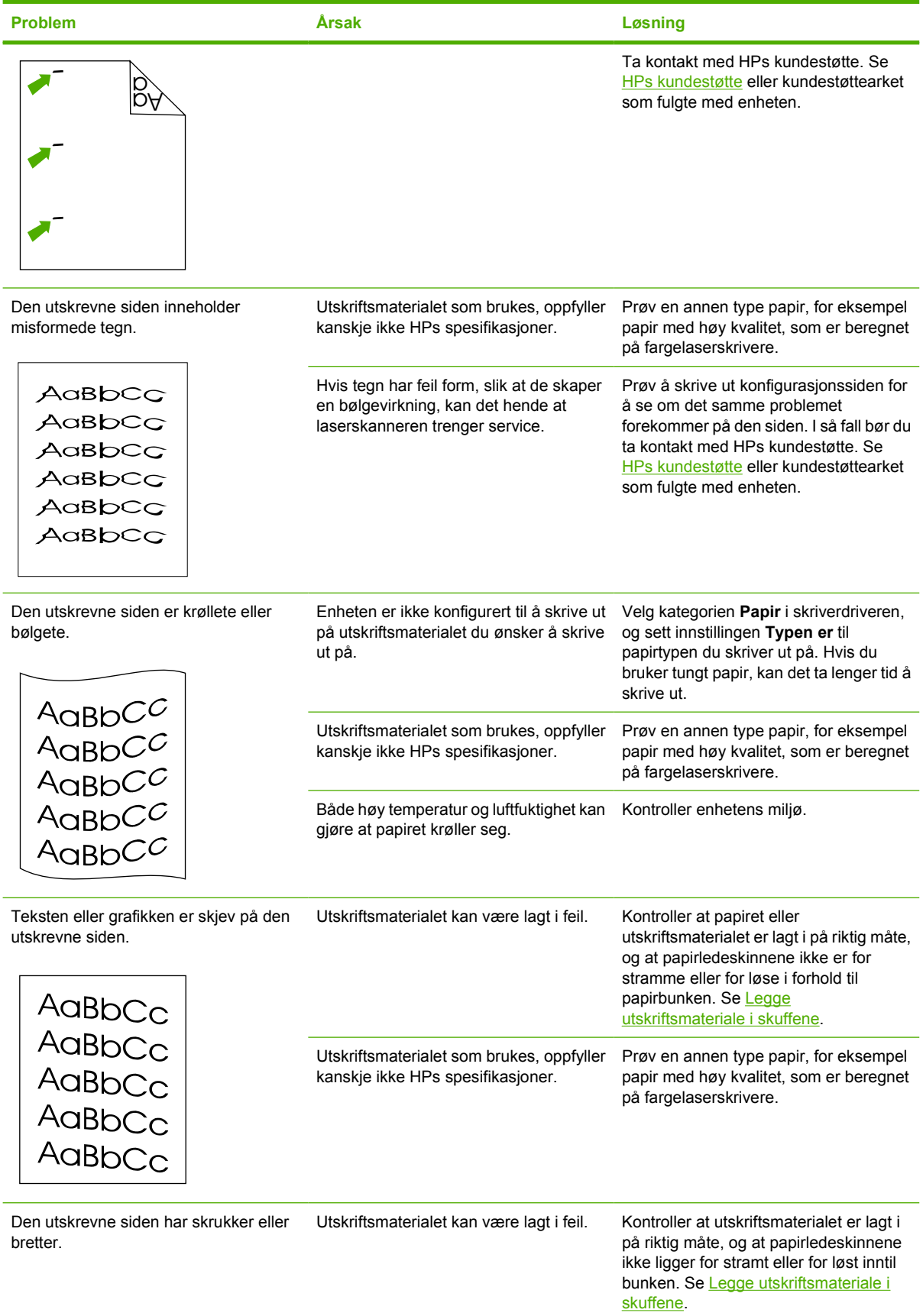

<span id="page-102-0"></span>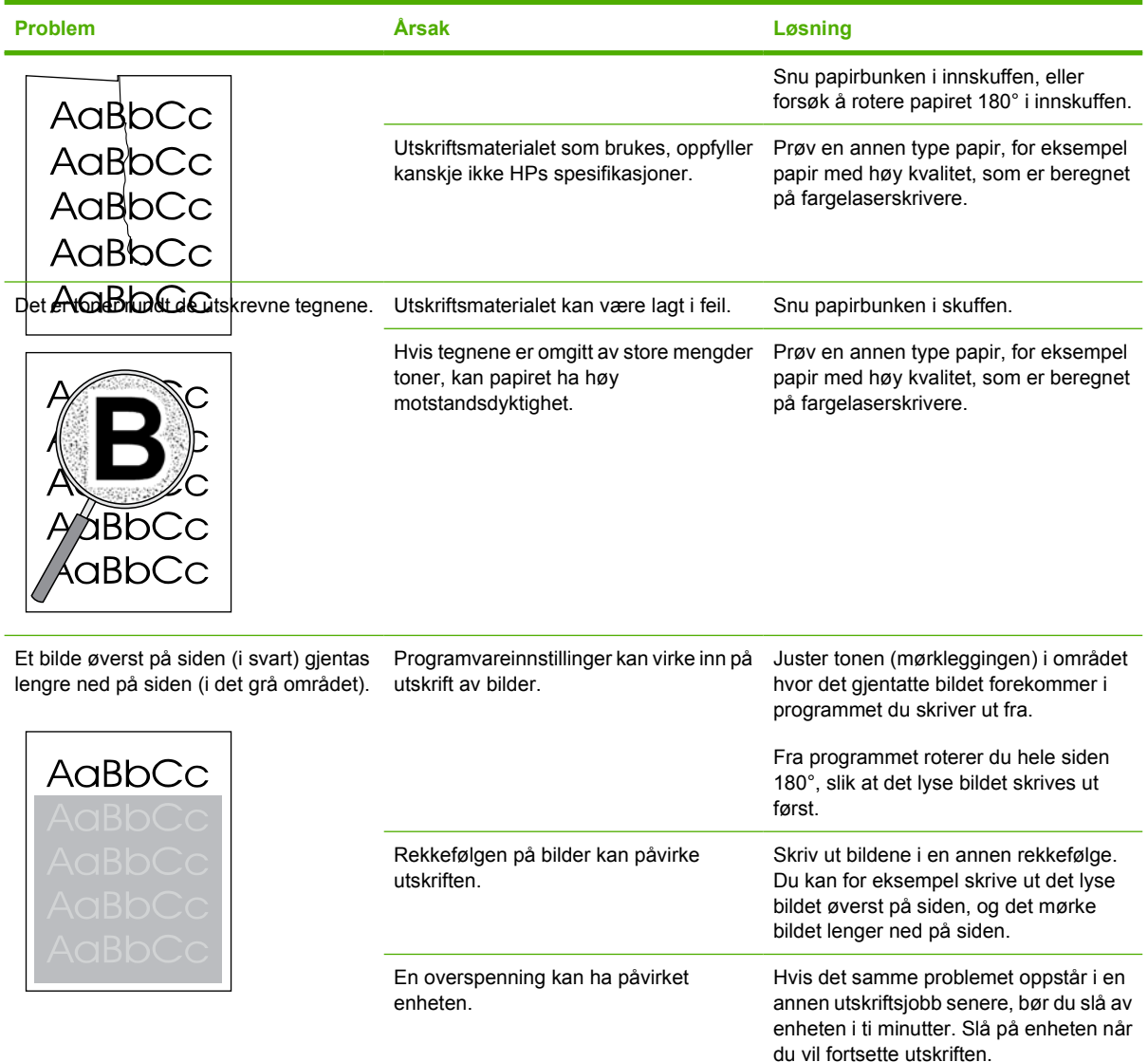

### **Løse problemer med fargedokumenter**

Denne delen beskriver problemer som kan oppstå når du skriver ut i farger.

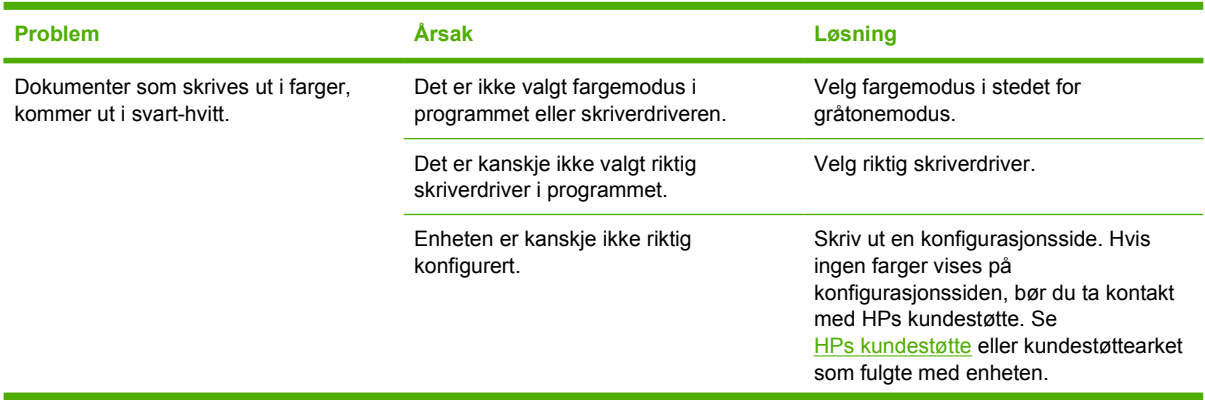

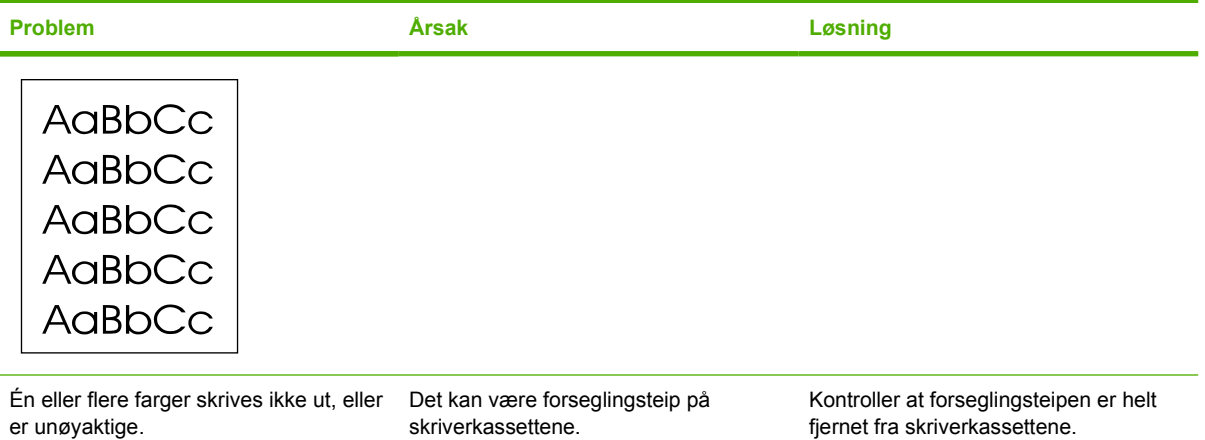

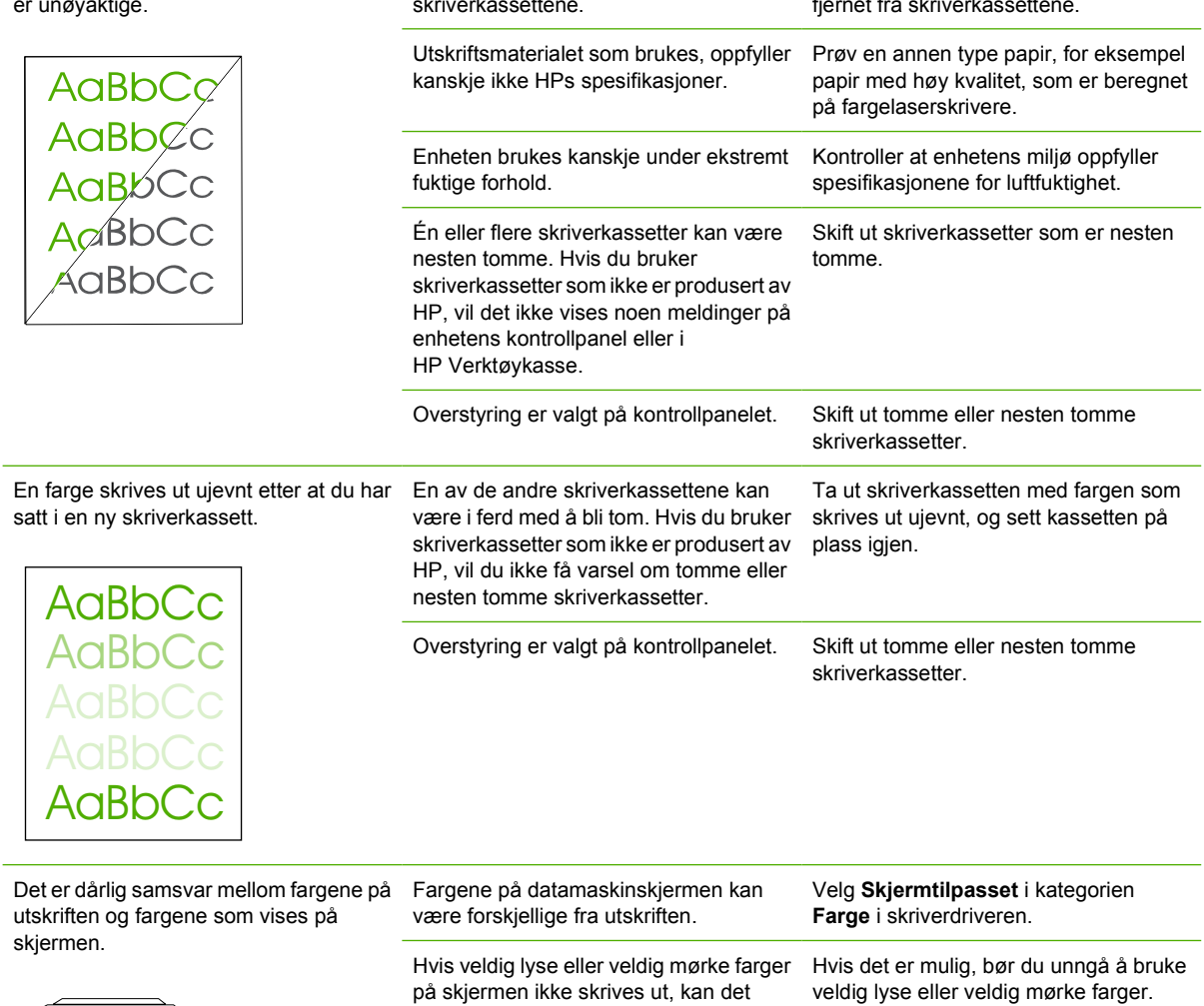

på skjermen ikke skrives ut, kan det hende at programmet tolker veldig lyse farger som hvitt eller veldig mørke farger

som svart.

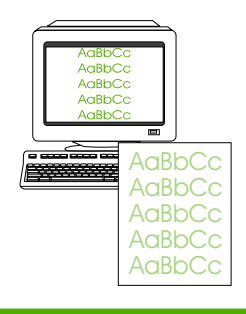

<span id="page-104-0"></span>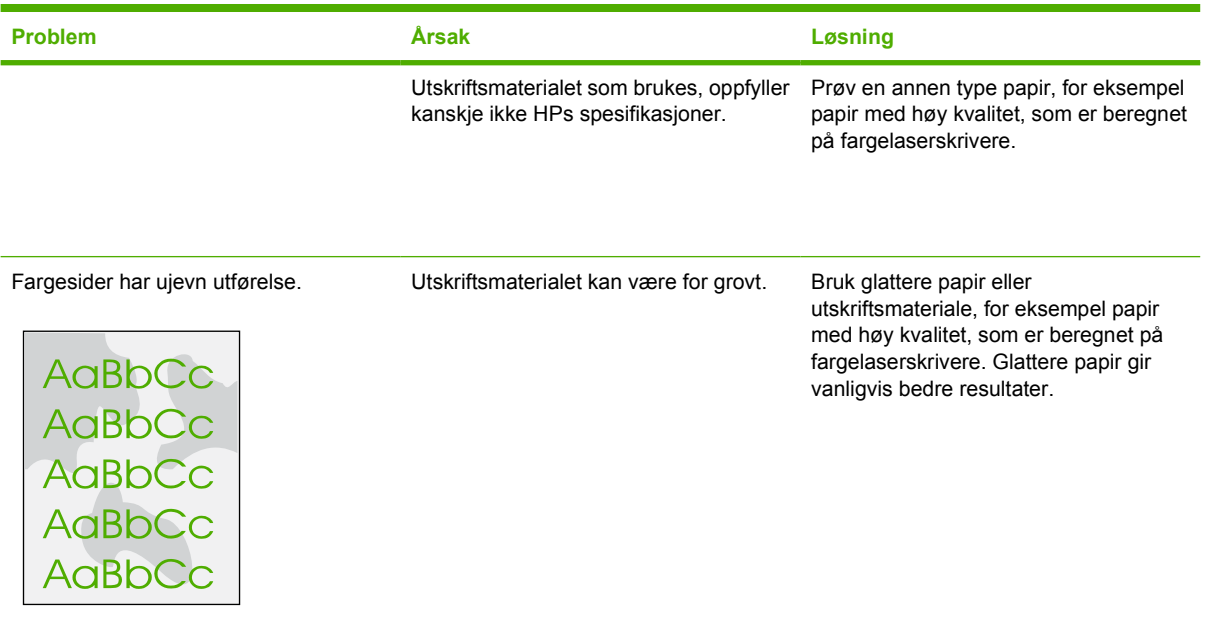

## **Problemer med utskriftsmateriale**

Bruk informasjonen i denne delen når det oppstår problemer med utskriftsmateriale på enheten.

### **Retningslinjer for utskriftsmateriale**

- Du oppnår gode resultater hvis du bruker papir av god kvalitet uten kutt, hakk, rifter, flekker, løse partikler, støv, skrukker, porer, stifter eller bøyde eller brettede kanter.
- Du oppnår best kvalitet på fargeutskrifter ved å bruke en glatt papirtype. Glattere papir gir vanligvis bedre resultater.
- Hvis du er usikker på hvilken papirtype du bruker (f.eks. Bond eller resirkulert), finner du dette på etiketten på papirpakken.
- Du må ikke bruke utskriftsmateriale som er laget bare for blekkskrivere. Bruk utskriftsmateriale som er laget for LaserJet-fargeskrivere.
- Bruk ikke brevhodepapir som er skrevet ut med lavtempererte blekktyper, for eksempel de som brukes i noen former for termografi.
- Bruk ikke hevet eller preget brevhodepapir.
- Toneren festes til papiret ved hjelp av varme og trykk. Forsikre deg om at alle forhåndstrykte skjemaer og alt farget papir bruker blekk som tåler fikseringstemperaturen (210 °C per 0,2 sekund).

**FORSIKTIG** Hvis ikke disse retningslinjene følges, kan det føre til fastkjørt papir eller skader på enheten.

### **Løse problemer med utskriftsmateriale**

Følgende papirproblemer kan føre til ujevn utskriftskvalitet, fastkjørt papir og skader på enheten.

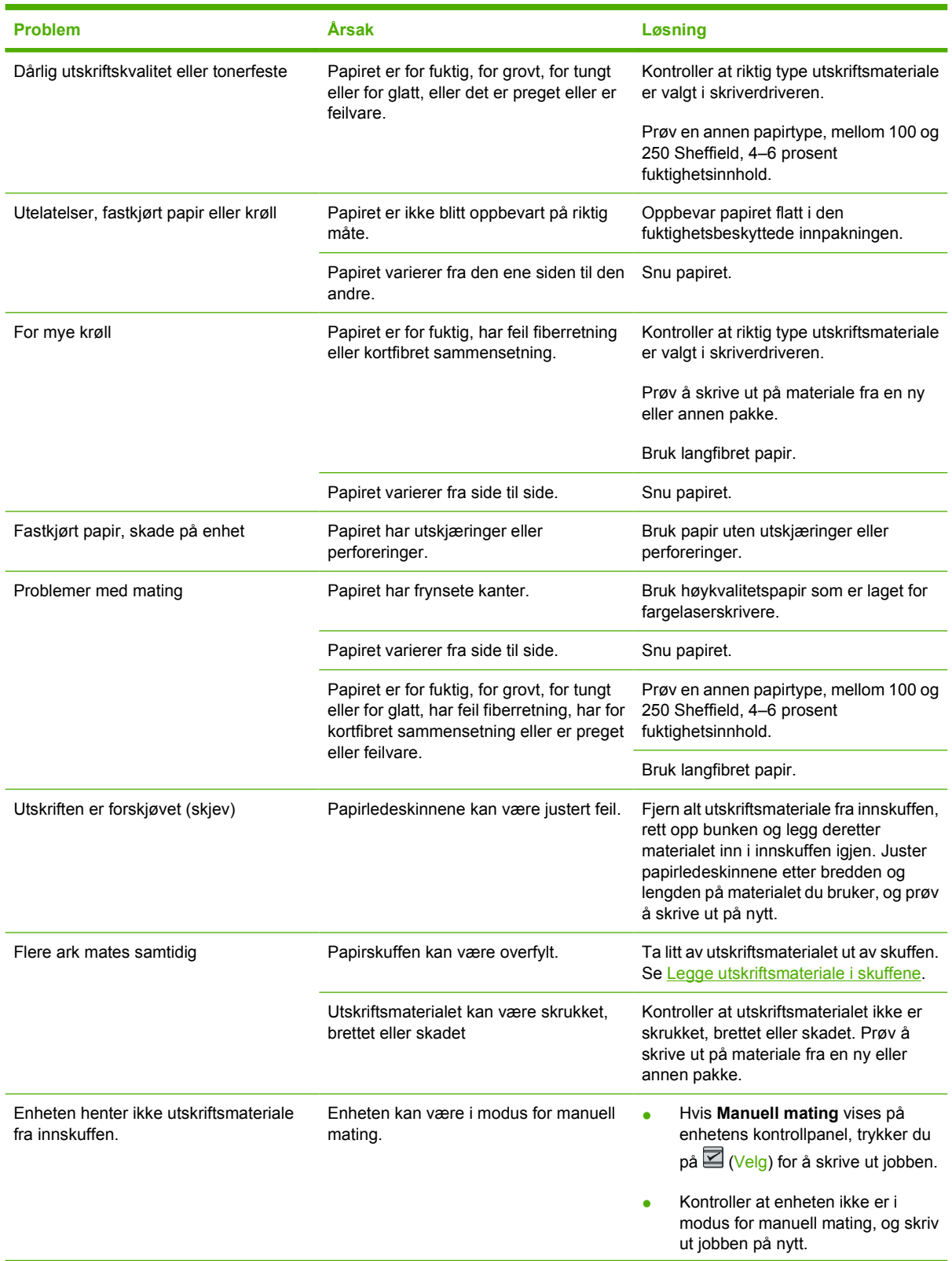

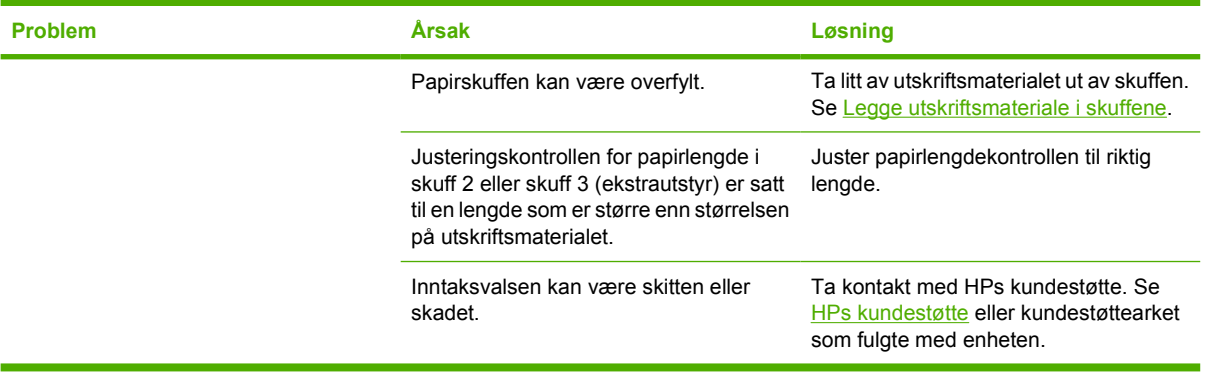

## **Ytelsesproblemer**

Prøv tipsene i denne delen hvis enheten mater ut sider uten at det er skrevet noe på dem, eller når ingen sider skrives ut.

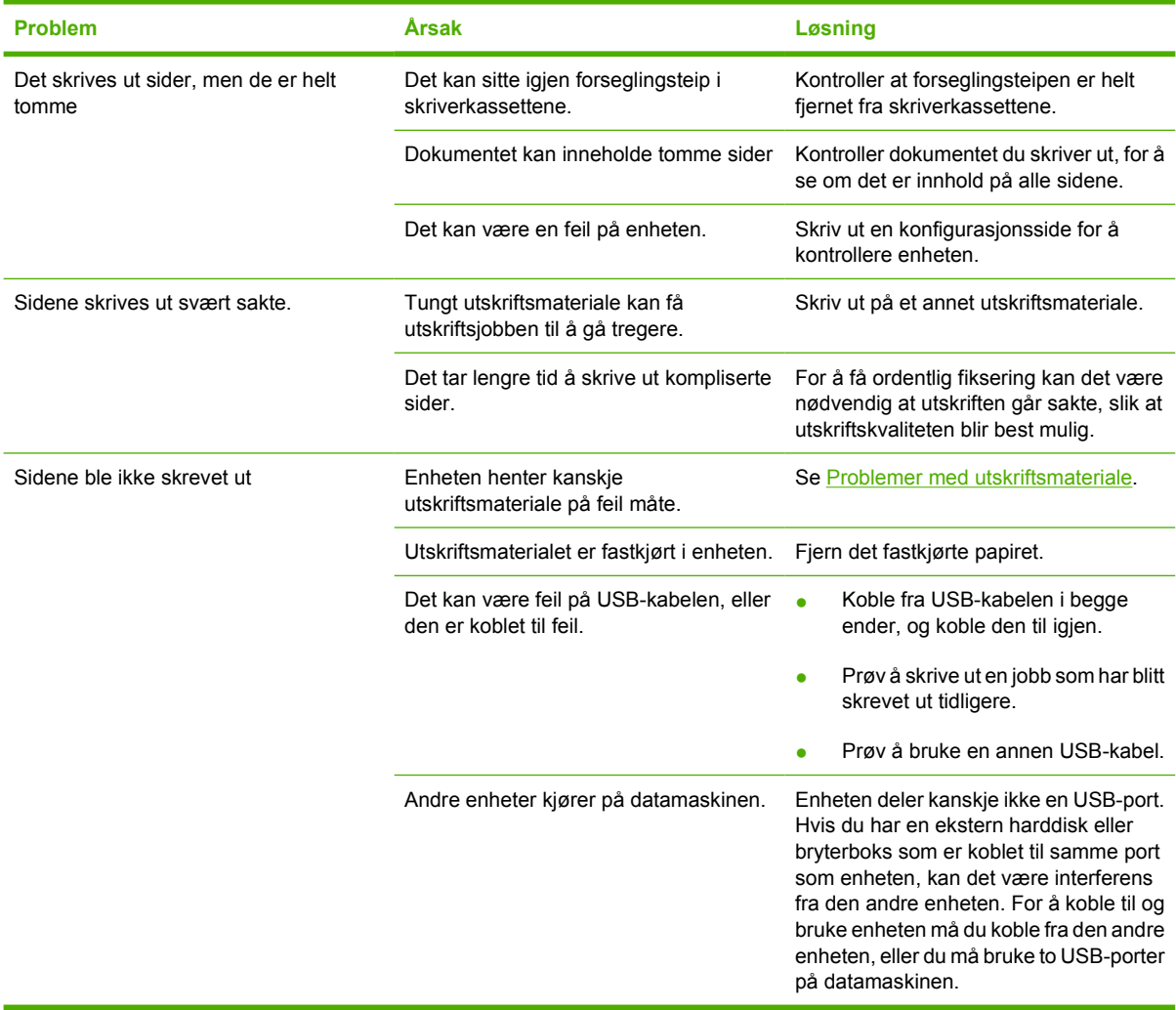

## <span id="page-107-0"></span>**Feilsøkingsverktøy**

Denne delen beskriver verktøy som kan hjelpe deg med å løse problemer med enheten.

### **Enhetssider og rapporter**

Denne delen beskriver sidene og rapportene som hjelper deg til å finne og løse problemer med enheten.

#### **Demoside**

Hvis du vil skrive ut demosiden, trykker du på **□** (Venstre pil) og □ (Høyre pil) samtidig på skriverens kontrollpanel. Du kan også skrive ut denne siden fra HP Verktøykasse.

### **Konfigurasjonsside**

Konfigurasjonssiden viser gjeldende innstillinger og egenskaper for skriveren. Du kan skrive ut en konfigurasjonsside fra skriveren eller HP Verktøykasse. Gjør følgende for å skrive ut en konfigurasjonsside fra skriveren:

- **1.** Trykk på (Venstre pil) eller (Høyre pil) for å velge **Rapporter**-menyen.
- **2.** Trykk på  $\Box$  (Velg).
- **3.** Trykk på (Venstre pil) eller (Høyre pil) for å velge **Konfig.rapport**.
- **4.** Trykk på **⊠** (Velg) for å skrive ut konfigurasjonssiden.

Hvis du vil ha mer informasjon om hvordan du skriver ut en konfigurasjonsside, kan du se [Konfigurasjonsside](#page-71-0).

### **Statusside for rekvisita**

Statussiden for rekvisita viser gjenværende levetid for P-skriverkassettene. Den viser også antatt antall gjenværende sider, antall utskrevne sider og annen rekvisitainformasjon. Du kan skrive ut en statusside for rekvisita fra skriveren eller HP Verktøykasse. Gjør følgende for å skrive ut fra enheten:

- **1.** Trykk på  $\overline{2}$  (Venstre pil) eller  $\overline{2}$  (Høyre pil) for å velge **Rapporter**.
- **2.** Trykk på  $\mathbb{Z}$  (Velg).
- **3.** Bruk **□** (Venstre pil) eller **□** (Høyre pil) for å velge **Rekvisitastatus**.
- **4.** Trykk på **⊠** (Velg) for å skrive ut statussiden for rekvisita.

Hvis du vil ha mer informasjon om hvordan du skriver ut en statusside for rekvisita, kan du se [Statusside](#page-72-0) [for rekvisita](#page-72-0).
## **HP Verktøykasse**

HP Verktøykasse er et Web-program du kan bruke til feilsøkingsoppgaver.

#### **Slik viser du HP Verktøykasse**

Åpne HP Verktøykasse på én av følgende måter:

- På skrivebordet i Windows dobbeltklikker du på ikonet for HP Verktøykasse.
- På **Start**-menyen i Windows klikker du på **Programmer** (**Alle programmer** i Windows XP). Klikk på **HP**. Klikk på **HP Color LaserJet 1600** og deretter på **HP Color LaserJet 1600 Toolbox**.

#### **Kategorien Feilsøking**

HP Verktøykasse har en **Feilsøking**-kategori med koblinger til følgende hovedsider:

- Fjerne fastkjørt papir. Viser informasjon om å lokalisere og fjerne fastkjørt papir.
- **Utskriftsproblemer**. Viser hjelpeemner som kan hjelpe deg med å løse utskriftsproblemer.
- **Feilsøkingsverktøy**. Vedlikehold enheten ved hjelp av feilsøkingsverktøy som et renseark eller en feilsøkingsside i farger.

**Merk** Andre kategorier i HP Verktøykasse kan være nyttige for å feilsøke enhetsproblemer. Hvis du vil ha mer informasjon om de andre kategoriene i HP Verktøykasse, kan du se [HP Verktøykasse](#page-75-0).

## **Service-meny**

Bruk **Service**-menyen på kontrollpanelet for å feilsøke enhetsproblemer.

#### **Gjenopprette standardinnstillingene**

Ved gjenoppretting av standardinnstillingene tilbakestilles alle innstillingene til fabrikkstandarder.

**Slik gjenoppretter du standardinnstillingene**

- **1.** Bruk  $\Xi$  (Venstre pil) eller  $\Xi$  (Høyre pil) for å velge **Service**, og trykk deretter på  $\Xi$  (Velg).
- **2.** Bruk  $\Box$  (Venstre pil) eller  $\Box$  (Høyre pil) for å velge **Gjenoppr. stand.**, og trykk deretter på  $\Box$ (Velg).

Enheten startes automatisk på nytt.

#### **Rengjøre papirbanen**

Enheten har en spesiell rengjøringsmodus for å rengjøre papirbanen.

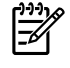

**Merk** Hvis du har tilgang til HP Verktøykasse, anbefaler HP at du rengjør papirbanen ved hjelp av HP Verktøykasse.

#### **Slik rengjør du papirbanen**

- **1.** Bruk **□** (Venstre pil) eller **□** (Høyre pil) for å velge **Service**, og trykk deretter på **□** (Velg).
- **2.** Bruk **□** (Venstre pil) eller **□** (Høyre pil) for å velge **Rensemodus**, og trykk deretter på **□** (Velg). En side mates sakte gjennom skriveren. Kast siden når prosessen er ferdig.
- **3.** Legg i vanlig Letter- eller A4-papir når du blir bedt om det.
- **4.** Trykk på **⊠** (Velg) på nytt for å bekrefte og begynne rengjøringen.

En side mates sakte gjennom skriveren. Kast siden når prosessen er ferdig.

#### **Kalibrere skriveren**

Kalibreringer utføres regelmessig. Du kan utføre en kalibrering ved å gjøre følgende fra kontrollpanelet, slik at utskriftskvaliteten blir best mulig:

- **1.** Bruk  $\Xi$  (Venstre pil) eller  $\Xi$  (Høyre pil) for å velge **Systemoppsett**, og trykk deretter på  $\Xi$  (Velg).
- **2.** Bruk  $\Box$  (Venstre pil) eller  $\Box$  (Høyre pil) for å velge Utskriftskval., og trykk deretter på  $\Box$ (Velg). **Kalibrer farge** vises på kontrollpanelet.
- **3.** Trykk på  $\mathbb{Z}$  (Velg).
- **4.** Bruk **□** (Venstre pil) eller **□** (Høyre pil) for å velge **Kalibrer nå**, og trykk deretter på **□** (Velg).
- **5.** Trykk på **⊠** (Velg) for å starte kalibreringen.

# <span id="page-110-0"></span>**A Tilbehør og bestillingsinformasjon**

Følgende liste over tilbehør var oppdatert da dette ble trykt. Bestillingsinformasjon og tilgjengelighet av tilbehør kan endres i løpet av skriverens levetid. For å få nyeste bestillingsinformasjon går du til det mest aktuelle av følgende webområder:

- I Nord-Amerika: <http://www.hp.com>
- I Europa og Midtøsten: <http://www.hp.com>
- I landene/regionene i Asia/Stillehavsområdene: <http://www.hp.com>
- I Latin-Amerika: <http://www.hp.com>

## <span id="page-111-0"></span>**Rekvisita**

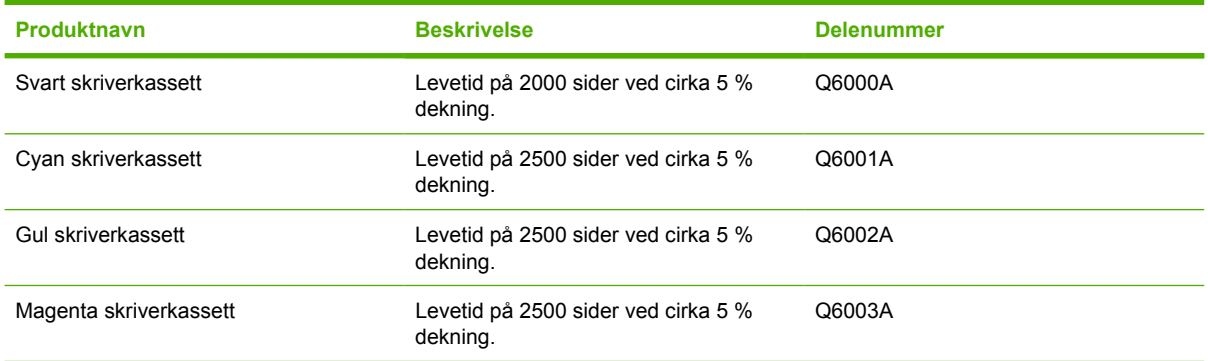

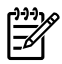

**Merk** Faktisk ytelse kan variere etter bruken.

## <span id="page-112-0"></span>**Kabler og tilbehør for grensesnitt**

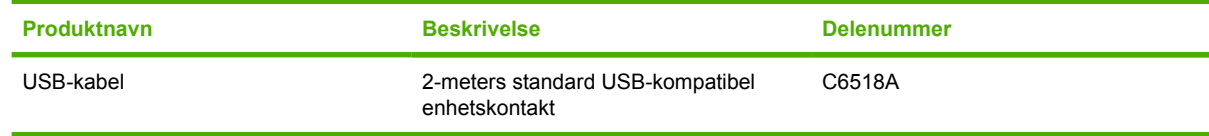

## <span id="page-113-0"></span>**Tilbehør for papirhåndtering**

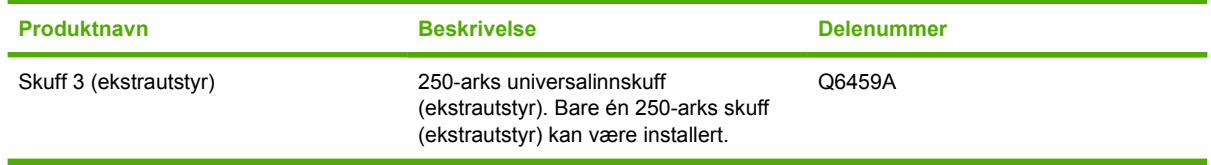

## <span id="page-114-0"></span>**Papir og annet utskriftsmateriale**

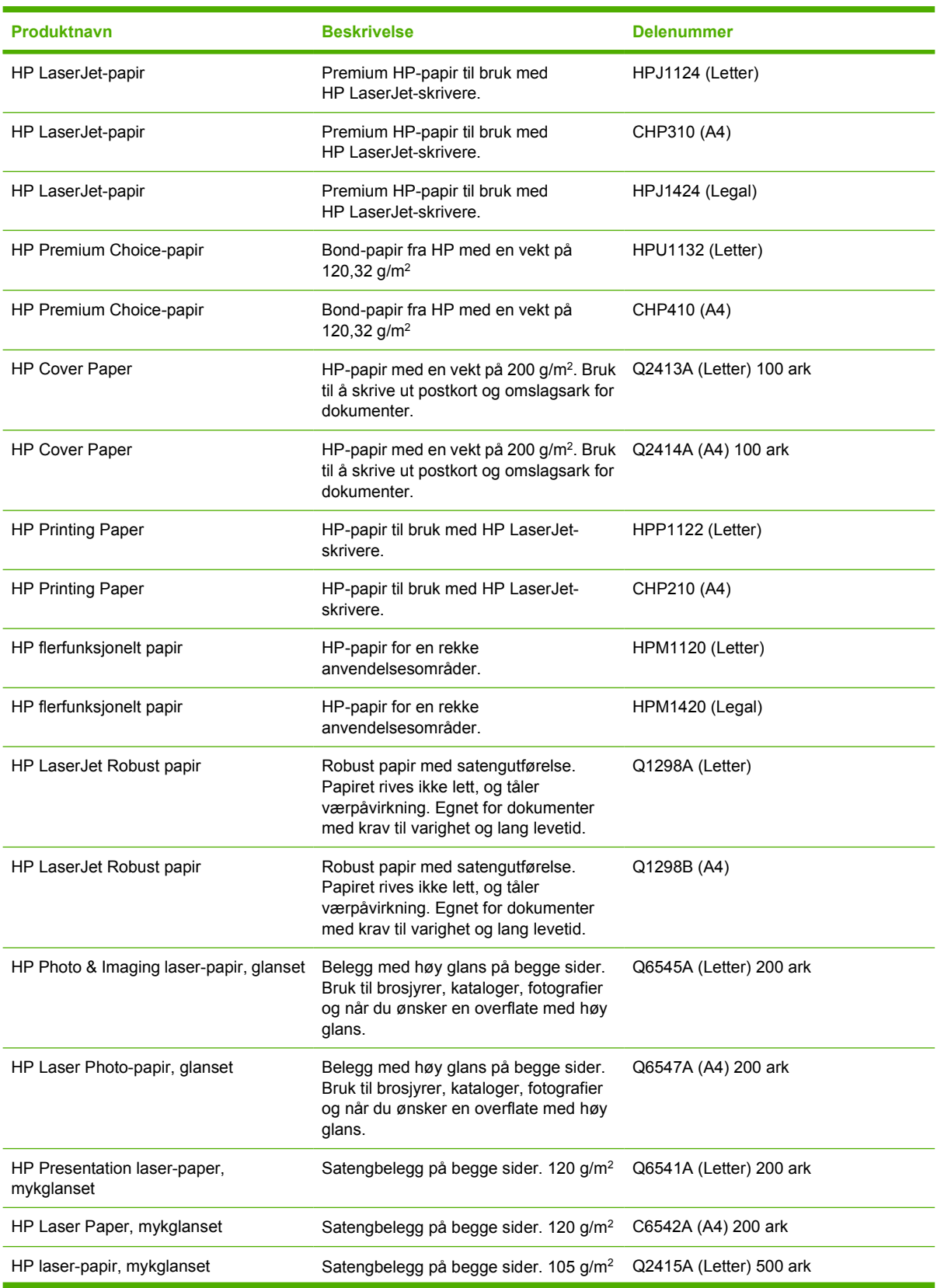

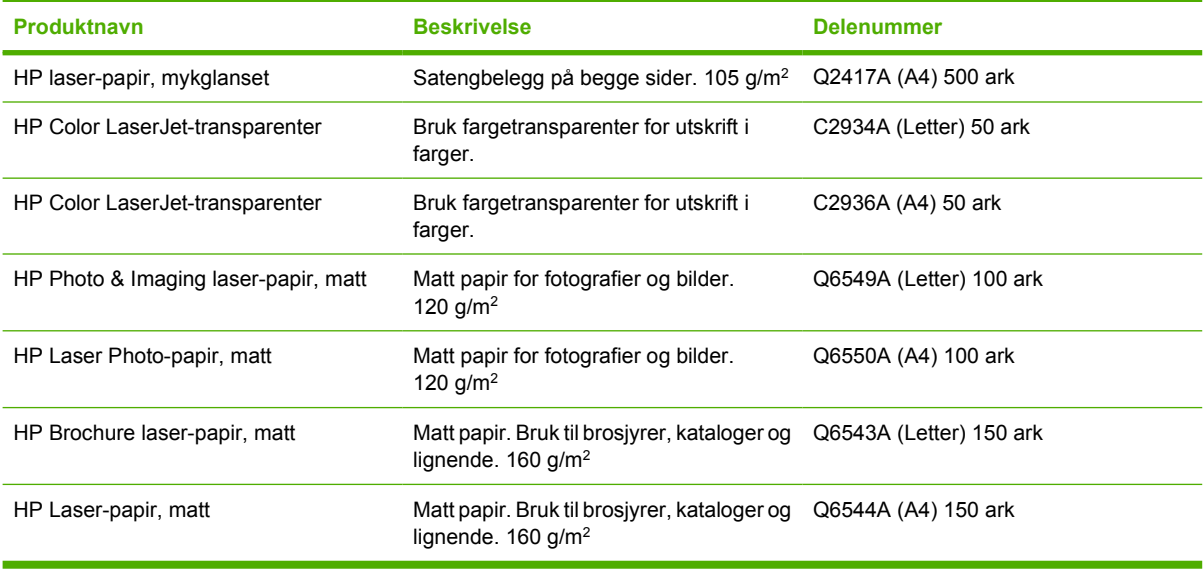

## <span id="page-116-0"></span>**Deler som brukeren kan skifte**

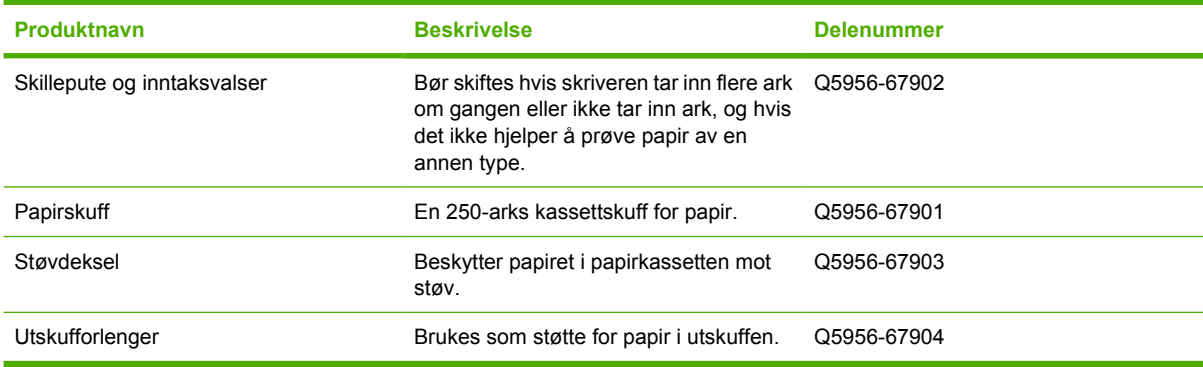

## <span id="page-117-0"></span>**Tilleggsdokumentasjon**

Denne brukerhåndboken er tilgjengelig på CD-ROM på følgende språk:

**Tabell A-1** Brukerhåndbøker

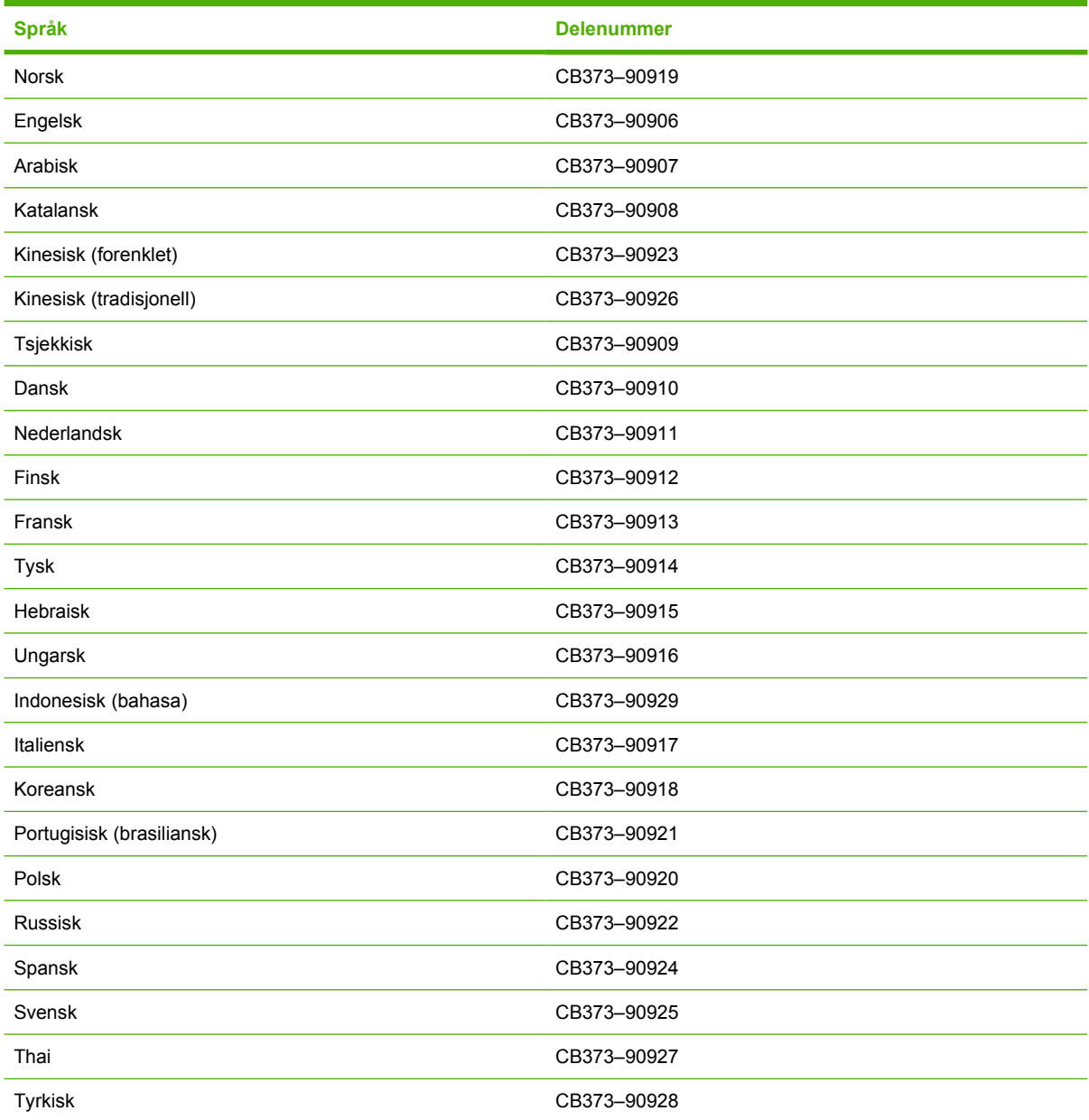

# <span id="page-118-0"></span>**B Service og kundestøtte**

## <span id="page-119-0"></span>**Hewlett-Packards begrensede garanti**

HP Color LaserJet 1600

HP-PRODUKT VARIGHET AV BEGRENSET GARANTI

Tolv måneders begrenset garanti

HP garanterer overfor deg, sluttbrukeren, at maskinvare og ekstrautstyr fra HP er uten mangler i materialer og utførelse etter kjøpsdatoen, i tidsrommet som er angitt ovenfor. Hvis HP mottar melding om slike mangler i garantiperioden, vil HP etter eget skjønn reparere eller erstatte produkter som beviselig har mangler. Erstatningsprodukter kan enten være nye eller tilsvare nye i ytelse.

HP garanterer overfor deg at HP-programvaren ikke vil unnlate å utføre programinstruksjonene etter kjøpsdatoen, i tidsrommet angitt ovenfor, på grunn av mangler i materiale eller utførelse når programvaren er installert og brukt på riktig måte. Hvis HP mottar melding om slike mangler i garantiperioden, vil HP erstatte programvare som ikke utfører programinstruksjonene på grunn av slike mangler.

HP gir ingen garanti for at driften av HP-produktene vil være uten avbrudd eller feilfri. Hvis HP ikke er i stand til å reparere eller erstatte et produkt til den garanterte tilstanden innen rimelig tid, har du krav på full refusjon av kjøpesummen hvis du leverer tilbake produktet umiddelbart.

HP-produkter kan inneholde resirkulerte deler som fungerer som nye, eller deler som har vært tilfeldig brukt.

Garantien gjelder ikke mangler som oppstår på grunn av (a) feilaktig eller mangelfullt vedlikehold eller kalibrering, (b) programvare, grensesnitt, deler eller rekvisita som ikke er levert av HP, (c) uautoriserte endringer eller feilbruk, (d) bruk som ikke er i henhold til miljøspesifikasjonene for produktet, eller (e) feilaktig klargjøring og vedlikehold av driftsomgivelsene.

I DEN GRAD GJELDENDE LOKAL LOVGIVNING TILLATER DET, ER GARANTIENE OVENFOR EKSKLUSIVE, OG INGEN ANNEN GARANTI ELLER BETINGELSE, VERKEN SKRIFTLIG ELLER MUNTLIG, ER UTTRYKT ELLER UNDERFORSTÅTT. HP FRASKRIVER SEG UTTRYKKELIG EVENTUELLE UNDERFORSTÅTTE GARANTIER OG BETINGELSER FOR SALGBARHET, TILFREDSSTILLENDE KVALITET ELLER ANVENDELIGHET TIL ET BESTEMT FORMÅL. Enkelte land/regioner, stater eller provinser tillater ikke begrensninger i varigheten av en underforstått garanti. Derfor er det mulig at begrensningen eller unntaket ovenfor ikke gjelder for deg. Denne garantien gir deg bestemte juridiske rettigheter. Du kan også ha andre rettigheter, som varierer fra land/region til land/region, stat til stat og provins til provins. HPs begrensede garanti er gyldig i alle land/regioner eller områder der HP tilbyr støtte for produktet og der HP har markedsført produktet. Garantiservice kan være tilpasset lokale standarder. HP vil ikke endre produktets form, tilpasning eller funksjon for å legge til rette for bruk i land/regioner der produktet ikke er ment å fungere, verken av juridiske eller forskriftsmessige årsaker.

I DEN GRAD GJELDENDE LOKAL LOVGIVNING TILLATER DET, ER RETTSMIDLENE I DENNE GARANTIERKLÆRINGEN DINE ENESTE OG EKSKLUSIVE RETTSMIDLER. MED UNNTAK AV DET SOM ER NEVNT OVENFOR, ER HP ELLER DERES LEVERANDØRER IKKE I NOE TILFELLE ANSVARLIG FOR TAP AV DATA ELLER FOR DIREKTE, SPESIELLE ELLER TILFELDIGE SKADER, ELLER FØLGESKADER (INKLUDERT TAP AV FORTJENESTE ELLER DATA), ELLER ANNEN SKADE, UANSETT OM GRUNNLAGET ER BASERT PÅ KONTRAKT, ERSTATNINGSANSVAR UTENFOR KONTRAKT, ELLER ANNET. Enkelte land/regioner, stater eller provinser tillater ikke unntak for eller begrensninger av ansvar ved tilfeldige skader eller følgeskader. Derfor er det mulig at begrensningen eller unntaket ovenfor ikke gjelder for deg.

GARANTIVILKÅRENE I DENNE ERKLÆRINGEN, UNNTATT I DEN GRAD DETTE ER TILLATT I HENHOLD TIL LOVGIVNINGEN, VERKEN UTELUKKER, BEGRENSER ELLER ENDRER, OG KOMMER I TILLEGG TIL, DE BINDENDE LOVBESTEMTE RETTIGHETENE SOM GJELDER SALGET AV DETTE PRODUKTET TIL DEG.

## <span id="page-120-0"></span>**Begrenset garanti for skriverkassetter**

Dette HP-produktet er garantert uten mangler i materiale og utførelse.

Denne garantien gjelder ikke for produkter som (a) har blitt etterfylt, fikset på, ombygd eller på noen måte klusset med, (b) har problemer som følge av feil bruk eller oppbevaring, eller bruk utenfor angitte miljøspesifikasjoner for skriverproduktet, eller (c) viser slitasje fra alminnelig bruk.

For å få garantiservice må du returnere produktet til stedet der det ble kjøpt (sammen med en skriftlig beskrivelse av problemet og utskriftseksempler), eller kontakte HPs kundestøtte. HP vil etter eget skjønn enten erstatte produkter som beviselig har mangler, eller refundere kjøpesummen.

I DEN GRAD GJELDENDE LOKAL LOVGIVNING TILLATER DET, ER GARANTIEN OVENFOR EKSKLUSIV, OG INGEN ANNEN GARANTI ELLER BETINGELSE, VERKEN SKRIFTLIG ELLER MUNTLIG, ER UTTRYKT ELLER UNDERFORSTÅTT. HP FRASKRIVER SEG UTTRYKKELIG EVENTUELLE UNDERFORSTÅTTE GARANTIER OG BETINGELSER FOR SALGBARHET, TILFREDSSTILLENDE KVALITET ELLER ANVENDELIGHET TIL ET BESTEMT FORMÅL.

I DEN GRAD GJELDENDE LOKAL LOVGIVNING TILLATER DET, ER HP ELLER DERES LEVERANDØRER IKKE I NOE TILFELLE ANSVARLIG FOR DIREKTE, SPESIELLE ELLER TILFELDIGE SKADER, ELLER FØLGESKADER (INKLUDERT TAP AV FORTJENESTE ELLER DATA), ELLER ANNEN SKADE, UANSETT OM GRUNNLAGET ER BASERT PÅ KONTRAKT, ERSTATNINGSANSVAR UTENFOR KONTRAKT, ELLER ANNET.

GARANTIVILKÅRENE I DENNE ERKLÆRINGEN, UNNTATT I DEN GRAD DETTE ER TILLATT I HENHOLD TIL LOVGIVNINGEN, VERKEN UTELUKKER, BEGRENSER ELLER ENDRER, OG KOMMER I TILLEGG TIL, DE BINDENDE LOVBESTEMTE RETTIGHETENE SOM GJELDER SALGET AV DETTE PRODUKTET TIL DEG.

## <span id="page-121-0"></span>**Tilgjengelig støtte og service**

HP tilbyr en rekke alternativer for service og støtte over hele verden. Tilgjengeligheten varierer avhengig av hvor du befinner deg.

### **HP Care Pack™-service og serviceavtaler**

HP har en rekke service- og støttealternativer som passer til ulike behov. Disse er ikke en del av standardgarantien. Støttetjenester kan variere fra område til område. HP tilbyr HP Care Pack-service og -serviceavtaler både i og etter garantiperioden for de fleste skrivere.

Gå til<http://www.hpexpress-services.com/10467a> og skriv inn modellnummeret for skriveren for å finne service- og støttealternativer for denne skriveren. I Nord-Amerika kan du få serviceavtaleinformasjon fra HPs kundestøtte. Ring 1-800-HPINVENT 1-800-474-6836 (USA) eller 1-800-268-1221 (Canada). I andre land/regioner kan du kontakte HP-kontoret for kundestøtte som har ansvaret for landet/regionen. Se brosjyren i esken eller gå til <http://www.hp.com/support> for å finne telefonnummeret til HPs kundestøtte i ditt land / din region.

## <span id="page-122-0"></span>**Pakke ned skriveren**

Hvis skriveren må flyttes eller transporteres til et annet sted, må du pakke ned skriveren i henhold til fremgangsmåten nedenfor.

**FORSIKTIG** Transportskade som følge av mangelfull pakking er kundens ansvar. Det er viktig at skriveren er godt beskyttet under transport, og den må derfor pakkes ned på riktig måte med de originale støtputene.

## **Slik pakker du ned skriveren**

**FORSIKTIG** Det er *svært viktig* å fjerne skriverkassettene før du sender skriveren. Hvis det står skriverkassetter i skriveren under transport, vil de lekke, og skrivermotoren og andre deler vil bli dekket av toner.

For å unngå skade på skriverkassetten bør du unngå å berøre valsen, og du bør oppbevare skriverkassetten i originalemballasjen eller på et sted hvor den ikke utsettes for lys.

- **1.** Fjern alle de fire skriverkassettene.
- **2.** Hvis du har installert skuff 3 (ekstrautstyr), må den fjernes og oppbevares på et egnet sted.
- **3.** Fjern strømkabelen og grensesnittkabelen og oppbevar dem på et egnet sted.
- **4.** Legg om mulig ved utskriftseksempler og 50 til 100 ark eller annet utskriftsmateriale som ikke er skrevet ut på riktig måte.
- **5.** Bruk den originale esken og originalemballasjen hvis det er mulig. Hvis du allerede har kastet emballasjen til skriveren, tar du kontakt med et lokalt fraktfirma for å få anvisninger om hvordan du skal pakke ned skriveren. HP anbefaler at du tegner transportforsikring for utstyret.
- **6.** Legg ved et utfylt eksemplar av [Serviceskjema](#page-123-0).
- **7.** I USA ringer du HPs kundestøtte for å be om ny emballasje. I andre områder bruker du den opprinnelige emballasjen om mulig. Hewlett-Packard anbefaler at du tegner transportforsikring for utstyret.

## <span id="page-123-0"></span>**Serviceskjema**

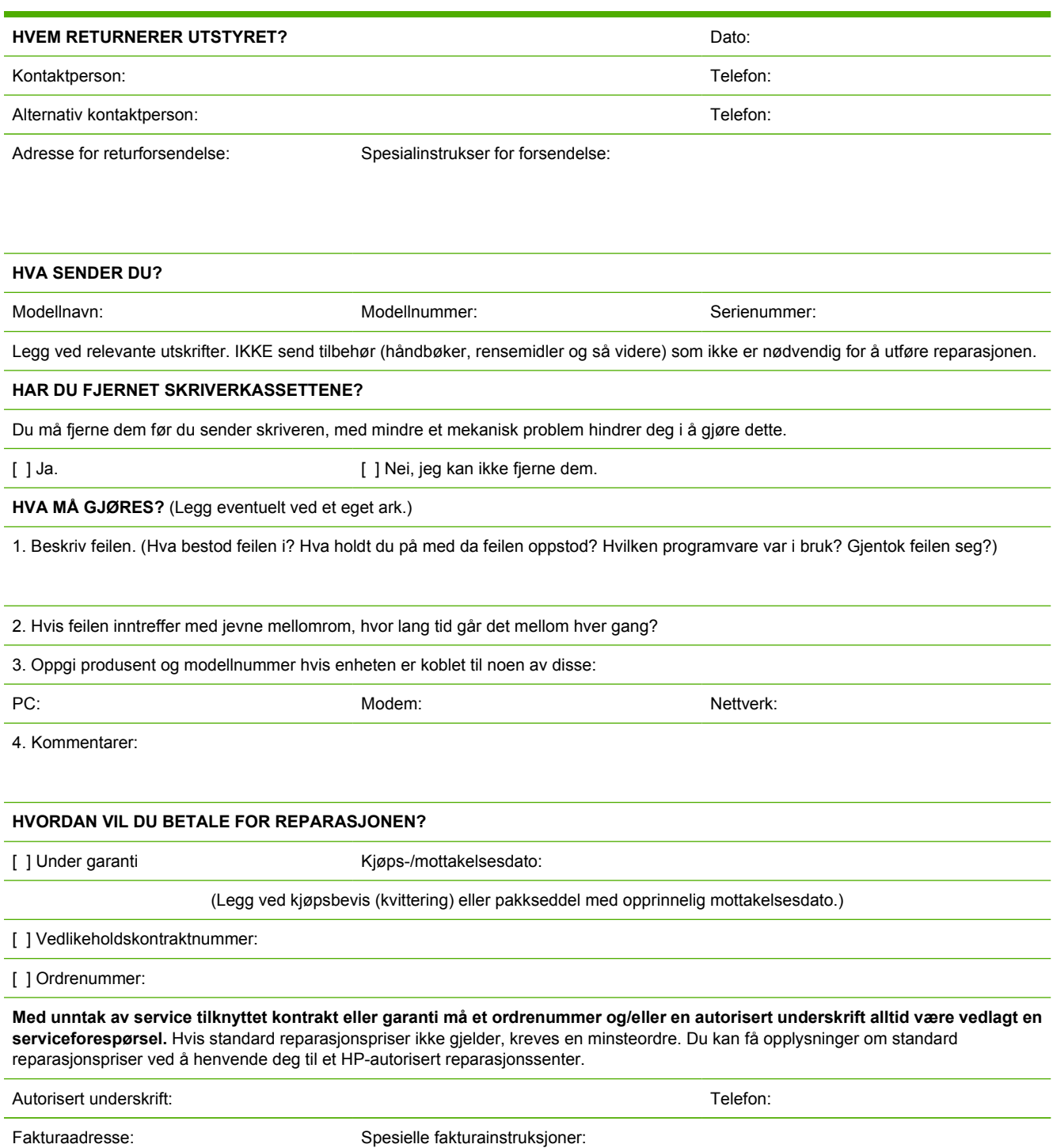

112 Tillegg B Service og kundestøtte Manuel Communistie NOWW NOW W

# <span id="page-124-0"></span>**C Spesifikasjoner**

## **MFP-spesifikasjoner**

#### **Tabell C-1** Fysiske spesifikasjoner

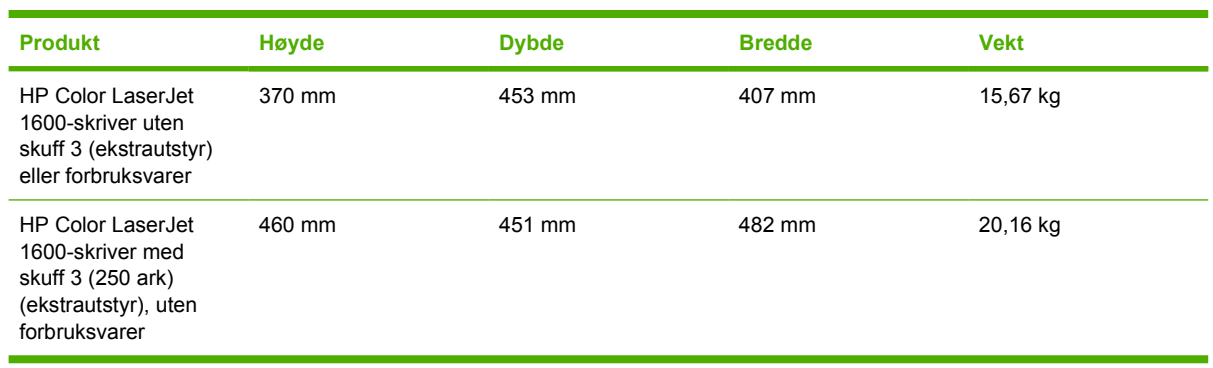

#### **Tabell C-2** Rekvisitaspesifikasjoner

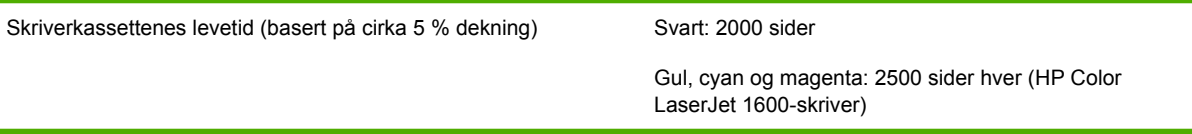

#### **Tabell C-3** Elektriske spesifikasjoner

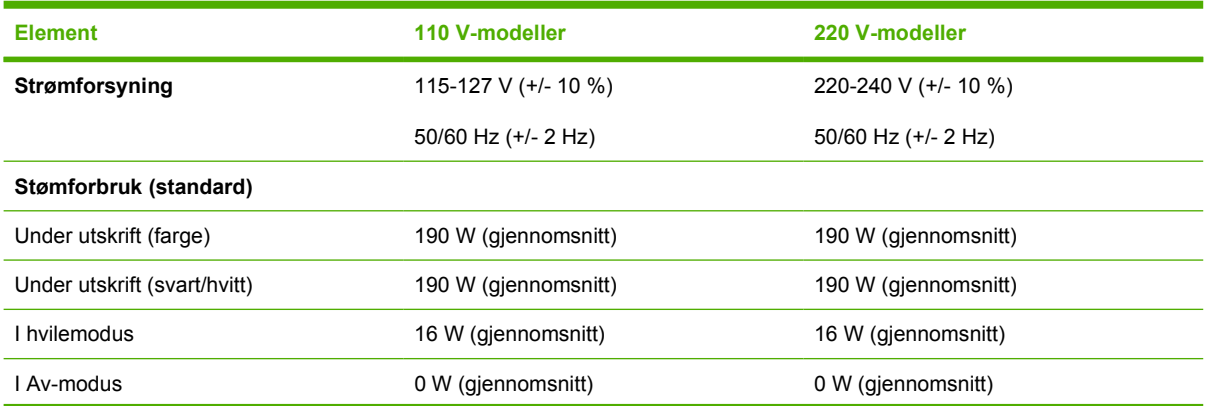

<span id="page-125-0"></span>**Tabell C-3** Elektriske spesifikasjoner (forts.)

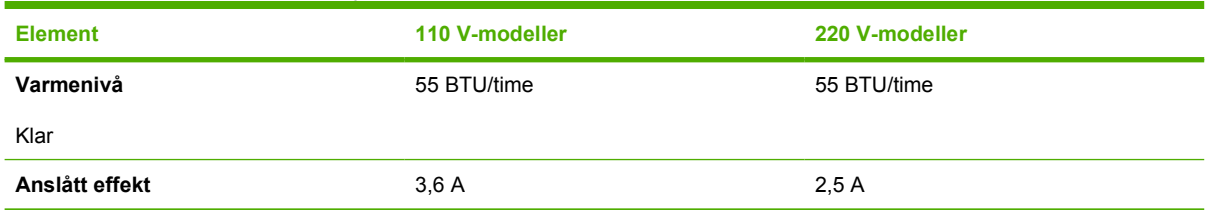

**FORSIKTIG** Strømkravene tar utgangspunkt i landet/regionen der skriveren selges. Ikke endre driftsspenningene. Det kan skade skriveren og gjøre produktgarantien ugyldig.

#### **Tabell C-4** Miljøspesifikasjoner

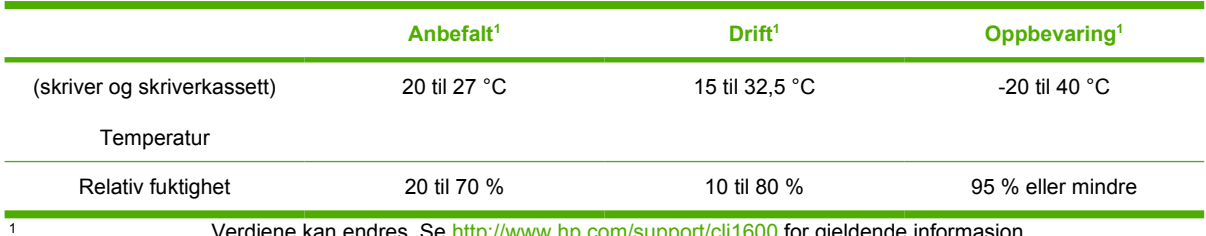

Verdiene kan endres. Se <u>http://www.hp.com/support/clj1600</u> for gjeldende informasjon.

#### **Tabell C-5** Støynivå

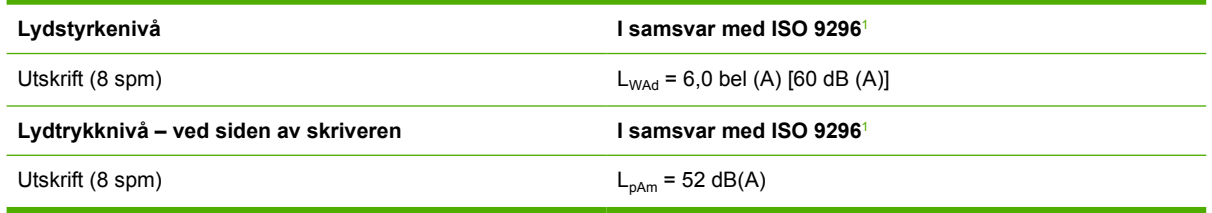

<sup>1</sup> Verdiene kan endres. Se<http://www.hp.com/support/clj1600>for gjeldende informasjon.

# **D Spesielle bestemmelser**

## **Innledning**

Denne delen inneholder følgende informasjon om forskrifter:

- [FCC-bestemmelser](#page-128-0)
- [Ordning for miljøvennlig produktforvaltning](#page-129-0)
- [Dataark for materialsikkerhet](#page-131-0)
- [Samsvarserklæring](#page-132-0)
- [Bestemmelse om lasersikkerhet](#page-133-0)
- [DOC-bestemmelse for Canada](#page-133-0)
- [EMI-bestemmelse for Korea](#page-133-0)
- [VCCI-bestemmelse \(Japan\)](#page-133-0)
- [Laserbestemmelse for Finland](#page-134-0)

## <span id="page-128-0"></span>**FCC-bestemmelser**

Dette utstyret er blitt testet og funnet i samsvar med grenseverdiene for digitale enheter i klasse B, i henhold til del 15 i FCC-reglene. Disse grenseverdiene er utformet for å gi en rimelig grad av beskyttelse mot skadelig interferens ved installering i boliger. Dette utstyret genererer, bruker og kan avgi høyfrekvent energi. Hvis dette utstyret ikke installeres og brukes i samsvar med instruksjonene, kan det skape interferens som er til skade for radiokommunikasjon. Det finnes imidlertid ingen garanti for at ikke interferens kan oppstå i en enkelt installering, og interferens må derfor stadfestes ved at utstyret slås av og på. Hvis dette utstyret forårsaker skadelig interferens i radio- eller fjernsynssamband, bør brukeren prøve å rette på dette ved hjelp av ett eller flere av følgende tiltak:

- Snu eller flytt på mottakerantennen.
- Øk avstanden mellom utstyret og mottakeren.
- Koble utstyret til en kontakt i en annen krets enn den mottakeren er koblet til.
- Kontakt forhandleren eller en erfaren radio-/TV-tekniker.

**Merk** Enhver endring av skriveren som ikke er uttrykkelig godkjent av Hewlett-Packard, kan føre til at du mister retten til å bruke dette utstyret.

Bruk av en skjermet grensesnittkabel er påkrevd i henhold til begrensningene for klasse B i del 15 i FCC-reglene.

## <span id="page-129-0"></span>**Ordning for miljøvennlig produktforvaltning**

## **Miljøvern**

Hewlett-Packard Company forplikter seg til å produsere kvalitetsprodukter på en miljøvennlig måte. Dette produktet har flere egenskaper som reduserer innvirkningen på miljøet.

## **Ozonutslipp**

Dette produktet genererer ingen merkbare mengder av ozon  $(O_3)$ .

## **Strømforbruk**

**Dette produktet er godkjent av ENERGY STAR®, et frivillig program som er opprettet for å fremme utvikling av energisparende kontorutstyr.**

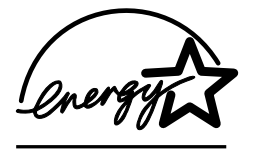

Strømforbruket går kraftig ned i strømsparingsmodus. Dette sparer naturressurser og reduserer kostnader uten å påvirke den høye ytelsen til produktet.

ENERGY STAR (versjon 3.0) er et registrert servicemerke for det amerikanske miljøverndepartementet, Environmental Protection Agency (EPA), i USA. Hewlett-Packard Company har som partner i ENERGY STAR® fastslått at dette produktet oppfyller ENERGY STAR®-retningslinjene for energieffektivitet. Se <http://www.energystar.gov>hvis du vil ha mer informasjon.

#### **Papirforbruk**

Dette produktets funksjon for manuell tosidig utskrift (se [Skrive ut på begge sider](#page-52-0)), og muligheten for nopp-utskrift (flere sider skrives ut på ett ark) kan redusere papirforbruket og dermed spare naturressurser.

#### **Plast**

Plastdeler over 25 gram er merket i henhold til internasjonale standarder. Det er dermed lettere å finne plastdeler som kan resirkuleres når produktet skal kasseres.

## **Utskriftsrekvisita for HP LaserJet**

I mange land/regioner kan utskriftsrekvisita for dette produktet (for eksempel skriverkassett) returneres til HP gjennom HPs program for retur og resirkulering av utskriftsrekvisita. Dette brukervennlige, gratis returprogrammet er tilgjengelig i over 30 landwj;/regioner. I alle nye pakninger med HP LaserJetskriverkassetter og annen rekvisita finner du informasjon og instruksjoner på flere språk.

#### **Informasjon om HPs program for retur og resirkulering av utskriftsrekvisita**

HP har siden 1992 tilbudt gratis retur og resirkulering av rekvisita for HP LaserJet-produkter i 86 % av det globale markedet der det selges HP LaserJet-rekvisita. Forhåndsfrankerte og adresserte etiketter følger med i instruksjonsveiledningen i eskene til de fleste HP LaserJet-skriverkassettene. Etiketter og innsamlingsesker er også tilgjengelige på webområdet: [http://www.hp.com/recycle.](http://www.hp.com/recycle)

<span id="page-130-0"></span>Mer enn 10 millioner HP LaserJet-skriverkassetter ble resirkulert verden over i 2002 via resirkuleringsprogrammet HP Planet Partners. Dette rekordstore tallet representerer over 10 000 tonn med skriverkassettavfall som ellers ville ha blitt kastet på søppelfyllinger. På verdensbasis resirkulerte HP gjennomsnittlig 80 % av skriverkassetten, som målt etter vekten består for det meste av plast og metall. Plasten og metallet brukes til å lage nye produkter, for eksempel HP-produkter, plastbrett og spoler. Resten kastes på en miljøvennlig måte.

#### **Returnering i USA**

For å spare miljøet oppfordrer HP til at brukte kassetter og rekvisita returneres i store partier. Bunt sammen to eller flere kassetter og bruk den forhåndsfrankerte og forhåndsadresserte UPS-etiketten i pakningen. Du kan få mer informasjon i USA ved å ringe 1-800-340-2445. Du kan også gå til webområdet for HPs program for retur og resirkulering på: <http://www.hp.com/go/recycle>.

#### **Returnering utenfor USA**

Kunder utenfor USA bør gå til <http://www.hp.com/go/recycle>for å finne mer informasjon om HPs program for retur og resirkulering av rekvisita.

#### **Papir**

Dette produktet kan bruke resirkulert papir, så lenge papiret oppfyller spesifikasjonene i *HP LaserJet Printer Family Print Media Guide* (håndbok for utskriftsmateriale for HP LaserJet-skrivere). Gå til <http://www.hp.com/support/ljpaperguide>for å laste ned denne håndboken i PDF-format. Dette produktet kan bruke resirkulert papir i henhold til EN12281:2002.

#### **Materialbegrensninger**

Dette produktet inneholder ikke tilsatt kvikksølv.

Dette produktet inneholder ikke batterier.

Hvis du vil ha informasjon om resirkulering, kan du gå til<http://www.hp.com/go/recycle>eller kontakte lokale myndigheter, eller du kan gå til Web-området for Electronics Industry Alliance på [http://www.eiae.org.](http://www.eiae.org)

## **Avhendig av kassert utstyr fra private husholdninger i EU**

Dette symbolet på produktet eller emballasjen angir at produktet ikke må kasseres sammen med husholdningsavfall. I stedet er det ditt ansvar å avhende kassert utstyr ved å levere det til et angitt innsamlingssted for resirkulering av kassert elektrisk og elektronisk utstyr. Separat innsamling og resirkulering av kassert utstyr bidrar til å bevare naturressurser, og sikre at det resirkuleres på en måte som beskytter mennesker og miljø. Hvis du ønsker opplysninger om hvor du kan levere kassert utstyr for resirkulering, kan du kontakte kommuneadministrasjonen der du bor, det lokale renholdsselskapet eller forretningen der du kjøpte produktet.

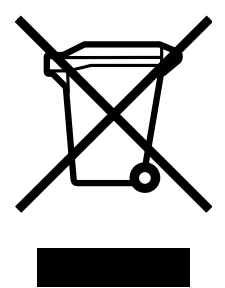

## <span id="page-131-0"></span>**Dataark for materialsikkerhet**

Du finner dataark for materialsikkerhet (MSDS – Material Safety Data Sheet) for rekvisita som inneholder kjemiske stoffer, for eksempel toner, på HPs webområde ved å gå til<http://www.hp.com/go/msds> eller [http://www.hp.com/hpinfo/community/environment/productinfo/safety.](http://www.hp.com/hpinfo/community/environment/productinfo/safety)

#### **Utvidet garanti**

HP SupportPack dekker maskinvareprodukter fra HP og alle innvendige komponenter fra HP. Maskinvarevedlikehold er dekket i tre år fra kjøpsdatoen for HP-produktet. Kunden må kjøpe HP SupportPack innen 90 dager etter kjøpet av et HP-produkt. Kontakt HPs kundestøtte hvis du vil ha mer informasjon. Se [HPs kundestøtte](#page-4-0).

#### **Tilgjengelighet for reservedeler og rekvisita**

Reservedeler og forbruksvarer for dette produktet vil være tilgjengelige minst fem år etter at de har gått ut av produksjon.

#### **Mer informasjon**

Steder du kan finne informasjon om disse miljøemnene:

- Miljøprofilark for dette produktet og mange relaterte HP-produkter.
- **•** HPs miljøengasjement
- HPs miljøforvaltningssystem
- HPs program for retur og resirkulering etter endt levetid for produktet
- MSDS

Se <http://www.hp.com/go/environment>eller [http://www.hp.com/hpinfo/community/environment/](http://www.hp.com/hpinfo/community/environment/productinfo/safety) [productinfo/safety.](http://www.hp.com/hpinfo/community/environment/productinfo/safety)

## <span id="page-132-0"></span>**Samsvarserklæring**

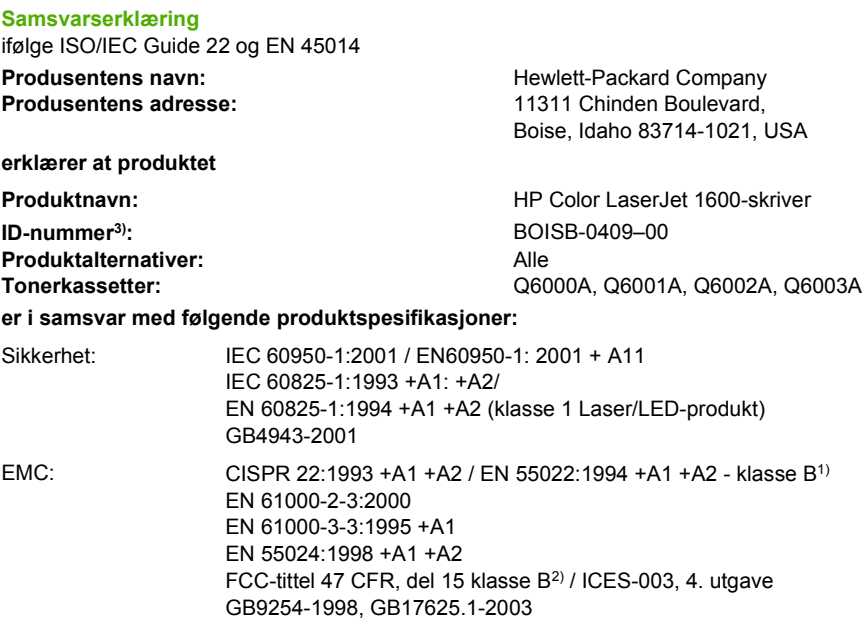

#### **Tilleggsopplysninger:**

Produktet overholder med dette kravene i EMC-direktivet 89/336/EØF og direktivet om lavspenning 73/23/EØF, og er CE-merket i henhold til dette.

1) Produktet ble testet i en typisk konfigurasjon med PC-systemer fra Hewlett-Packard.

2) Denne enheten overholder del 15 av FCC-reglene. Bruken er underlagt følgende to betingelser: (1) denne enheten må ikke forårsake skadelig interferens, og (2) denne enheten må kunne tåle eventuell mottatt interferens, inkludert interferens som kan forårsake uønsket drift.

3) Av forskriftsmessige hensyn er produktet tildelt et ID-nummer. Dette nummeret må ikke forveksles med produktnavnet eller produktnummeret/-numrene.

Boise, Idaho 83714-1021, USA

#### **Oktober 2005**

#### **Kun for spørsmål om forskrifter og bestemmelser:**

Kontakt i Australia: Product Regulations Manager, Hewlett-Packard Australia Ltd., 31-41 Joseph Street, Blackburn, Victoria 3130, Australia.

Kontakt i Europa: Hewlett-Packards lokale salgs- og servicekontor eller Hewlett-Packard GmbH, Department HQ-TRE / Standards Europe, Herrenberger Strasse 140, D-71034 Böblingen, Tyskland (FAKS: +49-7031-14-3143).

Kontakt i USA: Product Regulations Manager, Hewlett-Packard Company, PO Box 15, Mail Stop 160, Boise, Idaho 83707-0015, USA (Tlf.: 208-396-6000).

## <span id="page-133-0"></span>**Lands-/regionsspesifikke sikkerhetsbestemmelser**

### **Bestemmelse om lasersikkerhet**

Center for Devices and Radiological Health (CDRH) under det amerikanske næringsmiddeltilsynet (FDA) har laget forskrifter for laserprodukter fremstilt etter 1. august 1976. Overholdelse er påbudt for produkter som markedsføres i USA. Skriveren er godkjent som et laserprodukt i klasse 1 etter Radiation Performance Standard fra det amerikanske Department of Health and Human Services (DHHS), i henhold til loven Radiation Control for Health and Safety Act fra 1968.

Strålingen fra skriveren er fullstendig innelukket i beskyttende kabinetter og ytre deksler. Laserstrålen kan derfor ikke trenge ut av skriveren ved normalt driftsforløp.

**ADVARSEL** Bruk av kontroller, utføring av justeringer eller utføring av prosedyrer som ikke er angitt i denne brukerhåndboken, kan føre til at brukeren utsettes for skadelig stråling.

### **DOC-bestemmelse for Canada**

Overholder de kanadiske kravene til EMC i klasse B.

« Conforme à la classe B des normes canadiennes de compatibilité électromagnétiques (CEM). »

### **EMI-bestemmelse for Korea**

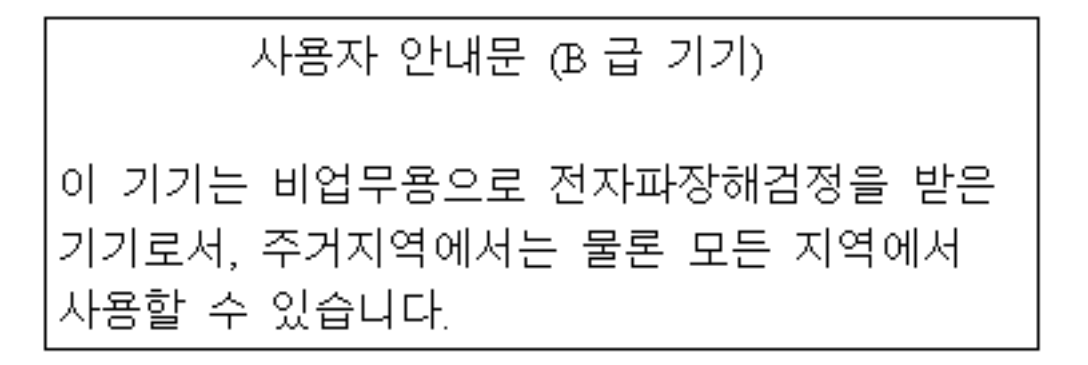

### **VCCI-bestemmelse (Japan)**

この装置は, 情報処理装置等電波障害自主規制協議会(VCCI)の基準 に基づく クラスB情報技術装置です。この装置は, 家庭環境で使用すること を目的としていますが、この装置がラジオやテレビジョン受信機に近接して 使用されると,受信障害を引き起こすことがあります。 取り扱い説明書に従って正しい取り扱いをして下さい。

## <span id="page-134-0"></span>**Laserbestemmelse for Finland**

#### **LASERTURVALLISUUS**

#### **LUOKAN 1 LASERLAITE**

#### **KLASS 1 LASER APPARAT**

HP Color LaserJet 1600 -laserkirjoitin on käyttäjän kannalta turvallinen luokan 1 laserlaite. Normaalissa käytössä kirjoittimen suojakotelointi estää lasersäteen pääsyn laitteen ulkopuolelle.

Laitteen turvallisuusluokka on määritetty standardin EN60825-1 (1994) mukaisesti.

#### **VAROITUS!**

Laitteen käyttäminen muulla kuin käyttöohjeessa mainitulla tavalla saattaa altistaa käyttäjän turvallisuusluokan 1 ylittävälle näkymättömälle lasersäteilylle.

#### **VARNING!**

Om apparaten används på annat sätt än i bruksanvisning specificerats, kan användaren utsättas för osynlig laserstrålning, som överskrider gränsen för laserklass 1.

#### **HUOLTO**

HP Color LaserJet 1600 -kirjoittimen sisällä ei ole käyttäjän huollettavissa olevia kohteita. Laitteen saa avata ja huoltaa ainoastaan sen huoltamiseen koulutettu henkilö. Tällaiseksi huoltotoimenpiteeksi ei katsota väriainekasetin vaihtamista, paperiradan puhdistusta tai muita käyttäjän käsikirjassa lueteltuja, käyttäjän tehtäväksi tarkoitettuja ylläpitotoimia, jotka voidaan suorittaa ilman erikoistyökaluja.

#### **VARO!**

Mikäli kirjoittimen suojakotelo avataan, olet alttiina näkymättömälle lasersäteilylle laitteen ollessa toiminnassa. Älä katso säteeseen.

#### **VARNING!**

Om laserprinterns skyddshölje öppnas då apparaten är i funktion, utsättas användaren för osynlig laserstrålning. Betrakta ej strålen.

Tiedot laitteessa käytettävän laserdiodin säteilyominaisuuksista:

Aallonpituus 770-800 nm

Teho 5 mW

Luokan 3B laser

# **Stikkordregister**

#### **Symboler/tall**

250-arks skuff. *Se* skuff 2 250-arks skuff (ekstrautstyr). *Se* skuff 3 4-farget, alternativ [49](#page-60-0) 600 ppt, utskriftskvalitetsinnstilling [86](#page-97-0)

#### **A**

adresselapper spesifikasjoner [15](#page-26-0), [16](#page-27-0) utskrift [30](#page-41-0) alternativer. *Se* innstillinger alternativer for halvtone [48](#page-59-0) alternativet Tilpass til siden [38](#page-49-0) andre koblinger [66](#page-77-0) Apple Macintosh. *Se* Macintosh applikasjoner, innstillinger [9](#page-20-0) avbrutt utskrift [21](#page-32-0) Avbryt jobb, knapp [21,](#page-32-0) [43](#page-54-0) avtaler, vedlikehold [110](#page-121-0), [120](#page-131-0) avtaler om service på stedet [120](#page-131-0)

#### **B**

bakgrunn, grå [88](#page-99-0) bakre utskriftsdeksel funksjoner [5](#page-16-0) Bare svart, alternativ [49](#page-60-0) batterispesifikasjoner [119](#page-130-0) begge sider, skrive ut på [41](#page-52-0) bestemmelser om lasersikkerhet [122](#page-133-0) bestille rekvisita og ekstrautstyr [100](#page-111-0) bildekvalitet HP ImageREt 2400 [46](#page-57-0) utskrift, feilsøking [86](#page-97-0), [87](#page-98-0) blass utskrift [87](#page-98-0) blekkassetter. *Se* skriverkassetter blinkende lamper [79](#page-90-0)

bretter, feilsøking [90](#page-101-0) brevhodepapir utskrift [33](#page-44-0) brukerhåndbok delenumre [106](#page-117-0) tilgang til [66](#page-77-0) brukerhåndbøker [66](#page-77-0), [106](#page-117-0) brukte skriverkassetter [69](#page-80-0) bytte skriverkassetter [69](#page-80-0) bølget papir, feilsøking [90](#page-101-0)

#### **C**

cyan skriverkassett delenummer [100](#page-111-0) statusmåler [21](#page-32-0)

#### **D**

dataark for materialsikkerhet [120](#page-131-0) deler delenumre [100](#page-111-0) som brukeren kan skifte [105](#page-116-0) deler som brukeren kan skifte [105](#page-116-0) demoside, skrive ut [60](#page-71-0) Detaljert, alternativ for halvtone [48](#page-59-0) dialogboksen Skriv ut [36](#page-47-0) digitale kameraer, fargesamsvar [50](#page-61-0) dimensjoner, skriver [113](#page-124-0) direktelinje om svindel [69](#page-80-0) dobbeltsidig utskrift [41](#page-52-0) dokumentasjon [66,](#page-77-0) [106](#page-117-0) Dokumentasjon, kategori, HP Verktøykasse [66](#page-77-0) driftsmiljø, spesifikasjoner [114](#page-125-0) drivere funksjoner [37](#page-48-0) gienopprette standardinnstillinger [39](#page-50-0)

innstillinger, endre [40](#page-51-0) laste ned [9](#page-20-0) operativsystemer som støttes [9](#page-20-0) Windows, funksjoner [10](#page-21-0) åpne [36](#page-47-0)

### **E**

egendefinerte papirstørrelser [35,](#page-46-0) [37](#page-48-0) egenskaper. *Se* innstillinger ekstrautstyr delenumre [100](#page-111-0) elektriske spesifikasjoner [113](#page-124-0) elektronisk kundestøtte [iii](#page-4-0) endre størrelse på dokumenter [38](#page-49-0) Enhetsinnstillinger, HP Verktøykasse [66](#page-77-0) etiketter spesifikasjoner [15](#page-26-0), [16](#page-27-0) utskrift [30](#page-41-0) etterfylle papir [24](#page-35-0) Explorer, støttede versjoner [64](#page-75-0)

### **F**

farge alternativer for manuell justering [48](#page-59-0) feilsøking [91](#page-102-0) funksjoner [46](#page-57-0) gråtoner, skrive ut som [37](#page-48-0) HP ImageREt 2400 [46](#page-57-0) innstillinger, endre [48](#page-59-0) kalibrering [73](#page-84-0) samsvar [50](#page-61-0) sRGB [50](#page-61-0) fargesamsvar på skjerm [50](#page-61-0) fastkjøringer innmatingsområder [84](#page-95-0)

utmatingsområder [85](#page-96-0) årsaker til [82](#page-93-0) FCC-bestemmelser [117](#page-128-0) feilmeldinger alvorlige [80](#page-91-0) kontrollpanel [79](#page-90-0) feilsøking blass utskrift [87](#page-98-0) bytte skriverkassetter [68](#page-79-0) demoside, skrive ut [60](#page-71-0) farge [91](#page-102-0) fastkjøringer [82](#page-93-0) gjentatte defekter [91](#page-102-0) kalibrere skriveren [73](#page-84-0) konfigurasjonsside, skrive ut [60](#page-71-0) kontrollpanelmeldinger [79](#page-90-0) krøllet utskriftsmateriale [90](#page-101-0) linjer, utskrevne sider [88](#page-99-0) løs toner [89](#page-100-0) mateproblemer [94](#page-105-0) papir [93](#page-104-0) sider skrives ikke ut [95](#page-106-0) sider skrives ut sakte [95](#page-106-0) skjeve sider [90,](#page-101-0) [94](#page-105-0) skrukker [90](#page-101-0) tekst [90](#page-101-0) tomme sider [95](#page-106-0) tonerflekker [88](#page-99-0), [89](#page-100-0) tonerspredning [91](#page-102-0) USB-kabler [95](#page-106-0) utskriftskvalitet [86](#page-97-0) Feilsøking, kategori, HP Verktøykasse [65](#page-76-0) film, transparent. *Se* transparenter fjerne fastkjørt papir innmatingsområder [84](#page-95-0) utmatingsområder [85](#page-96-0) vanlige steder [82](#page-93-0) flekker, feilsøking [88](#page-99-0) flere sider på ett papirark [38](#page-49-0) flerfunksjonelt papir, HP [103](#page-114-0) forbruksvarer delenumre [100](#page-111-0) resirkulere [118](#page-129-0) spesifikasjoner [113](#page-124-0) statusmåler [20](#page-31-0) statusside, skrive ut [61](#page-72-0) tilgjengelighet [120](#page-131-0) forhåndstrykt papir

skrive ut på [33](#page-44-0) forside, dokument bruke forskjellig papir for [39](#page-50-0) kort, skrive ut på [35](#page-46-0) papirspesifikasjoner [16](#page-27-0) forsiden ned-skuff. *Se* øvre utskuff forsiden opp-skuff. *Se* bakre utskriftsdeksel forstørre dokumenter [38](#page-49-0) fuktighet, spesifikasjoner papir, oppbevare [13](#page-24-0) skrivermiljø [114](#page-125-0) funksjoner drivere [37](#page-48-0) farge [46](#page-57-0) førsteside, forskjellig [39](#page-50-0)

### **G**

garanti produkt [107](#page-118-0), [108](#page-119-0) skriverkassett [109](#page-120-0) utvidet [110](#page-121-0), [120](#page-131-0) gjenopprette standardinnstillinger [39](#page-50-0) gjenoppta utskrift [21](#page-32-0) gjentatte defekter, feilsøking [91](#page-102-0) grensesnittporter inkluderte typer [5](#page-16-0) kabler, bestille [101](#page-112-0) grå bakgrunn, feilsøke [88](#page-99-0) gråtone feilsøking [91](#page-102-0) gråtoneutskrift velge [37](#page-48-0) gul skriverkassett delenummer [100](#page-111-0) statusmåler [21](#page-32-0)

### **H**

hastighet spesifikasjoner [5](#page-16-0) Hjelp [99](#page-110-0) HP flerfunksjonelt papir [103](#page-114-0) HP ImageREt 2400 [46](#page-57-0) HP LaserJet fotopapir utskriftsmateriale [32](#page-43-0) HP LaserJet glanset papir utskrift [32](#page-43-0) HP LaserJet-papir [103](#page-114-0) HPs direktelinje om svindel [69](#page-80-0) HPs innebygde nettverksfunksjoner informasjonsside, skrive ut [60](#page-71-0) HPs kundestøtte [iii](#page-4-0) HPs program for retur og resirkulering av rekvisita [118](#page-129-0) HP SupportPack [110,](#page-121-0) [120](#page-131-0) HP Verktøykasse andre koblinger [66](#page-77-0) bruke [64](#page-75-0) enhetsinnstillinger [66](#page-77-0) kalibrere skriveren [73](#page-84-0) operativsystemer som støttes [9](#page-20-0) tonernivå, kontrollere fra [68](#page-79-0) hurtigsett [38](#page-49-0)

### **I**

ImageREt 2400 [46](#page-57-0) indikatorlamper, enhetens kontrollpanel feilmeldinger [79](#page-90-0) informasjonssider, skrive ut [60](#page-71-0) innebygde nettverksfunksjoner informasjonsside, skrive ut [60](#page-71-0) innskuffer delenumre [102](#page-113-0) fastkjørt papir, fjerne [84](#page-95-0) funksjoner [5](#page-16-0) legge i [24](#page-35-0) mateproblemer, feilsøking [94](#page-105-0) utskriftsmateriale som støttes [16](#page-27-0) velge [36](#page-47-0) innstillinger endre [9](#page-20-0), [40](#page-51-0) farge [48](#page-59-0) gjenopprette standarder [39](#page-50-0) lagre [38](#page-49-0) inntaksvalser, bestille [105](#page-116-0) Internet Explorer, støttede versjoner [64](#page-75-0)

### **J**

Jevn, alternativ for halvtone [48](#page-59-0)

### **K**

kabler USB, feilsøking [95](#page-106-0) kalibrere skriveren [73](#page-84-0) Kantkontroll [49](#page-60-0)

kassert utstyr, avhending Europa [119](#page-130-0) kassetter delenumre [100](#page-111-0) HPs direktelinje om svindel [69](#page-80-0) oppbevaringsspesifikasjoner [114](#page-125-0) resirkulere [118](#page-129-0) skifte ut [69](#page-80-0) statusmåler [20](#page-31-0) statusside, skrive ut [61](#page-72-0) kilde, skrive ut etter [36](#page-47-0) Klar-lampe [21](#page-32-0), [99](#page-110-0) Klar-lampe og Velg-knapp [21](#page-32-0) knapper, kontrollpanel [20](#page-31-0) komponenter lokalisere [7](#page-18-0) konfigurasjonsside utskrift [60](#page-71-0) konfigureringer, skriver [4](#page-15-0) kontrakter, vedlikehold [110,](#page-121-0) [120](#page-131-0) kontrollpanel lamper og knapper, beskrivelse [20](#page-31-0) meldinger, feilsøking [79](#page-90-0) konvolutter oppbevaring [14](#page-25-0) spesifikasjoner [13](#page-24-0), [16](#page-27-0) utførelse [14](#page-25-0) utskrift [28](#page-39-0) kort skrive ut på [35](#page-46-0) spesifikasjoner [16](#page-27-0) krøllet utskriftsmateriale [90](#page-101-0) kundestøtte pakke ned skriver [111](#page-122-0) serviceskjema [112](#page-123-0) vedlikeholdsavtaler [110,](#page-121-0) [120](#page-131-0) kvalitet HP ImageREt 2400 [46](#page-57-0) spesifikasjoner [5](#page-16-0) utskrift, feilsøking [86](#page-97-0), [87](#page-98-0) utskriftsinnstillinger [86](#page-97-0) kvikksølvspesifikasjoner [119](#page-130-0)

#### **L**

lagre innstillinger [38](#page-49-0) lamper lokalisere [20](#page-31-0) LaserJet-papir [103](#page-114-0)

laste ned drivere [9](#page-20-0) legge i papir [24](#page-35-0) legge i utskriftsmateriale skuff 1 [24](#page-35-0) skuff 2 [25](#page-36-0) loddrette streker, feilsøking [88](#page-99-0) lysstyrke falmet utskrift, feilsøking [87](#page-98-0) lys utskrift, feilsøking [87](#page-98-0) løs toner, feilsøking [89](#page-100-0)

#### **M**

Macintosh driverfunksjoner [37](#page-48-0) magenta skriverkassett delenummer [100](#page-111-0) statusmåler [21](#page-32-0) manuelle fargealternativer [48](#page-59-0) manuell tosidig utskrift [41](#page-52-0) marger, konvolutter [13](#page-24-0) mateproblemer, feilsøking [94](#page-105-0) meldinger kontrollpanel [79](#page-90-0) meldinger, feil [79](#page-90-0) Microsoft Windows. *Se* Windows miljø funksjoner [118](#page-129-0) papirspesifikasjoner [13](#page-24-0) skriverspesifikasjoner [114](#page-125-0) motor, rense [71](#page-82-0) mål, utskriftsmateriale. *Se* størrelser, utskriftsmateriale

#### **N**

Netscape Navigator, støttede versjoner [64](#page-75-0) nettleserkrav [64](#page-75-0) Nettleserkrav [64](#page-75-0) nettverk informasjonssider, skrive ut [60](#page-71-0) n-opp-utskrift [38](#page-49-0) Nøytrale gråtoner, alternativer [49](#page-60-0)

### **O**

Obs!-lampe [21,](#page-32-0) [99](#page-110-0) operativsystemer som støttes [9](#page-20-0) oppbevare konvolutter [14](#page-25-0) papir [13](#page-24-0) skriver [114](#page-125-0)

skriverkassetter [68](#page-79-0) oppløsning HP ImageREt 2400 [46](#page-57-0) spesifikasjoner [5](#page-16-0) utskriftsinnstillinger [86](#page-97-0) overhead-transparenter spesifikasjoner [15](#page-26-0), [16](#page-27-0) overstyre tom skriverkassett [70](#page-81-0) Overtrykk, alternativer [49](#page-60-0) ozonspesifikasjoner [118](#page-129-0)

#### **P**

pakke ned skriver [111](#page-122-0) pakke skriver [111](#page-122-0) papir brevhodepapir [33](#page-44-0) egendefinert [35,](#page-46-0) [37](#page-48-0) fastkjøringer [82](#page-93-0) feilsøking [93](#page-104-0) førsteside, forskjellig [39](#page-50-0) HP, bestille [103](#page-114-0) kort [35](#page-46-0) krøllet, feilsøking [90](#page-101-0) legge i skuffer [24](#page-35-0) skrukket [90](#page-101-0) skuff 1, støttede typer [16](#page-27-0) skuff 2, støttede typer [16](#page-27-0) skuff 3, støttede typer [16](#page-27-0) spesifikasjoner [12](#page-23-0) velge [12](#page-23-0) papir, innskuffer delenumre [102](#page-113-0) fastkjørt papir, fjerne [84](#page-95-0) funksjoner [5](#page-16-0) legge i [24](#page-35-0) mateproblemer, feilsøking [94](#page-105-0) utskriftsmateriale som støttes [16](#page-27-0) velge [36](#page-47-0) papir, utskuff funksjoner [5](#page-16-0) papir, utskuffer fastkjørt papir, fjerne [85](#page-96-0) plattformer som støttes [9](#page-20-0) porter inkluderte typer [5](#page-16-0) kabler, bestille [101](#page-112-0) ppt (punkter per tomme) HP ImageREt 2400 [46](#page-57-0) spesifikasjoner [5](#page-16-0)

utskriftsinnstillinger [86](#page-97-0) prikker, feilsøking [88](#page-99-0) problemløsing. *Se* feilsøking programmer, innstillinger [9](#page-20-0) programvare funksjoner [37](#page-48-0) innstillinger, endre [40](#page-51-0) laste ned [9](#page-20-0) operativsystemer som støttes [9](#page-20-0) Verktøykasse [64](#page-75-0) Windows, funksjoner [10](#page-21-0)

#### **R**

rapporter, skrive ut [60](#page-71-0) redusere dokumenter [38](#page-49-0) rekvisita resirkulere [118](#page-129-0) spesifikasjoner [113](#page-124-0) statusmåler [20](#page-31-0) statusside [61](#page-72-0) tilgjengelighet [120](#page-131-0) reparasjon. *Se* service reservedeler. *Se* rekvisita\service resirkulere plast [118](#page-129-0) skriverkassetter [118](#page-129-0) RGB-farge, alternativer [49,](#page-60-0) [50](#page-61-0)

#### **S**

samsvar, farger [50](#page-61-0) samsvarserklæring [121](#page-132-0) selvklebende etiketter spesifikasjoner [15](#page-26-0), [16](#page-27-0) utskrift [30](#page-41-0) servere informasjonsside, skrive ut [60](#page-71-0) service avtaler [110,](#page-121-0) [120](#page-131-0) delenumre [100](#page-111-0) pakke ned skriver [111](#page-122-0) skjema [112](#page-123-0) sider skjeve [90](#page-101-0), [94](#page-105-0) skrives ikke ut [95](#page-106-0) skrives ut sakte [95](#page-106-0) tomme [95](#page-106-0) sider per ark [38](#page-49-0) sider per minutt [5](#page-16-0) skalere dokumenter [38](#page-49-0)

skannere, fargesamsvar [50](#page-61-0) skillepute, bestille [105](#page-116-0) skjermer, fargesamsvar [50](#page-61-0) skjeve sider [90,](#page-101-0) [94](#page-105-0) skrifttyper. *Se* skrifter skriverdrivere funksjoner [37](#page-48-0) gjenopprette standardinnstillinger [39](#page-50-0) innstillinger, endre [40](#page-51-0) laste ned [9](#page-20-0) operativsystemer som støttes [9](#page-20-0) Windows, funksjoner [10](#page-21-0) åpne [36](#page-47-0) skriverkassett skifte ut [56](#page-67-0) skriverkassetter delenumre [100](#page-111-0) HPs direktelinje om svindel [69](#page-80-0) oppbevaringsspesifikasjoner [114](#page-125-0) resirkulere [118](#page-129-0) skifte ut [69](#page-80-0) statusmåler [20](#page-31-0) statusside, skrive ut [61](#page-72-0) skriverkassetter som ikke er fra HP [69](#page-80-0) skrukker, feilsøking [90](#page-101-0) skuff 1 legge i [24](#page-35-0) skuff 2 legge i [25](#page-36-0) skuff 3 delenummer [102](#page-113-0) legge i [25](#page-36-0) skuff 3 (ekstrautstyr). *Se* tray 3 skuffer delenumre [102](#page-113-0) fastkjørt papir, fjerne [84](#page-95-0) funksjoner [5](#page-16-0) legge i [24](#page-35-0) mateproblemer, feilsøking [94](#page-105-0) utskriftsmateriale som støttes [16](#page-27-0) velge [36](#page-47-0) skuffer, ut fastkjørt papir, fjerne [85](#page-96-0) funksjoner [5](#page-16-0) slette utskriftsjobber [43](#page-54-0)

spenningskrav [113](#page-124-0) spesielle bestemmelser dataark for materialsikkerhet [120](#page-131-0) FCC [117](#page-128-0) lasersikkerhet [122](#page-133-0) samsvarserklæring [121](#page-132-0) spesielt utskriftsmateriale brevhodepapir [33](#page-44-0) egendefinert [35,](#page-46-0) [37](#page-48-0) etiketter [15,](#page-26-0) [30](#page-41-0) HP LaserJet glanset papir [32](#page-43-0) konvolutter [13](#page-24-0), [28](#page-39-0) kort [35](#page-46-0) spesifikasjoner [16](#page-27-0) transparenter [15](#page-26-0) spesifikasjoner dataark for materialsikkerhet [120](#page-131-0) etiketter [15](#page-26-0) konvolutter [13](#page-24-0) miljø [114](#page-125-0) papir [12](#page-23-0) skriver [113](#page-124-0) skriverfunksjoner [5](#page-16-0) skuffer, utskriftsmateriale som støttes [16](#page-27-0) transparenter [15](#page-26-0) spredning, feilsøking [91](#page-102-0) språk informasjonssider [60](#page-71-0) sRGB [49,](#page-60-0) [50](#page-61-0) standardinnstillinger, gjenopprette [39](#page-50-0) status lamper. *Se* lamper statusside for rekvisita, skrive ut [61](#page-72-0) vise med HP Verktøykasse [65](#page-76-0) Status, kategori, HP Verktøykasse [65](#page-76-0) stoppe utskrift [43](#page-54-0) streker, feilsøking utskrevne sider [88](#page-99-0) striper, feilsøking [88](#page-99-0) strøm forbruk [118](#page-129-0) krav [113](#page-124-0) strømforbruk [113](#page-124-0), [118](#page-129-0) størrelse, skriver [113](#page-124-0)

størrelser, utskriftsmateriale egendefinert [35,](#page-46-0) [37](#page-48-0) velge skuffer [36](#page-47-0) støtte delenumre [100](#page-111-0) pakke ned skriver [111](#page-122-0) serviceskjema [112](#page-123-0) vedlikeholdsavtaler [110,](#page-121-0) [120](#page-131-0) SupportPack, HP [110](#page-121-0), [120](#page-131-0) svart-hvitt-utskrift feilsøking [91](#page-102-0) velge [37](#page-48-0) svart skriverkassett delenummer [100](#page-111-0) statusmåler [21](#page-32-0)

### **T**

taster, kontrollpanel [20](#page-31-0) tegn, feilsøking [90](#page-101-0) teknisk støtte delenumre [100](#page-111-0) pakke ned skriver [111](#page-122-0) serviceskjema [112](#page-123-0) vedlikeholdsavtaler [110,](#page-121-0) [120](#page-131-0) tekst, feilsøking misformede tegn [90](#page-101-0) telefonnumre HPs direktelinje om svindel [69](#page-80-0) HPs program for retur og resirkulering av rekvisita [119](#page-130-0) støtte [iii](#page-4-0) temperaturspesifikasjoner papir, oppbevare [13](#page-24-0) skrivermiljø [114](#page-125-0) Tilpasset halvtone, alternativer [49](#page-60-0) tomme sider, feilsøking [95](#page-106-0) toner løs, feilsøking [89](#page-100-0) spredning, feilsøking [91](#page-102-0) statusmåler [20](#page-31-0) søl, feilsøking [89](#page-100-0) tonerflekker, feilsøking [88](#page-99-0) tonerflekker, feilsøking [88](#page-99-0) tonerkassetter. *Se* skriverkassetter tonersøl, feilsøking [89](#page-100-0) tosidig [41](#page-52-0) tosidig utskrift [41](#page-52-0)

transparenter spesifikasjoner [15](#page-26-0), [16](#page-27-0) transportere skriver [111](#page-122-0) tungt papir skrive ut på [35](#page-46-0) spesifikasjoner [16](#page-27-0) typer, utskriftsmateriale velge skuffer etter [36](#page-47-0)

#### **U**

ulik førsteside [39](#page-50-0) universalskuff. *Se* skuff 2 universalskuff 2. *Se* skuff 2 USB-port feilsøking [95](#page-106-0) inkludert type [5](#page-16-0) utskrift avbryte [43](#page-54-0) feilsøking [95](#page-106-0) på begge sider [41](#page-52-0) Windows [39](#page-50-0) Utskriftsformat [36](#page-47-0) utskriftskvalitet feilsøking [86](#page-97-0), [87](#page-98-0) HP ImageREt 2400 [46](#page-57-0) innstillinger [86](#page-97-0) spesifikasjoner [5](#page-16-0) utskrift, feilsøking [86](#page-97-0), [87](#page-98-0) utskriftsmateriale brevhodepapir [33](#page-44-0) egendefinert [35,](#page-46-0) [37](#page-48-0) etiketter [15,](#page-26-0) [30](#page-41-0) fastkjøringer [82](#page-93-0) feilsøking [93](#page-104-0) førsteside, forskjellig [39](#page-50-0) HP, bestille [103](#page-114-0) HP LaserJet fotopapir [32](#page-43-0) HP LaserJet glanset papir [32](#page-43-0) konvolutter [13](#page-24-0), [28](#page-39-0) kort [35](#page-46-0) krøllet, feilsøking [90](#page-101-0) legge i skuffer [24](#page-35-0) skrukket [90](#page-101-0) skuff 1, støttede typer [16](#page-27-0) skuff 2, støttede typer [16](#page-27-0) skuff 3, støttede typer [16](#page-27-0) spesifikasjoner [12](#page-23-0) transparenter [15,](#page-26-0) [31](#page-42-0) velge [12](#page-23-0) utskriftsservere

informasjonsside, skrive ut [60](#page-71-0) utskuff funksjoner [5](#page-16-0) utskuffer fastkjørt papir, fjerne [85](#page-96-0) utskufforlenger [7](#page-18-0) utvidet garanti [110,](#page-121-0) [120](#page-131-0)

### **V**

valser, bestille [105](#page-116-0) vannmerker [37](#page-48-0) Varsler, kategori, HP Verktøykasse [65](#page-76-0) vedlikehold avtaler [110,](#page-121-0) [120](#page-131-0) bytte skriverkassetter [68](#page-79-0) vekt skriver [113](#page-124-0) Verktøykasse bruke [64](#page-75-0) operativsystemer som støttes [9](#page-20-0) Viktig [66](#page-77-0) vindu kontrollpanel [20](#page-31-0)

### **W**

webområder dataark for materialsikkerhet [120](#page-131-0) HPs program for retur og resirkulering av rekvisita [119](#page-130-0) Web-områder kundestøtte [iii](#page-4-0) Windows driverfunksjoner [37](#page-48-0) innstillinger [40](#page-51-0) skrive ut fra [39](#page-50-0) versjoner som støttes [9](#page-20-0)

### **Ø**

øvre utskuff funksjoner [5](#page-16-0)

#### www.hp.com

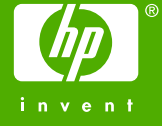

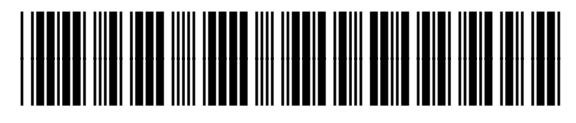

CB373-90919